### aludu cisco.

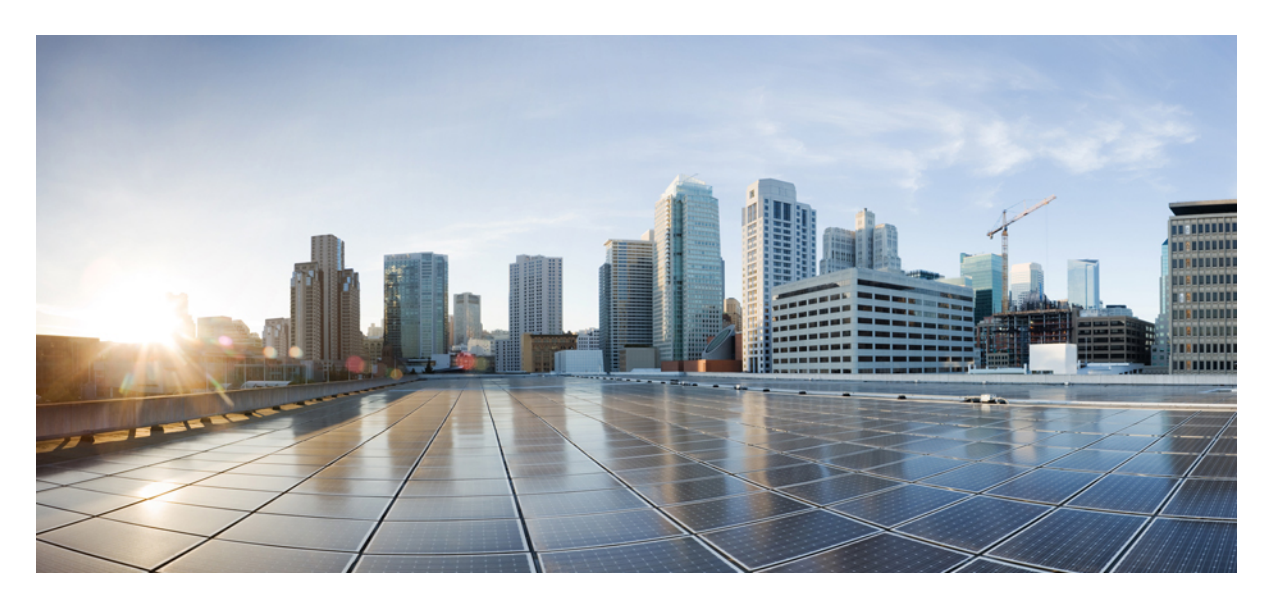

### **AWS** での **Cisco DNA Center 2.3.5** 導入ガイド

初版:2023 年 8 月 2 日 最終更新:2023 年 12 月 7 日

### シスコシステムズ合同会社

〒107-6227 東京都港区赤坂9-7-1 ミッドタウン・タワー http://www.cisco.com/jp お問い合わせ先:シスコ コンタクトセンター 0120-092-255 (フリーコール、携帯・PHS含む) 電話受付時間:平日 10:00~12:00、13:00~17:00 http://www.cisco.com/jp/go/contactcenter/

【注意】シスコ製品をご使用になる前に、安全上の注意( **www.cisco.com/jp/go/safety\_warning/** )をご確認ください。本書は、米国シスコ発行ド キュメントの参考和訳です。リンク情報につきましては、日本語版掲載時点で、英語版にアップデートがあり、リンク先のページが移動**/**変更され ている場合がありますことをご了承ください。あくまでも参考和訳となりますので、正式な内容については米国サイトのドキュメントを参照くだ さい。また、契約等の記述については、弊社販売パートナー、または、弊社担当者にご確認ください。

Cisco and the Cisco logo are trademarks or registered trademarks of Cisco and/or its affiliates in the U.S. and other countries. To view a list of Cisco trademarks, go to this URL: <https://www.cisco.com/c/en/us/about/legal/trademarks.html>. Third-party trademarks mentioned are the property of their respective owners. The use of the word partner does not imply a partnership relationship between Cisco and any other company. (1721R)

© 2023 Cisco Systems, Inc. All rights reserved.

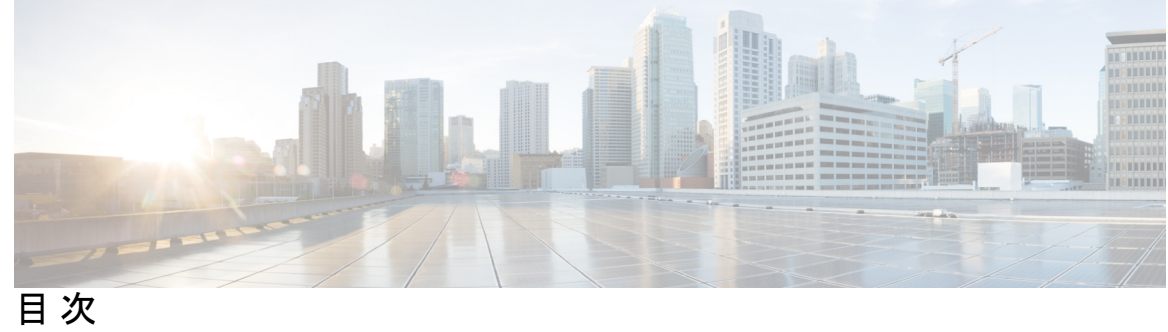

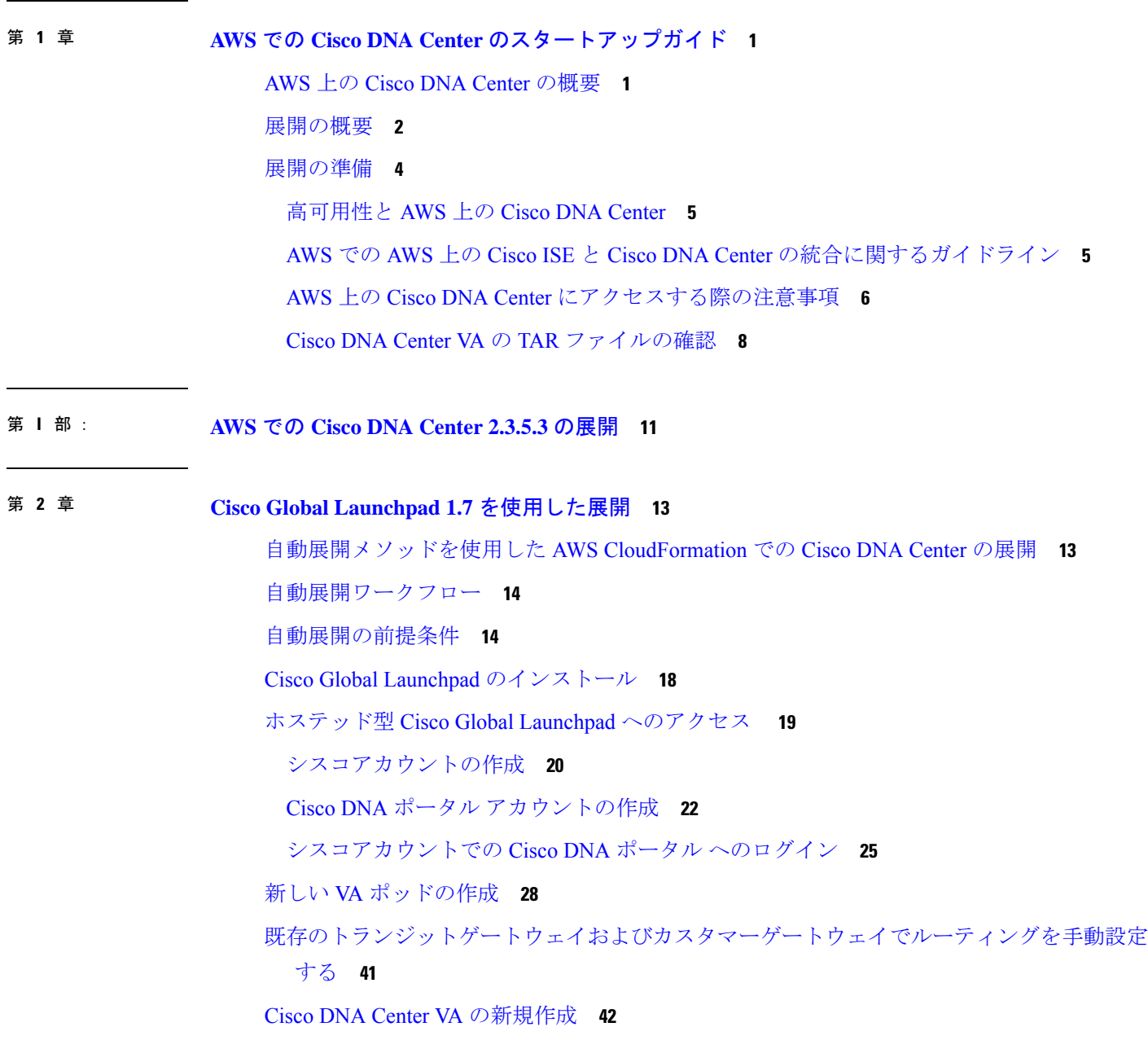

展開のトラブルシューティング **48** Docker エラーのトラブルシュート **48** ログインエラーのトラブルシュート **49** ホステッド型 Cisco Global Launchpad エラーのトラブルシューティング **50** リージョンに関する問題のトラブルシュート **50** VA ポッド設定エラーのトラブルシュート **50** ネットワーク接続エラーのトラブルシュート **52** Cisco DNA Center VA 設定エラーのトラブルシュート **53** 同時実行エラーのトラブルシュート **53** 展開に関するその他の問題のトラブルシュート **54**

第 **3** 章 **Cisco DNA Center VA** 起動パッド **1.6** を使用した展開 **57**

自動展開メソッドを使用した AWS での Cisco DNA Center の展開 **57** 自動展開ワークフロー **58** 自動展開の前提条件 **58** Cisco DNA Center VA 起動パッド のインストール **62** ホステッド型 Cisco DNA Center VA 起動パッド へのアクセス **64** シスコアカウントの作成 **64** Cisco DNA ポータル アカウントの作成 **66** シスコアカウントでの Cisco DNA ポータル へのログイン **69** 新しい VA ポッドの作成 **72** 既存のトランジットゲートウェイおよびカスタマーゲートウェイでルーティングを手動設定 する **84** 新しい Cisco DNA Center VA の作成 **85** 展開のトラブルシューティング **91** Docker エラーのトラブルシュート **91** ログインエラーのトラブルシュート **92** ホステッド型 Cisco DNA Center VA 起動パッド エラーのトラブルシューティング **93** リージョンに関する問題のトラブルシュート **93** VA ポッド設定エラーのトラブルシュート **94** ネットワーク接続エラーのトラブルシュート **96**

Cisco DNA Center VA 設定エラーのトラブルシュート **96** 同時実行エラーのトラブルシュート **97** 展開に関するその他の問題のトラブルシュート **97**

第 **4** 章 **AWS CloudFormation** を使用した展開 **101** AWS CloudFormation を使用した AWS での Cisco DNA Center の手動展開 **101** AWS CloudFormation ワークフローを使用した手動展開 **101** AWS CloudFormation を使用した手動展開の前提条件 **102**

> AWS CloudFormation を使用した AWS での Cisco DNA Center の手動展開 **108** 展開の検証 **113**

AWS Marketplace を使用した AWS での Cisco DNA Center の手動展開 **115** AWS Marketplace ワークフローを使用した手動展開 **115** AWS Marketplace を使用した手動展開の前提条件 **116** AWS Marketplace を使用した AWS での Cisco DNA Center の手動展開 **122** 展開の検証 **122**

### 第 **5** 章 **AWS Marketplace** を使用した展開 **115**

目次

Г

I

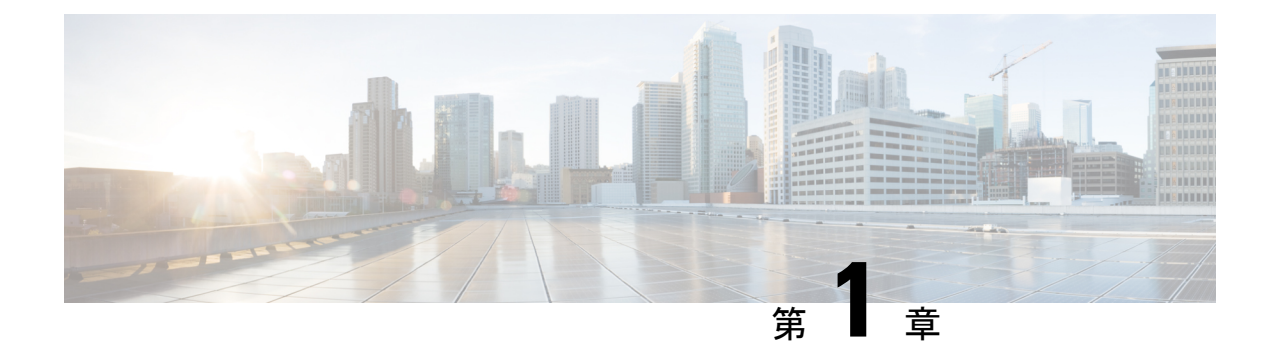

**AWS**での**CiscoDNACenter**のスタートアッ プガイド

- AWS 上の Cisco DNA Center の概要 (1ページ)
- 展開の概要 (2 ページ)
- 展開の準備 (4 ページ)

## **AWS** 上の **Cisco DNA Center** の概要

## $\label{eq:1} \bigotimes_{\mathbb{Z}}\mathbb{Z}_{\mathbb{Z}}$

Cisco DNA Center は Catalyst Center にブランド変更され、Cisco DNA Center VA 起動パッド は Cisco GlobalLaunchpadにブランド変更されました。ブランド変更プロセスの進行中、以前の名 前とブランド変更後の名前がさまざまな販促アイテムに表示されます。名前が異なっていて も、Cisco DNA Center と Catalyst Center は同じ製品を指し、Cisco DNA Center VA 起動パッド と Cisco Global Launchpad は同じ製品を指します。 (注)

Cisco DNA Center には直感的な集中管理機能が備わっているため、ご使用のネットワーク環境 全体でポリシーを素早く簡単に設計、プロビジョニングして適用できます。Cisco DNA Center のユーザーインターフェイスはネットワークを隅々まで見える化し、ネットワークインサイト を活用してネットワークパフォーマンスの最適化ならびにユーザーエクスペリエンスとアプリ ケーション エクスペリエンスの最適化を実現します。

Amazon Web Services (AWS) 上の Cisco DNA Center は、Cisco DNA Center アプライアンス環 境で提供されるすべての機能を備えています。Cisco DNA Center 上の AWS は、AWS クラウド 環境で実行され、クラウドからネットワークを管理します。

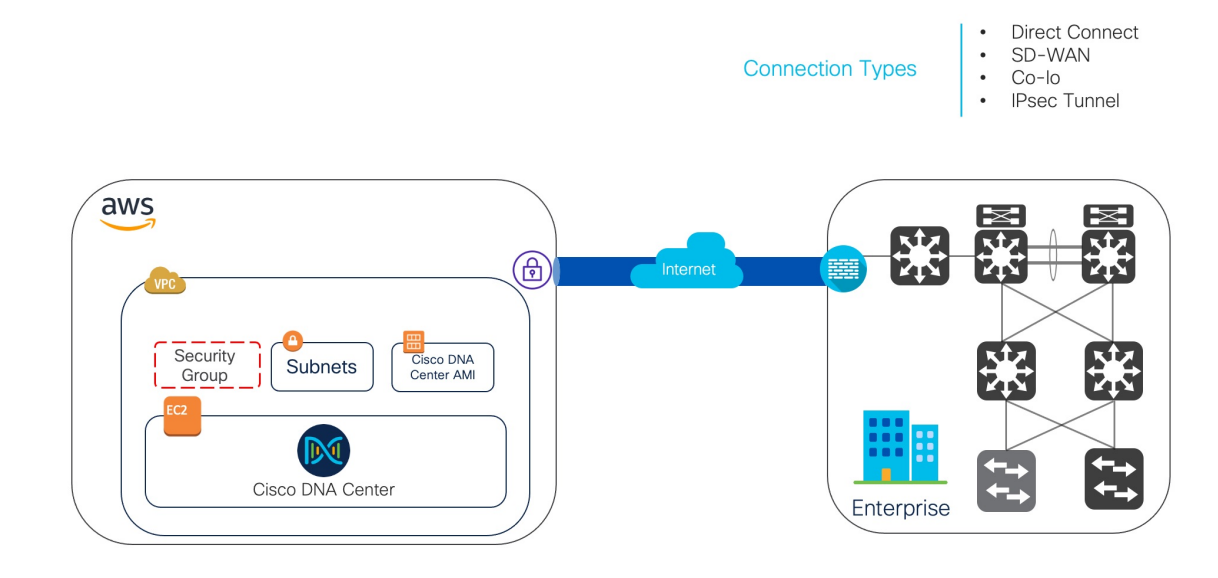

## 展開の概要

AWS に Cisco DNA Center を展開するには、次の 3 つの方法があります。

• 自動展開:Cisco Global Launchpad が AWS 上の Cisco DNA Center を設定します。自動展開 は、クラウドインフラストラクチャに必要なサービスとコンポーネントを作成する場合に 便利です。たとえば、仮想プライベートクラウド(VPC)、サブネット、セキュリティグ ループ、IPSecVPNトンネル、およびゲートウェイの作成に役立ちます。このとき、Cisco DNA Center Amazon Machine Image(AMI)が、指定された設定でサブネット、トランジッ トゲートウェイ、その他の重要なリソース(モニタリング用の Amazon CloudWatch、ス テートストレージ用のAmazonDynamoDB、セキュリティグループなど)とともに、Amazon Elastic Compute Cloud (EC2) として新しい VPC に展開されます。

Cisco Global Launchpad を使用した 2 つの方法が用意されています。Cisco Global Launchpad をダウンロードしてローカルマシンにインストールすることも、シスコがホストするCisco GlobalLaunchpadにアクセスすることもできます。どちらの方法を使用するかに関係なく、 Cisco Global Launchpad には Cisco DNA Center Virtual Appliance (VA) のインストールと管 理に必要なツールが備わっています。

詳細については、Cisco Global Launchpad 1.7 を使用した展開 (13ページ)またはCisco DNA Center VA 起動パッド 1.6 を使用した展開 (57 ページ)を参照してください。

• **AWS CloudFormation** を使用した手動展開:AWS で Cisco DNA Center AMI を手動展開し ます。CiscoGlobalLaunchpad展開ツールを使用する代わりに、AWSに搭載された展開ツー ルである AWS CloudFormation を使用します。Cisco DNA Center の手動設定では、AWS イ ンフラストラクチャを作成し、VPN トンネルを確立して Cisco DNA Center VA を展開しま す。詳細については、AWSCloudFormationを使用した展開 (101ページ)を参照してくだ さい。

• **AWS Marketplace** を使用した手動展開:AWS で Cisco DNA Center AMI を手動展開しま す。Cisco Global Launchpad 展開ツールを使用する代わりに、AWS 内のオンライン ソフト ウェア ストアである AWS Marketplace を使用します。Amazon EC2 起動コンソールを使用 してソフトウェアを起動します。次に AWS インフラストラクチャの作成、VPN トンネル の確立、および Cisco DNA Center VA の設定を実行して Cisco DNA Center を手動展開しま す。この展開方式では、EC2を介した起動のみがサポートされていることに注意してくだ さい。他の2つの起動オプション(Webサイトから起動およびサービスカタログにコピー) はサポートされていません。詳細については、AWS Marketplace を使用した展開 (115ペー ジ)を参照してください。

AWS の管理経験がほとんどない場合は、Cisco Global Launchpad を使用した自動方式を使用す ると、最も合理的なインストール支援プロセスが提供されます。AWSの管理に精通しており、 既存の VPC がある場合は、手動方式によりインストールプロセスの別の選択肢が提供されま す。

次の表を参照して、それぞれの方法のメリットとデメリットを考慮してください。

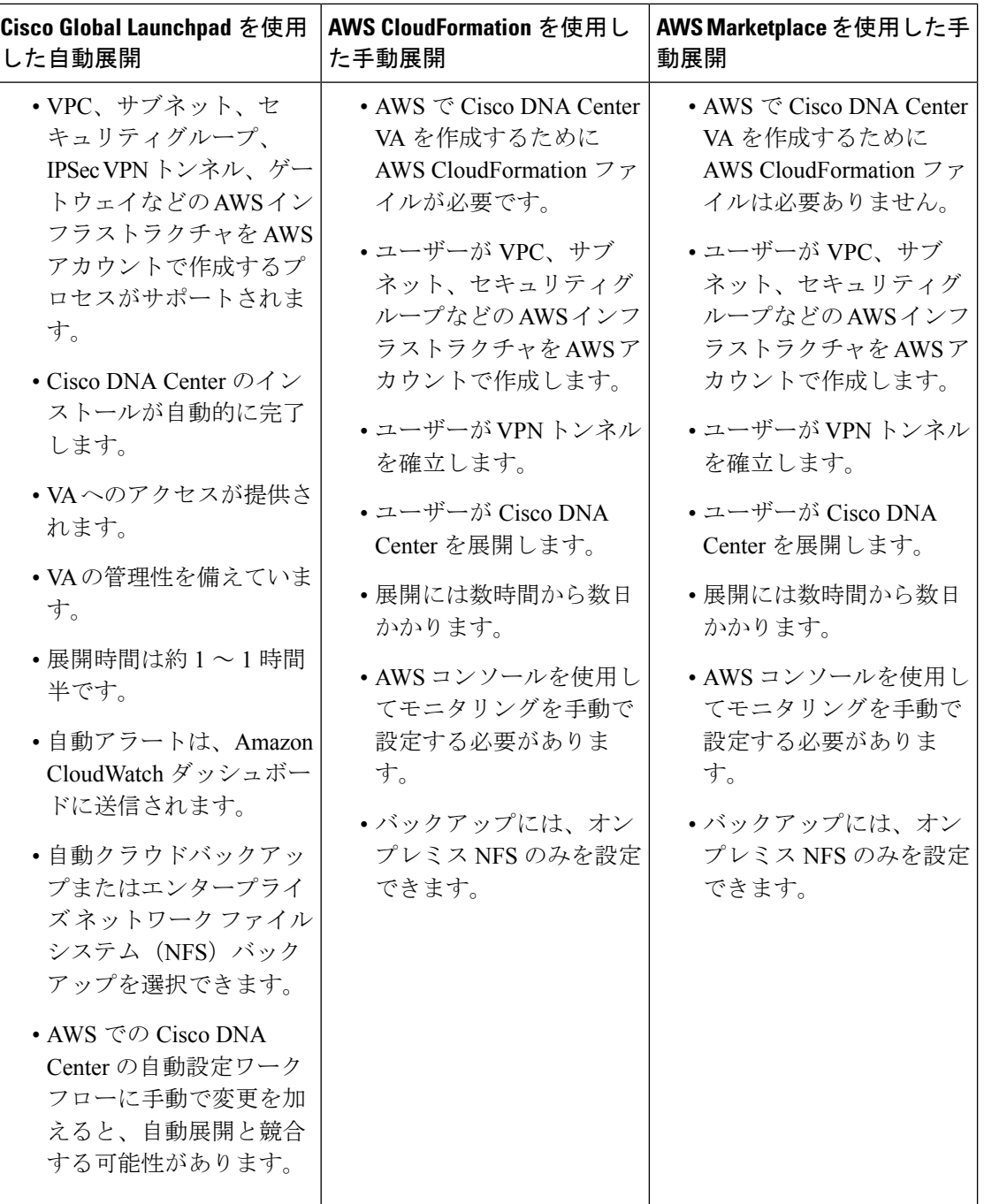

## 展開の準備

AWS で Cisco DNA Center を展開する前に、ネットワーク要件、サポートされている AWS 上 の Cisco DNA Center の統合機能を実装する必要があるかどうか、および AWS 上の Cisco DNA Center へのアクセス方法を検討してください。

また、ダウンロードした Cisco DNA Center VA TAR ファイルが正規の Cisco TAR ファイルであ ることを確認することを強く推奨します。Cisco DNA Center VA の TAR ファイルの確認 (8 ページ)を参照してください。

### 高可用性と **AWS** 上の **Cisco DNA Center**

AWS 上の Cisco DNA Center の高可用性(HA)環境は次のとおりです。

- •可用性ゾーン (AZ) 内のシングルノードEC2HAは、デフォルトで有効になっています。
- Cisco DNA Center の EC2 インスタンスがクラッシュした場合、AWS は同じ IP アドレスを 持つ別のインスタンスを自動的に起動します。これにより、中断のない接続が確保され、 重要なネットワーク運用の中断が最小限に抑えられます。

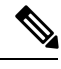

- Cisco Global Launchpad を使用して AWS で Cisco DNA Center を展 開したときに、Cisco DNA Center の EC2 インスタンスがクラッ シュした場合、AWS は同じ AZ 内の別のインスタンスを自動的に 起動します。この場合、AWS は Cisco DNA Center に別の IP アド レスを割り当てることができます。 (注)
	- •エクスペリエンスと目標復旧時間 (RTO) は、ベアメタル Cisco DNA Center アプライアン スの停電シーケンスと同様です。

### **AWS** での **AWS** 上の **Cisco ISE** と **Cisco DNA Center** の統合に関するガイ ドライン

AWS 上の Cisco ISE は AWS 上の Cisco DNA Center と統合できます。これらをクラウドで統合 する際、次のガイドラインを遵守してください。

- AWS 上の Cisco ISE は、Cisco Global Launchpad で予約済みの VPC とは別の VPC に展開す る必要があります。
- AWS 上の Cisco ISE の VPC は、AWS 上の Cisco DNA Center の VPC と同じリージョンに 配置することも、別のリージョンに配置することもできます。
- 環境に応じて、VPC またはトランジットゲートウェイ(TGW)のピアリングを使用でき ます。
- VPC または TGW ピアリングを使用して AWS 上の Cisco DNA Center と AWS 上の Cisco ISE を接続するには、VPC または TGW ピアリングルートテーブルと、 または AWS また は AWS 上の Cisco ISE 上の Cisco DNA Center に関連付けられたサブネットに割り当てら れているルートテーブルに、必要なルーティングエントリを追加します。
- Cisco Global Launchpad は、Cisco Global Launchpad によって作成されたエンティティに対 するアウトオブバンド変更を検出できません。こうしたエンティティには、VPC、VPN、

TGW、TGW アタッチメント、サブネット、ルーティングなどが含まれます。たとえば、 Cisco Global Launchpad によって作成された VA ポッドを別のアプリケーションから削除ま たは変更できますが、この変更が Cisco Global Launchpad で認識されない可能性がありま す。

基本的なアクセスルールに加えて、クラウド内のCisco ISEインスタンスにセキュリティグルー プを割り当てるために、次のインバウンドポートを許可する必要があります。

- AWS 上の Cisco DNA Center と AWS 上の Cisco ISE の統合では、TCP ポート 9060 および 8910 を許可します。
- Radius 認証では、UDP ポート 1812、1813、およびその他の有効なポートを許可します。
- TACACS を介したデバイス管理では、TCP ポート 49 を許可します。
- Datagram Transport Layer Security (DTLS) や Radius 認可変更 (CoA) などを AWS 上の Cisco ISE に追加設定する場合は、対応するポートを許可します。

### **AWS** 上の **Cisco DNA Center** にアクセスする際の注意事項

Cisco DNA Center の仮想インスタンスを作成すると、Cisco DNA Center の GUI および CLI を使 用してアクセスできます。

```
Ú
```
Cisco DNA Center の GUI および CLI には、パブリックネットワークからではなく、エンタープ 重要 ライズネットワークを介してのみアクセスできます。自動展開方式では、CiscoGlobalLaunchpad によって確実に Cisco DNA Center がエンタープライズ イントラネットからのみアクセス可能 になります。手動展開方式では、セキュリティ上の理由から、パブリックイントラネット上で Cisco DNA Center にアクセスできないようにする必要があります。

#### **Cisco DNA Center** の **GUI** にアクセスする際の注意事項

Cisco DNA Center GUI にアクセスするには、次の手順を実行します。

- サポートされているブラウザを使用してください。サポートされるブラウザの最新リスト については、『*Release Notes for Cisco Global [Launchpad](https://www.cisco.com/c/en/us/support/cloud-systems-management/dna-center/products-release-notes-list.html)*』[英語] を参照してください。
- 次の形式でブラウザに Cisco DNA Center インスタンスの IP アドレスを入力します。

#### **http://***ip-address***/dna/home**

次に例を示します。

http://192.0.2.27/dna/home

• 初回ログイン時に次のログイン情報を使用します。

ユーザ名:**admin**

パスワード:**maglev1@3**

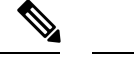

Cisco DNA Center に初めてログインすると、このパスワードを変 更するよう求められます。パスワードは、以下のルールに従う必 要があります。 (注)

- タブまたは改行を省略する
- 8 文字以上にする
- 次のうち少なくとも 3 つのカテゴリの文字を含める
	- 小文字 $(a \sim z)$
	- 大文字 $(A \sim Z)$
	- 数字 $(0 ~ 9)$
	- 特殊文字(! や # など)

#### **Cisco DNA Center** の **CLI** にアクセスする際の注意事項

Cisco DNA Center CLI にアクセスするには、次の手順を実行します。

- Cisco DNA Center の展開方式に応じた IP アドレスとキーを使用します。
	- Cisco Global Launchpad を使用して Cisco DNA Center を展開した場合は、Cisco Global Launchpad によって提供された IP アドレスとキーを使用します。
	- AWS を使用して Cisco DNA Center を手動で展開した場合は、AWS によって提供され た IP アドレスとキーを使用します。

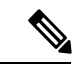

- キーは .pem ファイルである必要があります。キーファイルが key.cerファイル形式でダウンロードされている場合は、ファイル 名を key.pem に変更する必要があります。 (注)
	- key.pem ファイルのアクセス権限を手動で 400 に変更します。アクセス権限を変更するに は、Linux の **chmod** コマンドを使用します。次に例を示します。

### **chmod 400 key.pem**

• Cisco DNA Center の CLI にアクセスするには、次の Linux コマンドを使用します。

```
ssh -i key.pem maglev@ip-address -p 2222
```
次に例を示します。

```
ssh -i key.pem maglev@192.0.2.27 -p 2222
```
### **Cisco DNA Center VA** の **TAR** ファイルの確認

Cisco DNA Center VA を展開する前に、ダウンロードした TAR ファイルが正規の Cisco TAR ファイルであるかを確認することを強く推奨します。

### 始める前に

Cisco DNA Center VA の TAR ファイルは、必ず Cisco [ソフトウェアダウンロード](https://software.cisco.com/download/home/286316341/type/286318832/release/VA%20Launchpad%201.6.0)サイトからダ ウンロードする必要があります。

#### 手順

- ステップ1 シスコの指定した場所から署名検証用のシスコ公開キー (cisco\_image\_verification\_key.pub) を ダウンロードします。
- ステップ **2** シスコが指定した場所からTARファイルのセキュアハッシュアルゴリズム(SHA512)チェッ クサムファイルをダウンロードします。
- **ステップ3 TAR** ファイルの署名ファイル (sig) をシスコサポートから電子メールで入手するか、セキュ アなシスコの Web サイト (利用可能な場合) からダウンロードします。
- ステップ **4** (任意) SHA 検証を実行して、不完全なダウンロードによって TAR ファイルが破損していな いかを確認します。

オペレーティングシステムに応じて、次のコマンドのいずれかを実行します。

- Linux システムの場合:**sha512sum** <tar-file-filename>
- Mac システムの場合:**shasum -a 512** <tar-file-filename>

Microsoft Windows には組み込みのチェックサムユーティリティはありませんが、certutil ツー ルを使用できます。

certutil -hashfile <filename> sha256

次に例を示します。

certutil -hashfile D:\Customers\FINALIZE.BIN sha256

Windowsでは、Windows [PowerShell](https://docs.microsoft.com/en-us/powershell/module/microsoft.powershell.utility/get-filehash?view=powershell-7.1) を使用してダイジェストを生成することもできます。次に 例を示します。

PS C:\Users\Administrator> Get-FileHash -Path D:\Customers\FINALIZE.BIN Algorithm Hash Path SHA256 B84B6FFD898A370A605476AC7EC94429B445312A5EEDB96166370E99F2838CB5 D:\Customers\FINALIZE.BIN

コマンドの出力とダウンロードしたSHA512チェックサムファイルを比較します。コマンド出 力が一致しない場合は、TARファイルを再度ダウンロードし、もう一度適切なコマンドを実行 します。それでも出力が一致しない場合は、シスコサポートにお問い合わせください。

ステップ **5** 署名を確認し、TAR ファイルが正規のシスコ製であることを確認します。

**openssl dgst -sha512 -verify cisco\_image\_verification\_key.pub -signature** <signature-filename> <tar-file-filename>

このコマンドはMacとLinuxの両方の環境で動作します。Windowsの場合、OpenSSL がまだインストールされていなければ、ダウンロードしてインストールする必要が あります(OpenSSL [Downloads](https://www.openssl.org/source/) から入手可能)。 (注)

TAR ファイルが正規であれば、このコマンドを実行すると、「Verified OK」というメッセー ジが表示されます。このメッセージが表示されない場合は、TAR ファイルをインストールせ ず、シスコサポートにご連絡ください。

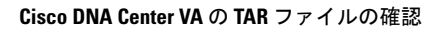

I

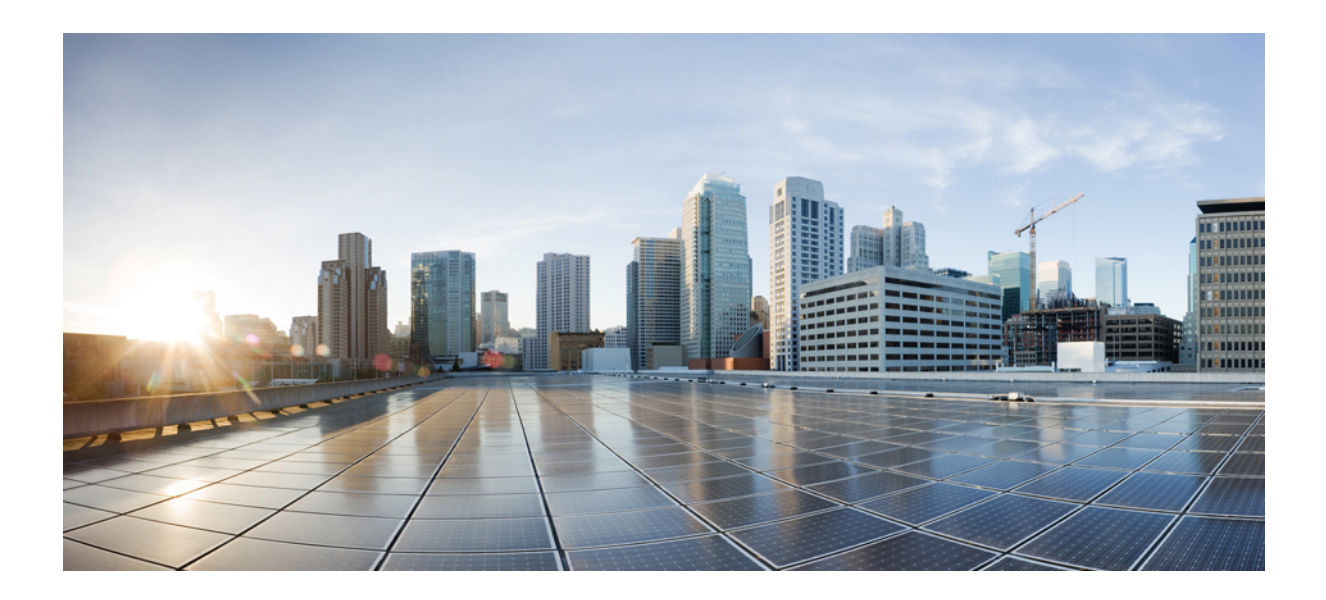

<sup>第</sup> **I** <sup>部</sup>

# **AWS** での **Cisco DNA Center 2.3.5.3** の展開

- Cisco Global Launchpad 1.7 を使用した展開 (13 ページ)
- Cisco DNA Center VA 起動パッド 1.6 を使用した展開 (57 ページ)
- AWS CloudFormation を使用した展開 (101 ページ)
- AWS Marketplace を使用した展開 (115 ページ)

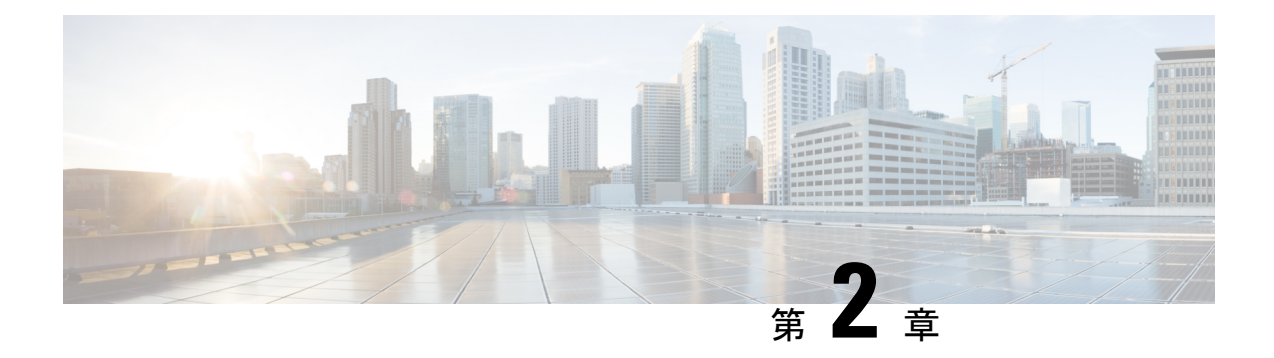

# **Cisco Global Launchpad 1.7** を使用した展開

- 自動展開メソッドを使用した AWS CloudFormation での Cisco DNA Center の展開 (13 ペー ジ)
- 自動展開ワークフロー (14 ページ)
- 自動展開の前提条件 (14 ページ)
- Cisco Global Launchpad のインストール (18 ページ)
- •ホステッド型 Cisco Global Launchpad へのアクセス (19ページ)
- 新しい VA ポッドの作成 (28 ページ)
- 既存のトランジットゲートウェイおよびカスタマーゲートウェイでルーティングを手動設 定する (41 ページ)
- Cisco DNA Center VA の新規作成 (42 ページ)
- 展開のトラブルシューティング (48 ページ)

# 自動展開メソッドを使用した **AWS CloudFormation** での **Cisco DNA Center** の展開

ユーザーは VPC、IPsec VPN トンネル、ゲートウェイ、サブネット、セキュリティグループな ど、AWS アカウントで AWS インフラストラクチャを作成するために必要な詳細情報を Cisco Global Launchpad で指定します。これにより、Cisco Global Launchpad は、指定された設定どお りに Cisco DNA Center AMI を Amazon EC2 インスタンスとして個別の VPC に展開します。設 定には、サブネット、トランジットゲートウェイのほかに、モニタリング用の AWS CloudFormation、ステートストレージ用の Amazon DynamoDB、セキュリティグループなどの 重要なリソースが含まれます。

Cisco Global Launchpad を使用すると、VA にアクセスして管理することも、ユーザー設定を管 理することも可能です。詳細については、『*Cisco Global Launchpad 1.7 [Administrator](https://www.cisco.com/c/en/us/support/cloud-systems-management/dna-center/products-maintenance-guides-list.html) Guide*』 [英語] を参照してください。

### 自動展開ワークフロー

自動化されたメソッドを使用して AWS に Cisco DNA Center を展開するには、大まかに言って 次の手順を実行します。

- **1.** 前提条件を満たします。自動展開の前提条件 (14 ページ)を参照してください。
- **2.** (任意)AWS 上の Cisco ISE と Cisco DNA Center VA を統合します。AWS での AWS 上の Cisco ISE と Cisco DNA Center の統合に関するガイドライン (5 ページ)を参照してくだ さい。
- **3.** Cisco Global Launchpad をインストールするか、シスコがホストする Cisco Global Launchpad にアクセスします。Cisco Global Launchpad のインストール (18 ページ)またはホステッ ド型 Cisco Global Launchpad へのアクセス (19ページ)を参照してください。
- **4.** Cisco DNA Center VA インスタンスに含める新しい VA ポッドを作成します。新しい VA ポッドの作成 (28 ページ)を参照してください。
- **5.** (任意)優先するオンプレミス接続オプションとして既存の TGW と既存のアタッチメン ト(VPCなど)を使用する場合は、AWSでTGWルーティングテーブルを手動で設定し、 既存のカスタマーゲートウェイ (CGW)にルーティング設定を追加する必要があります。 既存のトランジットゲートウェイおよびカスタマーゲートウェイでルーティングを手動設 定する (41 ページ)を参照してください。
- **6.** Cisco DNA Center の新しいインスタンスを作成します。Cisco DNA Center VA の新規作成 (42 ページ)を参照してください。
- **7.** (任意)必要に応じて、展開中に発生した問題をトラブルシュートします。展開のトラブ ルシューティング (48 ページ)を参照してください。
- **8.** Cisco Global Launchpad を使用して Cisco DNA Center VA を管理します。『*Cisco [Global](https://www.cisco.com/c/en/us/support/cloud-systems-management/dna-center/products-maintenance-guides-list.html) Launchpad 1.7 [Administrator](https://www.cisco.com/c/en/us/support/cloud-systems-management/dna-center/products-maintenance-guides-list.html) Guide*』[英語] を参照してください。

## 自動展開の前提条件

Cisco Global Launchpad を使用して AWS で Cisco DNA Center の展開を開始する前に、次の要件 が満たされていることを確認してください。

• プラットフォームに Docker Community Edition(CE) をインストールします。

Cisco Global Launchpad は、Mac、Windows、および Linux プラットフォーム上の Docker CE をサポートしています。お使いのプラットフォーム固有の手順については、[Docker](https://docs.docker.com/)のWeb サイトに掲載されているドキュメントを参照してください。

• どの方法で Cisco Global Launchpad にアクセスして Cisco DNA Center VA を展開するかに関 係なく、クラウド環境が次の仕様を満たしていることを確認してください。

• **Cisco DNA Center** インスタンス:r5a.8xlarge、32 個の vCPU、256 GB の RAM、4 TB ストレージ

#### Ú

- Cisco DNA Center は r5a.8xlarge インスタンスサイズのみをサポー 重要 トします。この設定は変更できません。さらに、r5a.8xlarge イン スタンスサイズは、特定の可用性ゾーンではサポートされていま せん。サポートされている可用性ゾーンのリストを表示するに は、『*Release Notesfor Cisco [GlobalLaunchpad](https://www.cisco.com/content/en/us/support/cloud-systems-management/dna-center/products-release-notes-list.html) Release 1.7.0*』[英語] を参照してください。
	- バックアップインスタンス:T3.micro、2 個の vCPU、500 GB のストレージ、1 GB の RAM
- AWS アカウントにアクセスするための有効なログイン情報を保有していること。
- AWS アカウントが、リソースの独立性と分離を維持するためのサブアカウント(子アカ ウント)であること。サブアカウントを使用することで、Cisco DNA Center を展開しても 既存のリソースは影響を受けません。
- 重要:お使いの AWS アカウントが AWS Marketplace で Cisco DNA Center [仮想アプライア](https://aws.amazon.com/marketplace/pp/prodview-s4kcilerbn542) [ンスのライセンス持ち込み\(](https://aws.amazon.com/marketplace/pp/prodview-s4kcilerbn542)BYOL)に登録されていること。
- 管理者ユーザーの場合は、AWS アカウントに管理者アクセス権限が割り当てられている こと(AWS では、ポリシー名は **AdministratorAccess** と表示されます)。

管理者アクセスポリシーは、グループではなく、AWS アカウントに直接割り当てる必要 があります。このアプリケーションは、グループポリシーを介して列挙を実行しません。 そのため、管理者アクセス権限を持つグループに追加されたユーザーであっても、必要な インフラストラクチャを作成できません。

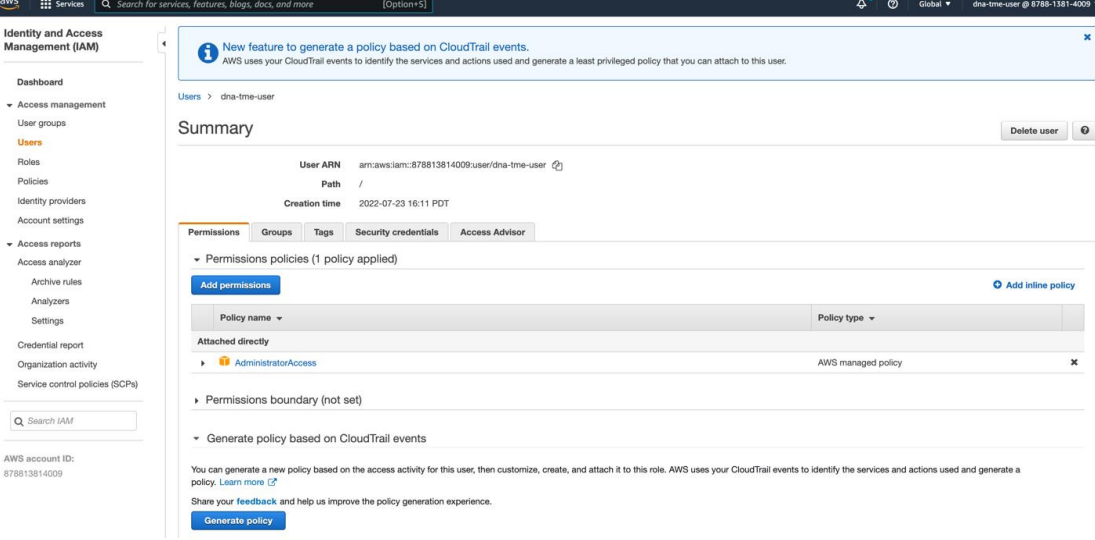

• サブユーザーの場合は、管理者によって CiscoDNACenter ユーザーグループに追加されて いる必要があります。

管理者ユーザーが Cisco Global Launchpad に初めてログインすると、必要なすべてのポリ シーが割り当てられた CiscoDNACenter ユーザーグループが AWS アカウント上に作成さ れます。管理者ユーザーがこのグループにサブユーザーを追加すると、サブユーザーが Cisco Global Launchpad にログインできるようになります。

CiscoDNACenter ユーザーグループには、次のポリシーが割り当てられています。

- AmazonDynamoDBFullAccess
- IAMReadOnlyAccess
- AmazonEC2FullAccess
- AWSCloudFormationFullAccess
- AWSLambda\_FullAccess
- CloudWatchFullAccess
- ServiceQuotasFullAccess
- AmazonEventBridgeFullAccess
- service-role/AWS\_ConfigRole
- AmazonS3FullAccess
- ClientVPNServiceRolePolicy (バージョン: 2012-10-17)
	- このポリシーでは、次のルールが許可されます。
		- ec2:CreateNetworkInterface
		- ec2:CreateNetworkInterfacePermission
		- ec2:DescribeSecurityGroups
		- ec2:DescribeVpcs
		- ec2:DescribeSubnets
		- ec2:DescribeInternetGateways
		- ec2:ModifyNetworkInterfaceAttribute
		- ec2:DeleteNetworkInterface
		- ec2:DescribeAccountAttributes
		- ds:AuthorizeApplication
		- ds:DescribeDirectories
		- ds:GetDirectoryLimits
		- ds:UnauthorizeApplication
		- logs:DescribeLogStreams
- logs:CreateLogStream
- logs:PutLogEvents
- logs:DescribeLogGroups
- acm:GetCertificate
- acm:DescribeCertificate
- iam:GetSAMLProvider
- lambda:GetFunctionConfiguration
- ConfigPermission  $(\check{\vee} \check{\smile} \check{\vee} \vDash \check{\vee} : 2012$ -10-17, SID: VisualEditor0)

このポリシーでは、次のルールが許可されます。

- config:Get
- config:\*
- config:\*ConfigurationRecorder
- config:Describe\*
- config:Deliver\*
- config:List\*
- config:Select\*
- tag:GetResources
- tag:GetTagKeys
- cloudtrail:DescribeTrails
- cloudtrail:GetTrailStatus
- cloudtrail:LookupEvents
- config:PutConfigRule
- config:DeleteConfigRule
- config:DeleteEvaluationResults
- PassRole  $(\check{\wedge} \check{\neg} \check{\vee} \exists \vee : 2012$ -10-17、SID: VisualEditor0)
	- このポリシーでは、次のルールが許可されます。
		- iam:GetRole
		- iam:PassRole

## **Cisco Global Launchpad** のインストール

この手順では、サーバーおよびクライアント アプリケーションの Docker コンテナを使用して Cisco Global Launchpad をインストールする方法を示します。

### 始める前に

お使いのマシンに Docker CE がインストールされていることを確認してください。詳細につい ては、自動展開の前提条件 (14 ページ)を参照してください。

### 手順

ステップ **1** [シスコのソフトウェアダウンロード](https://software.cisco.com/download/home/286316341/type/286318832/release/VA%20Launchpad%201.7.0)サイトに移動し、次のファイルをダウンロードします。

- Launchpad-desktop-client-1.7.0.tar.gz
- Launchpad-desktop-server-1.7.0.tar.gz
- ステップ **2** TARファイルがシスコから正規に配布されていることを確認します。手順の詳細については、 Cisco DNA Center VA の TAR ファイルの確認 (8 ページ)を参照してください。
- ステップ **3** ダウンロードしたファイルから Docker イメージを読み込みます。

docker load < Launchpad-desktop-client-1.7.0.tar.gz

docker load < Launchpad-desktop-server-1.7.0.tar.gz

ステップ **4 docker images** コマンドを使用して、リポジトリ内の Docker イメージのリストを表示し、サー バーおよびクライアントアプリケーションの最新コピーがあることを確認します。ファイルに は、[TAG] 列に [1.7] から始まる番号が表示されます。

次に例を示します。

#### \$ **docker images**

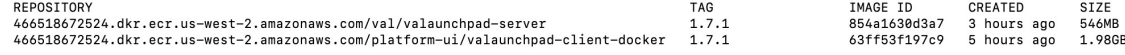

ステップ **5** サーバーアプリケーションを実行します。

**docker run -d -p** <server-port-number>**:8080 -e DEBUG=true --name server** <server\_image\_id>

次に例を示します。

\$ **docker run -d -p 9090:8080 -e DEBUG=true --name server f87ff30d4c6a**

ステップ **6** クライアント アプリケーションを実行します。

**docker run -d -p** <client-port-number>**:80 -e CHOKIDAR\_USEPOLLING=true -e REACT\_APP\_API\_URL=http://localhost:**<server-port-number> **--name client** <client\_image\_id>

次に例を示します。

\$ **docker run -d -p 90:80 -e CHOKIDAR\_USEPOLLING=true -e REACT\_APP\_API\_URL=http://localhost:9090 --name client dd50d550aa7c**

- 公開されているサーバーのポート番号と REACT\_APP\_API\_URL のポート番号が同 じであることを確認します。ステップ 5 とステップ 6 では、両方の例でポート番号 9090 が使用されています。 (注)
- ステップ **7 docker ps -a** コマンドを使用して、サーバーとクライアントのアプリケーションが実行さ れていることを確認します。[STATUS] 列にアプリケーションが稼働中であることが示されて いる必要があります。 次に例を示します。

\$ **docker ps -a**

CONTAINER ID IMAGE STATUS STATUS (STATUS)<br>adbD779edes 466618672524.dkr.ecr.us-mest-2.amazonaws.com/val/valaunchpad-server:1.7.1 / /usrlo-bin/dumb-init =" About a minute ago Up About a minute<br>adeb2e93f57a 466518672524.dkr.e PORTS NAMES<br>0.0.0.0:9494->8080/tcp server<br>0.0.0.0.0/1.00/tcc

- サーバーまたはクライアントアプリケーションの実行中に問題が発生した場合は、 Docker エラーのトラブルシュート (48ページ)を参照してください。 (注)
- ステップ **8** 次の形式でURLを入力して、サーバーアプリケーションにアクセスできることを確認します。

**http://**<localhost>**:**<server-port-number>**/api/valaunchpad/aws/v1/api-docs/**

次に例を示します。

**http://192.0.2.2:9090/api/valaunchpad/aws/v1/api-docs/**

Cisco DNA Center VA に使用されているアプリケーション プログラミング インターフェイス (API) がウィンドウに表示されます。

ステップ **9** 次の形式で URL を入力して、クライアント アプリケーションにアクセスできることを確認し ます。

**http://**<localhost>**:**<client-port-number>**/valaunchpad**

次に例を示します。

**http://192.0.2.1:90/valaunchpad**

Cisco Global Launchpad ログインウィンドウが表示されます。

クライアントおよびサーバーアプリケーションでアーティファクトが読み込まれる ため、Cisco GlobalLaunchpadログインウィンドウの読み込みに数分かかることがあ ります。 (注)

## ホステッド型 **Cisco Global Launchpad** へのアクセス

Cisco DNA ポータル で Cisco Global Launchpad にアクセスできます。

Cisco DNA ポータル を初めて使用する場合は、シスコアカウントと Cisco DNA ポータル アカ ウントを作成する必要があります。その後、Cisco DNA ポータル にログインして Cisco Global Launchpad にアクセスできます。

Cisco DNA ポータル を以前から使用し、シスコアカウントと Cisco DNA ポータル アカウント をお持ちの場合は、Cisco DNA ポータル に直接ログインして Cisco Global Launchpad にアクセ スできます。

### シスコアカウントの作成

Cisco DNA ポータル を介して Cisco Global Launchpad にアクセスするには、最初にシスコアカ ウントを作成する必要があります。

手順

ステップ **1** ブラウザで次のように入力します。

### **dna.cisco.com**

**Cisco DNA** ポータル ログインウィンドウが表示されます。

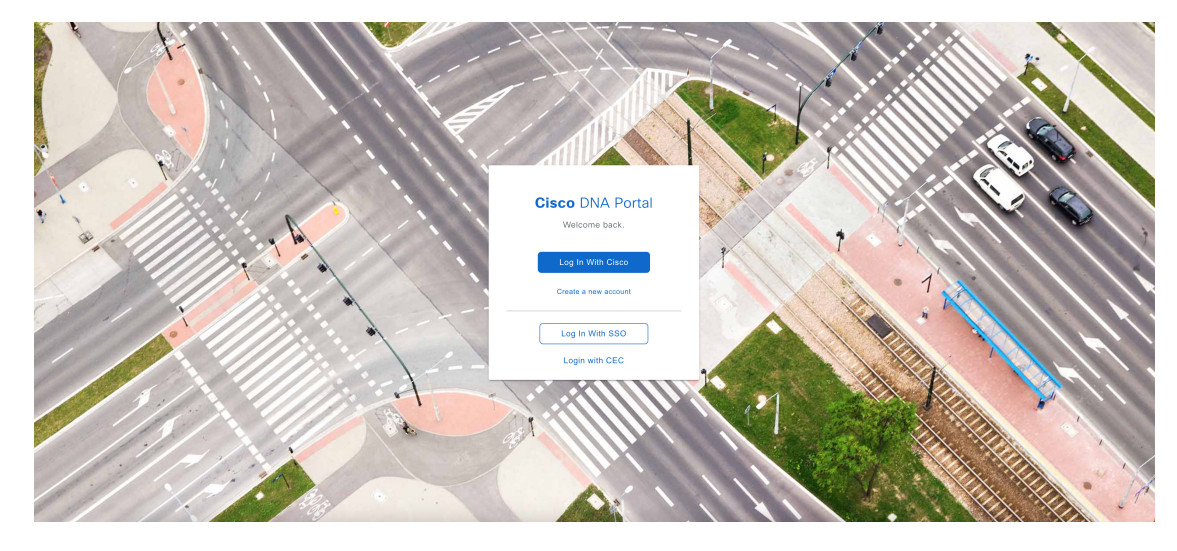

ステップ **2** [Create a new account] をクリックします。

ステップ **3 Cisco DNA** ポータル の [Welcome] ウィンドウで [Create a Cisco account] をクリックします。

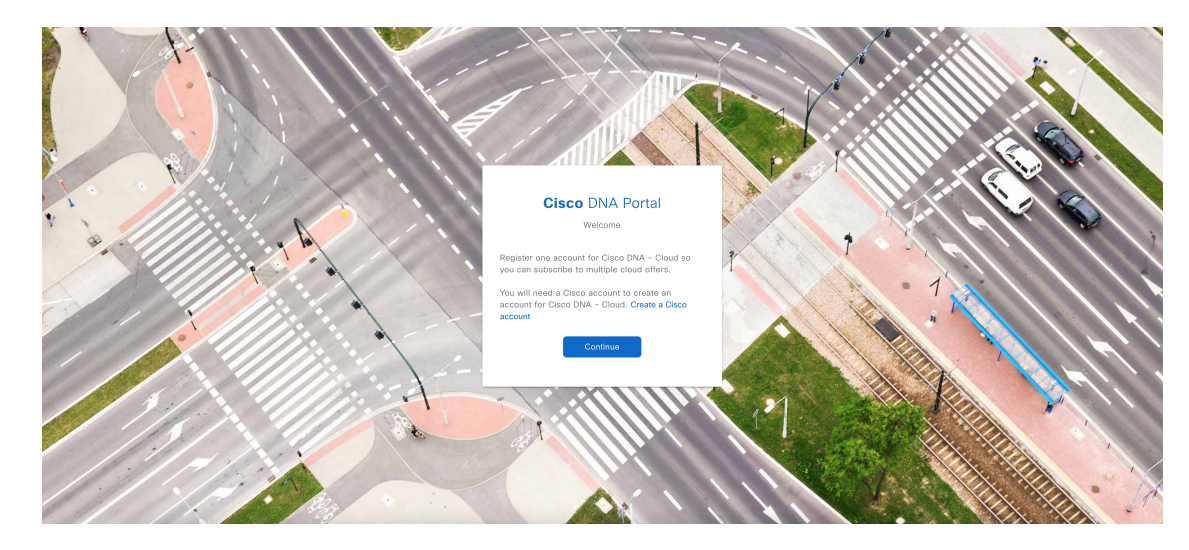

ステップ **4** [Create Account] ウィンドウで必要なフィールドに入力し、[Register] をクリックします。

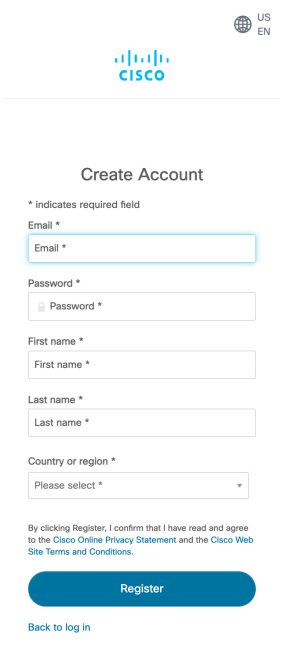

ステップ **5** アカウントの登録に使用した電子メールに移動し、[Activate Account]をクリックして、アカウ ントを確認します。

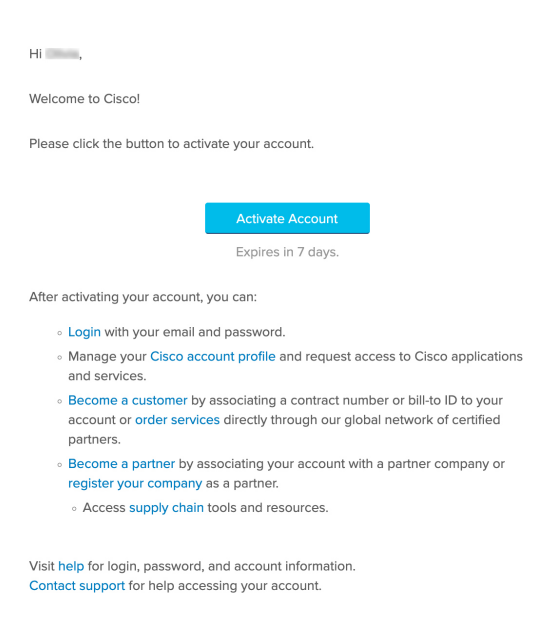

## **Cisco DNA** ポータル アカウントの作成

Cisco DNA ポータル を介して Cisco Global Launchpad にアクセスするには、Cisco DNA ポータ ル アカウントを作成する必要があります。

### 始める前に

シスコアカウントがあることを確認します。詳細については、シスコアカウントの作成 (20 ページ)を参照してください。

#### 手順

ステップ **1** ブラウザで次のように入力します。

**dna.cisco.com**

**Cisco DNA** ポータル ログインウィンドウが表示されます。

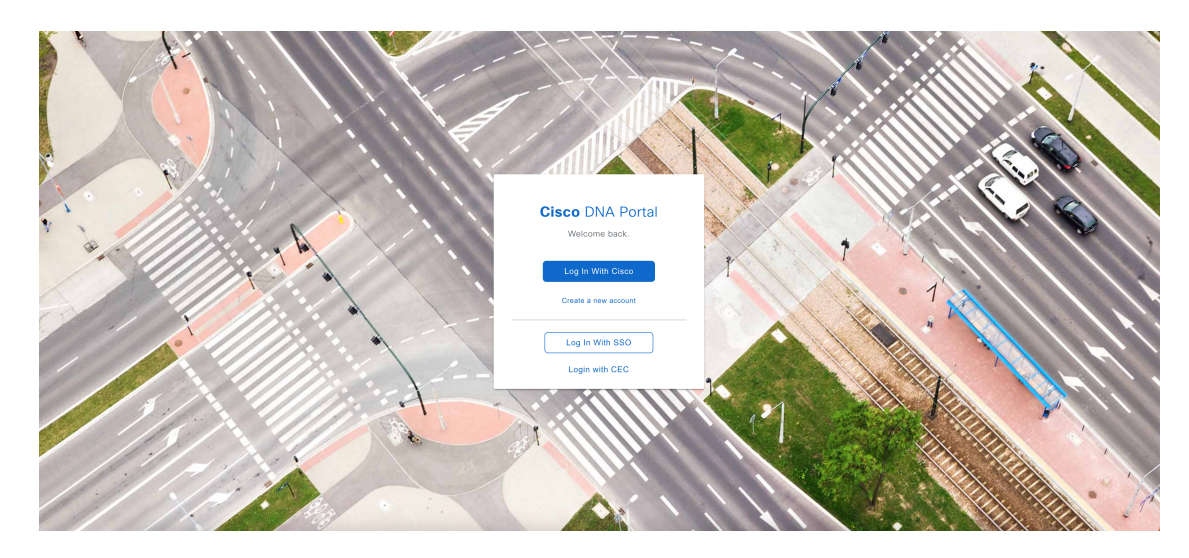

ステップ **2** [Log In With Cisco] をクリックします。

ステップ **3** [Email] フィールドにシスコアカウントの電子メールを入力し、[Next] をクリックします。

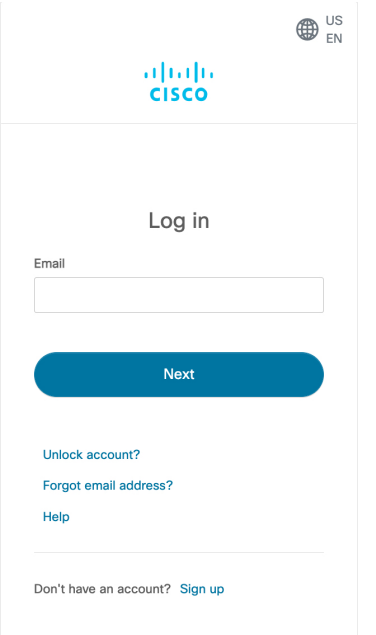

ステップ **4** [Password] フィールドにシスコアカウントのパスワードを入力します。

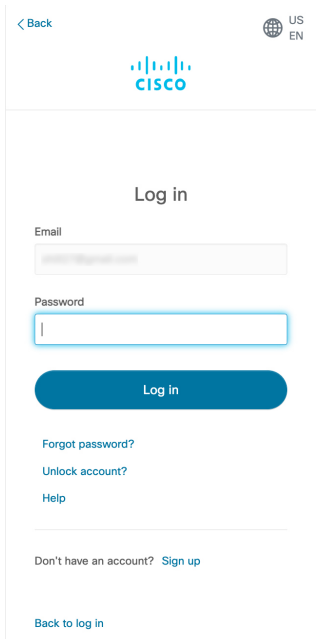

- ステップ **5** [Log in] をクリックします。
- ステップ **6 Cisco DNA** ポータル の [Welcome] ウィンドウの [Name your account] フィールドに組織名または チーム名を入力します。 [Continue] をクリックします。

### **Cisco DNA Portal**

Welcome,

What's the name of your organization, company, or team?

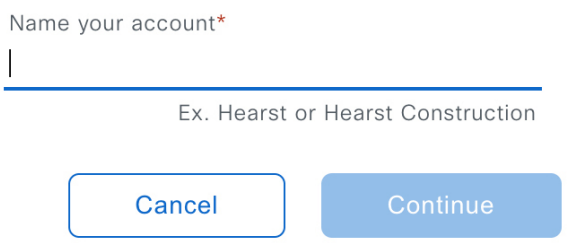

ステップ **7 Cisco DNA** ポータル の [Confirm CCO Profile] ウィンドウで次の手順を実行します。

- a) 表示される情報が正しいことを確認します。
- b) 条件を読んで確認し、同意する場合はチェックボックスをオンにします。
- c) [Create Account] をクリックします。

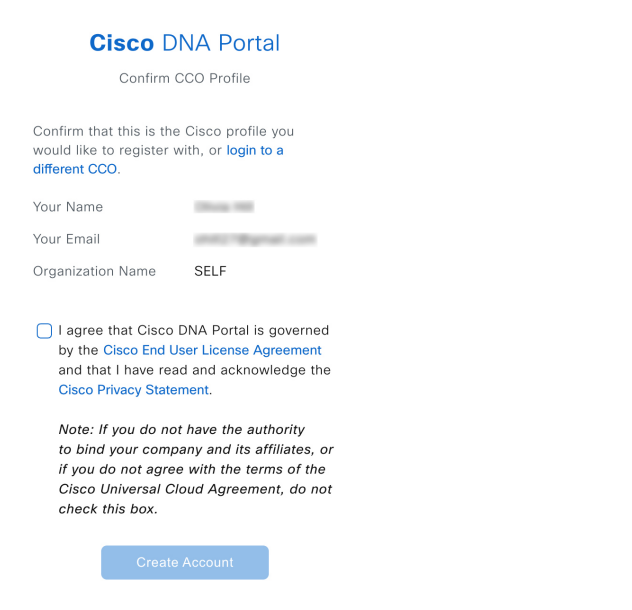

アカウントが正常に作成されると、**Cisco DNA** ポータル ホームページが表示されます。

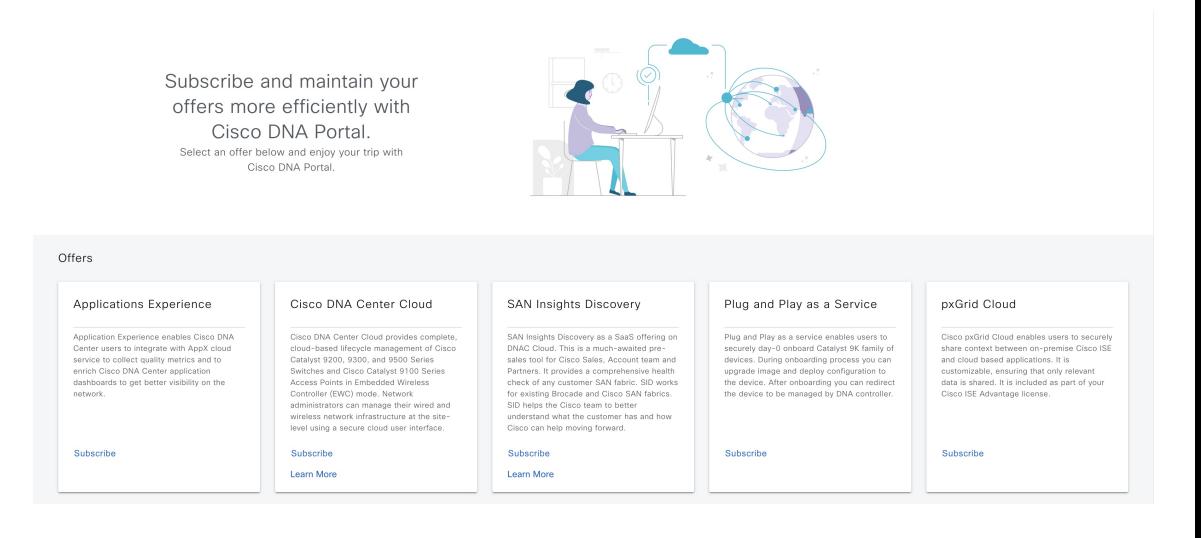

### シスコアカウントでの **Cisco DNA** ポータル へのログイン

Cisco DNA ポータル を介して Cisco Global Launchpad にアクセスするには、Cisco DNA ポータ ル にログインする必要があります。

### 始める前に

シスコアカウントと Cisco DNA ポータル アカウントがあることを確認します。詳細について は、シスコアカウントの作成 (20ページ) およびCisco DNA ポータル アカウントの作成 (22) ページ)を参照してください。

### 手順

ステップ **1** ブラウザで次のように入力します。

### **dna.cisco.com**

**Cisco DNA** ポータル ログインウィンドウが表示されます。

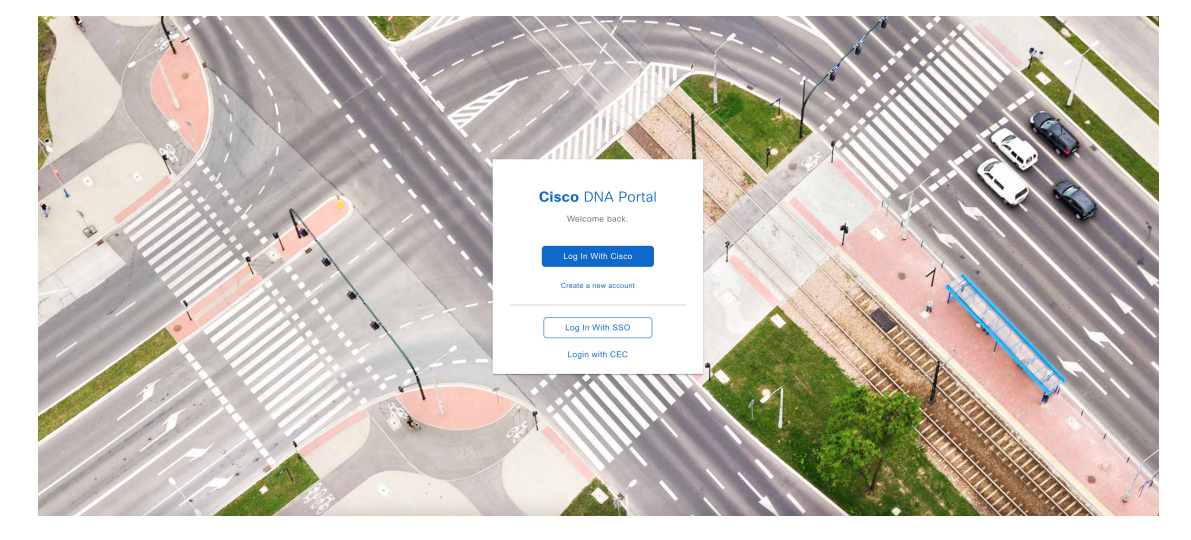

ステップ **2** [Log In With Cisco] をクリックします。

ステップ **3** [Email] フィールドにシスコアカウントの電子メールを入力し、[Next] をクリックします。

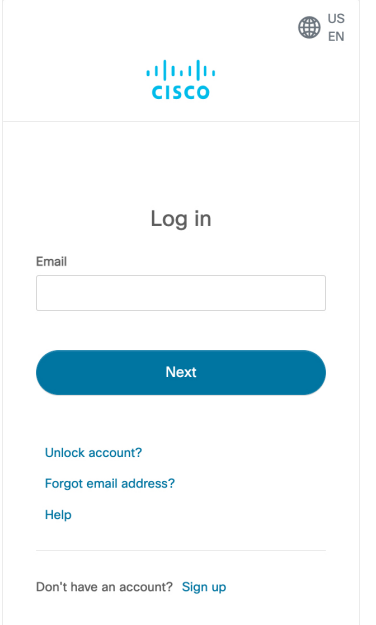

ステップ **4** [Password] フィールドにシスコアカウントのパスワードを入力します。

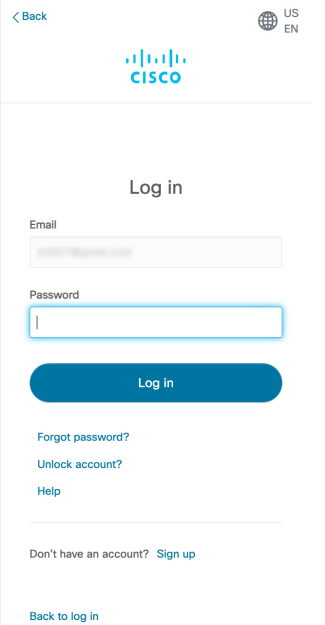

ステップ **5** [Log in] をクリックします。

Cisco DNA ポータル アカウントが 1 つしかない場合は、**Cisco DNA** ポータル ホームページが 表示されます。

ステップ **6** (任意)複数のCiscoDNAポータルアカウントがある場合は、アカウントの横にある[Continue] ボタンをクリックして、ログインするアカウントを選択します。

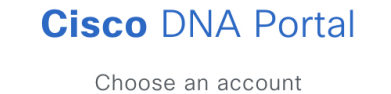

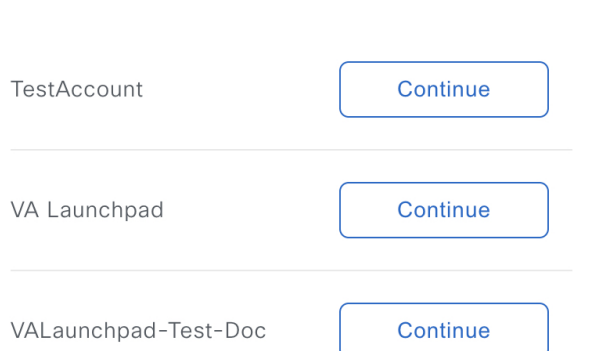

**Cisco DNA** ポータル ホームページが表示されます。

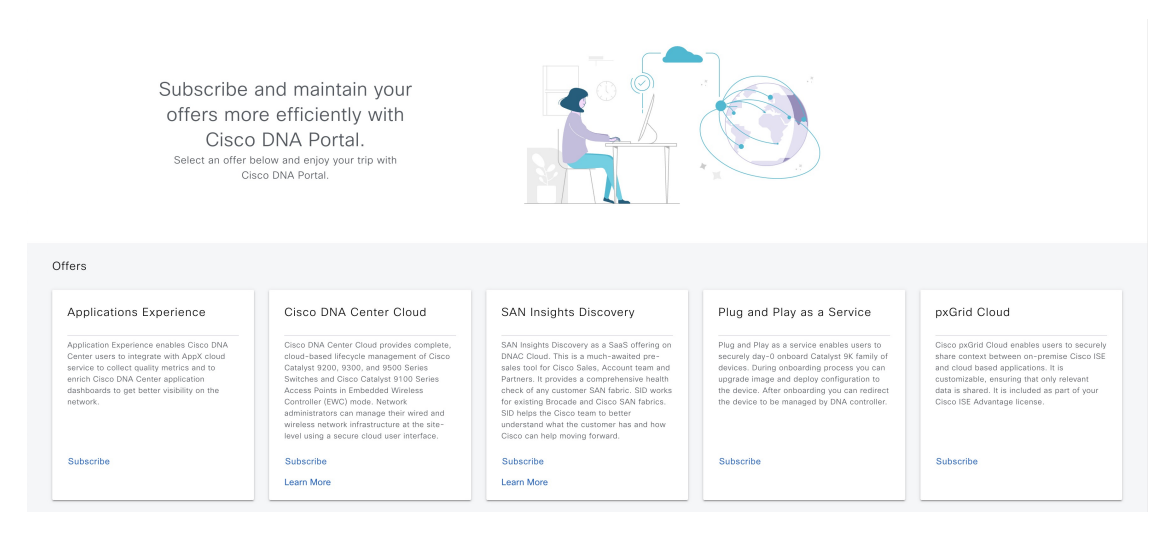

# 新しい **VA** ポッドの作成

VA ポッドは、Cisco DNA Center VA 向けの AWS ホスティング環境です。このホスティング環 境には、Cisco DNA Center VA EC2 インスタンス、Amazon Elastic Block Storage (EBS)、バッ クアップ NFS サーバー、セキュリティグループ、ルーティングテーブル、Amazon CloudWatch ログ、Amazon Simple Notification Service(SNS)、VPN ゲートウェイ(VPN GW)、TGW な どの AWS リソースが含まれます。

Cisco Global Launchpad を使用して、複数の VA ポッド(Cisco DNA Center VA ごとに 1 つの VA ポッド)を作成できます。

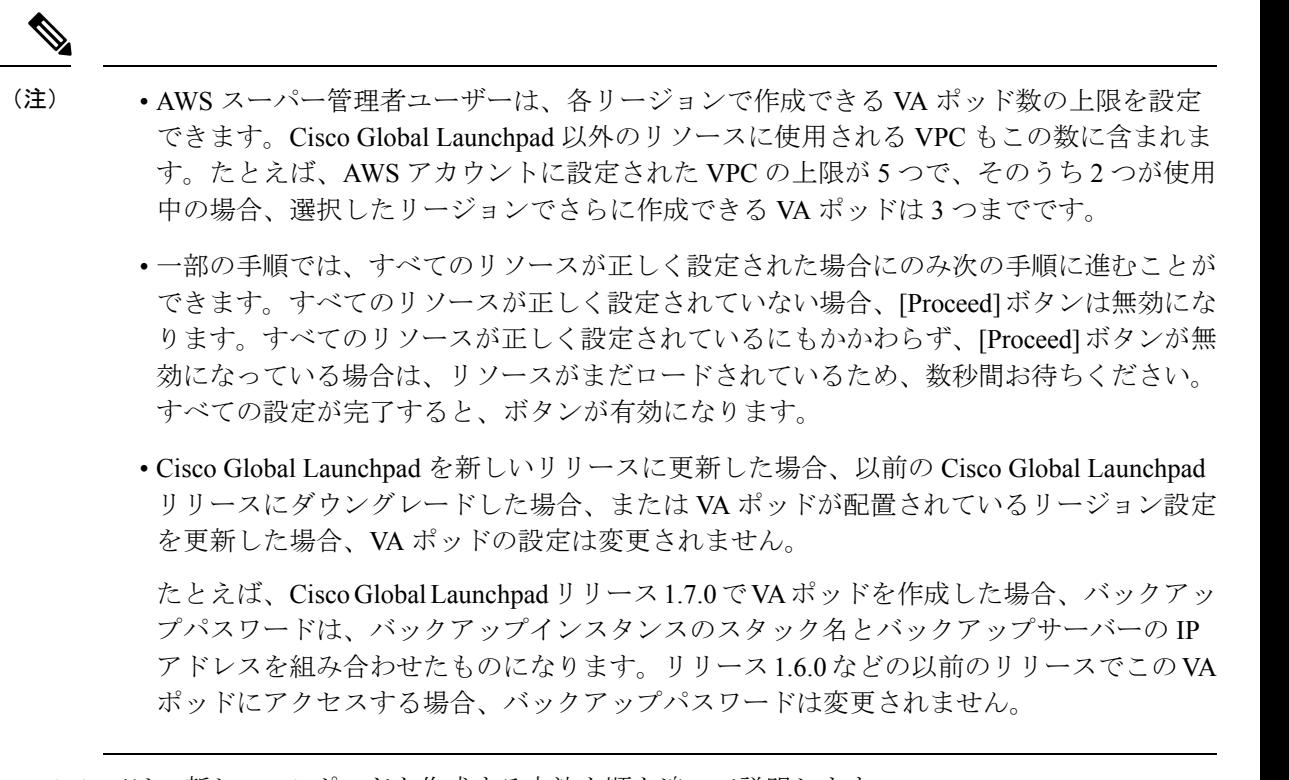

ここでは、新しい VA ポッドを作成する方法を順を追って説明します。

### 始める前に

この手順を実行するには、AWS アカウントに管理者アクセス権限が必要です。詳細について は、自動展開の前提条件 (14 ページ)を参照してください。

### 手順

ステップ **1** 次のいずれかの方法を使用して、Cisco Global Launchpad にログインします。

- [IAMLogin]:この方法では、ユーザーロールを使用してユーザーアクセス権限を定義しま す。Cisco GlobalLaunchpadは、企業が必要とする場合に、任意の追加認証形式としての多 要素認証(MFA)をサポートします。詳細については、『*Cisco Global [Launchpad](https://www.cisco.com/c/en/us/support/cloud-systems-management/dna-center/products-maintenance-guides-list.html) 1.7 [Administrator](https://www.cisco.com/c/en/us/support/cloud-systems-management/dna-center/products-maintenance-guides-list.html) Guide*』の「Log In to Cisco Global Launchpad Using IAM」[英語] を参照してく ださい。
- [FederatedLogin]:この方法では、1つのアイデンティティを使用して、他のオペレータが 管理するネットワークまたはアプリケーションにアクセスします。詳細については、『*[Cisco](https://www.cisco.com/c/en/us/support/cloud-systems-management/dna-center/products-maintenance-guides-list.html) Global [Launchpad1.7](https://www.cisco.com/c/en/us/support/cloud-systems-management/dna-center/products-maintenance-guides-list.html) Administrator Guide*』の「Generate Federated User Credentials Using saml2aws」または「Generate Federated User Credentials Using AWS CLI」[英語] を参照して ください。

アクセスキー ID とシークレットアクセスキーを取得する方法については、AWS の Web サイ トに掲載されている *AWS Tools for PowerShell* ユーザーガイド [英語] の 「AWS [Account](https://docs.aws.amazon.com/powershell/latest/userguide/pstools-appendix-sign-up.html) and [Access](https://docs.aws.amazon.com/powershell/latest/userguide/pstools-appendix-sign-up.html) Keys」を参照してください。

ログインエラーが発生した場合は、エラーを解決して再度ログインする必要があります。詳細 については、ログインエラーのトラブルシュート (49 ページ)を参照してください。

ステップ **2** 初めてログインする管理者ユーザーの場合は、[Email ID] フィールドに電子メールアドレスを 入力し、[Submit] をクリックします。サブユーザーの場合は、ステップ 3 に進みます。

#### **Email Address**

Enter the email address to which notifications should be sent when AWS infrastructure alerts are logged.

#### Email Id

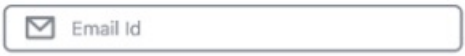

アマゾンSNSに登録して、展開されたリソース、変更、およびリソースの過剰使用に関するア ラートを受信できます。さらに、Amazon CloudWatch が Cisco Global Launchpad の異常な動作 を検出した場合に通知するようにアラームを設定できます。さらに、AWS Config は設定され たリソースを評価し、結果の監査ログも送信します。詳細については、『*[CiscoGlobalLaunchpad](https://www.cisco.com/c/en/us/support/cloud-systems-management/dna-center/products-maintenance-guides-list.html) 1.7 [Administrator](https://www.cisco.com/c/en/us/support/cloud-systems-management/dna-center/products-maintenance-guides-list.html) Guide*』の「Subscribe to the アマゾンSNS Email Subscription」と「View Amazon CloudWatch Alarms」[英語] を参照してください。

電子メールを入力すると、いくつかのプロセスが実行されます。

- 必要なすべてのポリシーが割り当てられた CiscoDNACenter ユーザーグループが AWS ア カウント上に作成されます。管理者ユーザーがこのグループにサブユーザーを追加する と、サブユーザーが Cisco Global Launchpad にログインできるようになります。
- AmazonS3 バケットは、展開の状態を保存するために自動的に作成されます。グローバル でも各リージョンでも、AWS アカウントから S3 バケットや他のバケットを削除しないこ とを推奨します。バケットを削除すると、Cisco GlobalLaunchpad展開ワークフローに影響 を与える可能性があります。
- リージョンに初めてログインすると、Cisco Global Launchpad によって AWS で複数のリ ソースが作成されます。リージョンが以前に有効だったかどうかによって、このプロセス は時間がかかる場合があります。プロセスが完了するまで、新しい VA ポッドは作成でき ません。この間、「**Setting up the initial region configuration. This might take a couple of minutes.**(初期リージョンを設定中です。この処理には数分かかる場合があります。)」 というメッセージが表示されます。

正常にログインすると、[**Dashboard**] ペインが表示されます。
リージョンの設定を更新するように求められた場合は、プロンプトに従って更新を 完了します。詳細については、『*Cisco Global [Launchpad1.7](https://www.cisco.com/c/en/us/support/cloud-systems-management/dna-center/products-maintenance-guides-list.html) Administrator Guide*』の 「Update a Region Setup」[英語] を参照してください。 (注)

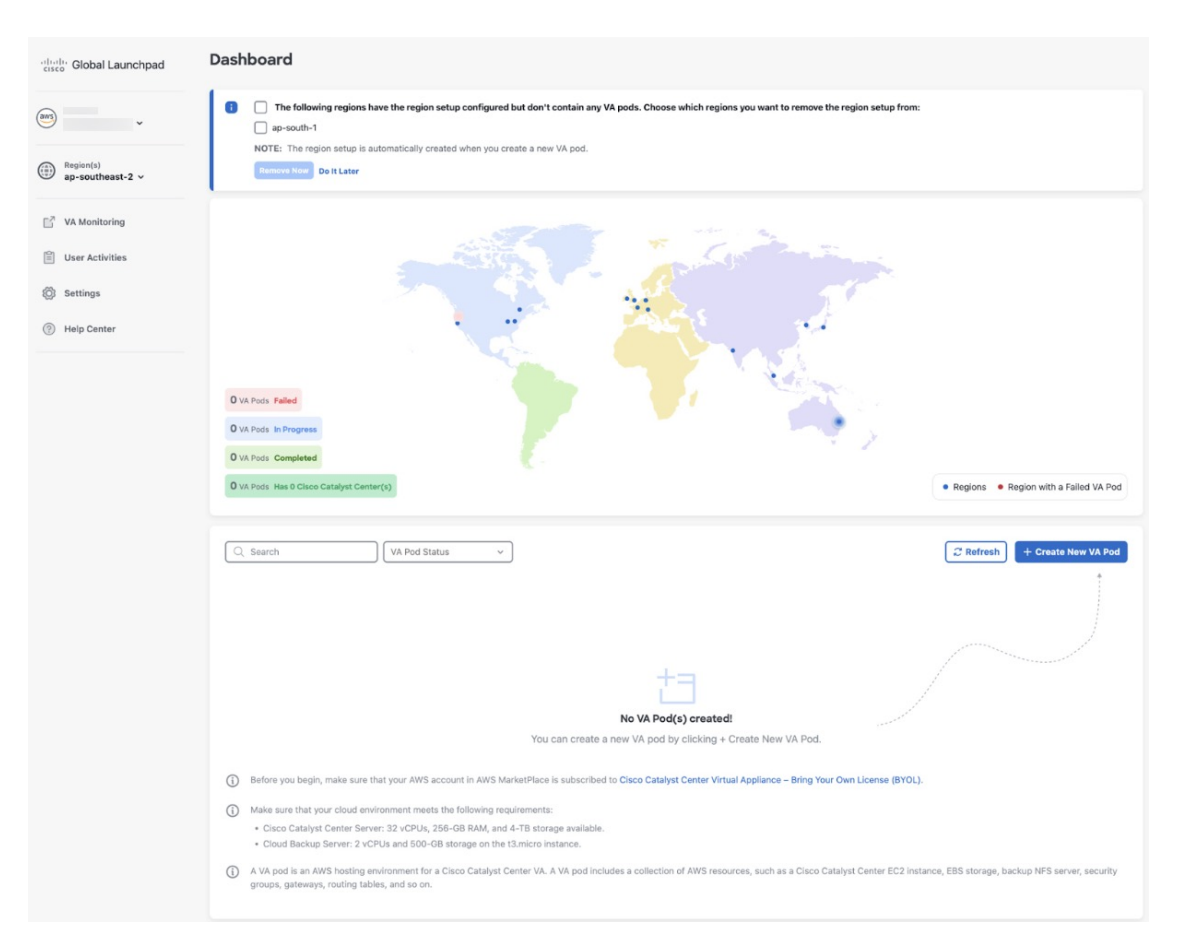

- ステップ **3** [+ Create New VA Pod] をクリックします。
- ステップ **4** [Select a Region] ダイアログボックスで次の手順を実行して、新しい VA ポッドを作成するリー ジョンを選択します。
	- **1.** [Region]ドロップダウンリストから、リージョンを選択します。

左側のナビゲーションウィンドウの [Region] ドロップダウンリストから 1 つのリージョン をすでに選択している場合は、そのリージョンが自動的に選択されます。

- リージョンの設定を更新するように求められた場合は、プロンプトに従って更 新を完了します。詳細については、『*Cisco Global [Launchpad1.7](https://www.cisco.com/c/en/us/support/cloud-systems-management/dna-center/products-maintenance-guides-list.html) Administrator [Guide](https://www.cisco.com/c/en/us/support/cloud-systems-management/dna-center/products-maintenance-guides-list.html)*』の「Update a Region Setup」[英語] を参照してください。 (注)
- **2. [Next]** をクリックします。
- ステップ **5** 次の手順を実行して、VPC、プライベートサブネット、ルーティングテーブル、セキュリティ グループ、仮想ゲートウェイ、CGW を含む AWS インフラストラクチャを設定します。
- a) [VA Pod Environmental Details] フィールドで、次のフィールドを設定します。
	- [VA Pod Name]:新しい VA ポッドに名前を割り当てます。次の制約事項に注意して ください。
		- 名前はリージョン内で一意である必要があります(これは複数のリージョンで同 じ名前を使用できることを意味します)。
		- 最大 12 文字までの名前を指定できます。
		- •名前には、文字 (A〜Z)、数字 (0〜9)、およびダッシュ (-) を含めることが できます。
	- [Availability Zone]:このドロップダウンリストをクリックして、選択したリージョン 内の分離された場所である可用性ゾーンを選択します。
	- [AWS VPC CIDR]:AWS リソースの起動に使用する一意の VPC サブネットを入力し ます。次の注意事項に従ってください。
		- 推奨されている CIDR 範囲は /25 です。
		- IPv4 CIDR 表記では、IP アドレスの最後のオクテット (4番目のオクテット)の 値に指定できるのは 0 または 128 のみです。
		- このサブネットは、企業のサブネットと重複しないようにする必要があります。
- b) [Transit Gateway (TGW)] で、次のいずれかのオプションを選択します。
	- [VPN GW]:VA ポッドが 1 つあり、VPN ゲートウェイを使用する場合は、このオプ ションを選択します。VPN GW は、サイト間 VPN 接続の Amazon 側の VPN エンドポ イントです。1 つの VPC にのみ接続できます。
	- [New VPN GW + New TGW]:複数の VA ポッドまたは VPC があり、複数の VPC とオ ンプレミスネットワークを相互接続するトランジットハブとして TGW を使用する場 合は、このオプションを選択します。また、TGW をサイト間 VPN 接続の Amazon 側 の VPN エンドポイントとして使用することもできます。
		- (注) リージョンごとに 1 つの TGW のみを作成できます。
	- [Existing TGW]:新しい VA ポッドの作成に使用する既存の TGW がある場合は、この オプションを選択してから、次のいずれかのオプションを選択します。
		- [New VPN GW]:既存の TGW に新しい VPN ゲートウェイを作成する場合は、こ のオプションを選択します。
		- [Existing Attachment]:既存のVPNまたは直接接続アタッチメントを使用する場合 は、このオプションを選択します。[Select Attachment ID] ドロップダウンリスト から、アタッチメント ID を選択します。

このオプションを選択する場合は、既存の TGW および CGW のルーティングも 設定する必要があります。詳細については、既存のトランジットゲートウェイお

よびカスタマーゲートウェイでルーティングを手動設定する (41 ページ)を参 照してください。

- c) 次のいずれかを実行します。
	- 優先する接続オプションとして [Existing TGW] と [Existing Attachments] を選択した場 合は、ステップ 5 に進みます。
	- [VPN GW]、[New VPN GW + New TGW]、または [Existing TGW + New VPN GW] を選 択した場合は、次の VPN 詳細を入力します。
		- [CGW (Enterprise Firewall/Router)]:AWS VPN ゲートウェイとの IPSec トンネルを 形成するためのエンタープライズ ファイアウォールまたはルータの IP アドレス を入力します。
		- [VPN Vendor]:ドロップダウンリストから VPN ベンダーを選択します。

[Barracudo]、[Sophos]、[Vyatta]、および [Zyxel] は、サポートされていない VPN ベンダーです。詳細については、VA ポッド設定エラーのトラブルシュート (50 ページ)を参照してください。

- [Platform]:ドロップダウンリストからプラットフォームを選択します。
- [Software]:ドロップダウンリストからソフトウェアを選択します。
- d) [Customer Profile] のサイズは、デフォルト設定の [Medium] のままにします。

カスタマープロファイルのサイズは、Cisco DNA Center VA インスタンスとバックアップ インスタンスの両方に適用されます。[Medium]を指定すると、インスタンスの構成は次の ようになります。

- [Cisco Catalyst Center Instance]: r5a.8xlarge、32 個の vCPU、256 GB RAM、4 TB スト レージ。
	- Cisco DNA Centerはr5a.8xlargeインスタンスサイズのみをサポートします。 この設定は変更できません。さらに、r5a.8xlarge インスタンスサイズは、 特定の可用性ゾーンではサポートされていません。サポートされている可 用性ゾーンのリストを表示するには、『*[Release](https://www.cisco.com/c/en/us/support/cloud-systems-management/dna-center/products-release-notes-list.html) Notes for Cisco Global [Launchpad](https://www.cisco.com/c/en/us/support/cloud-systems-management/dna-center/products-release-notes-list.html) Release 1.7.0*』[英語] を参照してください。 重要
- バックアップインスタンス:T3.micro、2 個の vCPU、500 GB のストレージ、1 GB の RAM
- e) [Backup Target] では、Cisco DNA Center のデータベースとファイルのバックアップ先とし て次のいずれかのオプションを選択します。

• [Enterprise Backup (NFS)]:バックアップをオンプレミスサーバーに保存する場合は、 このオプションを選択します。

• [Cloud Backup (NFS)]:バックアップを AWS に保存する場合は、このオプションを選 択します。

次のバックアップの詳細をメモします。後でこの情報を使用して、クラウド バック アップ サーバーにログインします。

- **SSH IP**アドレス:<BACKUP VM IP>
- **SSH** ポート:22
- サーバーパス:/var/dnac-backup/
- ユーザー名:maglev
- パスワード: <xxxx###########>

バックアップサーバーのパスワードは動的に作成されます。パスワードは、バッ クアップインスタンスのスタック名の最初の 4 文字とバックアップサーバーの IP アドレス(ピリオドなし)で構成されます。

たとえば、バックアップインスタンスのスタック名がDNAC-ABC-0123456789987 で、バックアップサーバーの IP アドレスが 10.0.0.1 の場合、バックアップサー バーのパスワードは DNAC10001 になります。

- バックアップインスタンスのスタック名は、[Cisco Catalyst Center Configuration In Progress] ウィンドウ(Cisco DNA Center VA の新 規作成 (42 ページ) のステップ 9 を参照)または **[AWS Console]** > **[CloudFormation]** > **[Stacks]** ウィンドウで確認できま す。 (注)
	- バックアップサーバーの IP アドレスは、[Cisco Catalyst Center Configuration In Progress] ウィンドウ (Cisco DNA Center VA の新 規作成 (42ページ) のステップ9を参照)または [View Catalyst Center] ペイン(『*Cisco Global [Launchpad1.7](https://www.cisco.com/c/en/us/support/cloud-systems-management/dna-center/products-maintenance-guides-list.html) Administrator Guide*』 の「View Cisco DNA Center VA Details」[英語] を参照)でも確認 できます。
- パスフレーズ:<Passphrase>

パスフレーズは、バックアップのセキュリティの影響を受けやすいコンポーネン トを暗号化するために使用されます。これらのセキュリティに影響を受けやすい コンポーネントには、証明書とクレデンシャルが含まれます。

このパスフレーズは必須で、バックアップファイルを復元するときに入力を求め られます。このパスフレーズがなければ、バックアップファイルは復元されませ  $\lambda$ 

- オープンポート:22、2049、873、111
- f) [Next] をクリックします。

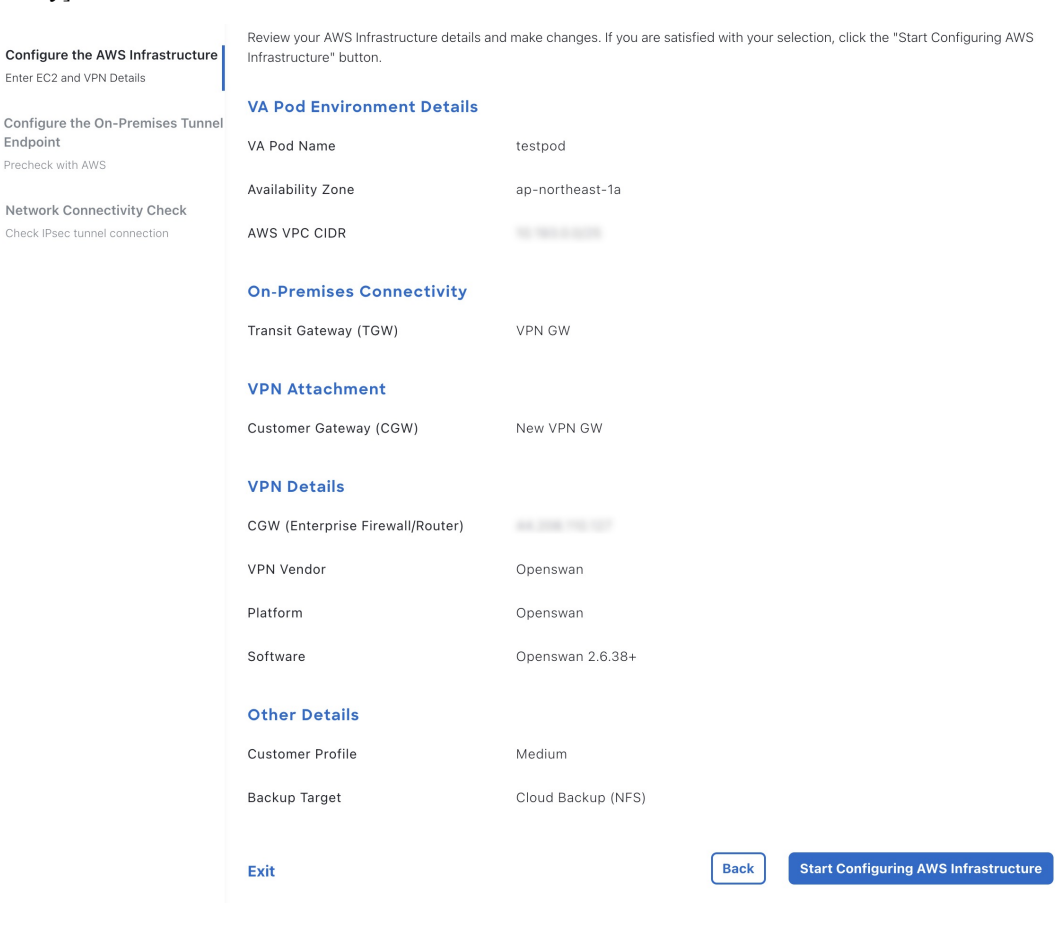

[Summary] ペインが表示されます。

 $\bullet$ 

 $\binom{2}{}$ 

 $\binom{3}{}$ 

- g) 環境とVPNの入力内容を確認します。問題がなければ、[StartConfiguring AWSInfrastructure] をクリックします。
	- 設定が完了するまで約 20 分かかります。アプリケーションを終了したり、こ のウィンドウやタブを閉じたりしないでください。さもないと、設定が一時停 止します。 重要
- h) AWS インフラストラクチャが正しく設定されると、[AWS Infrastructure Configured] ペイン が表示されます。

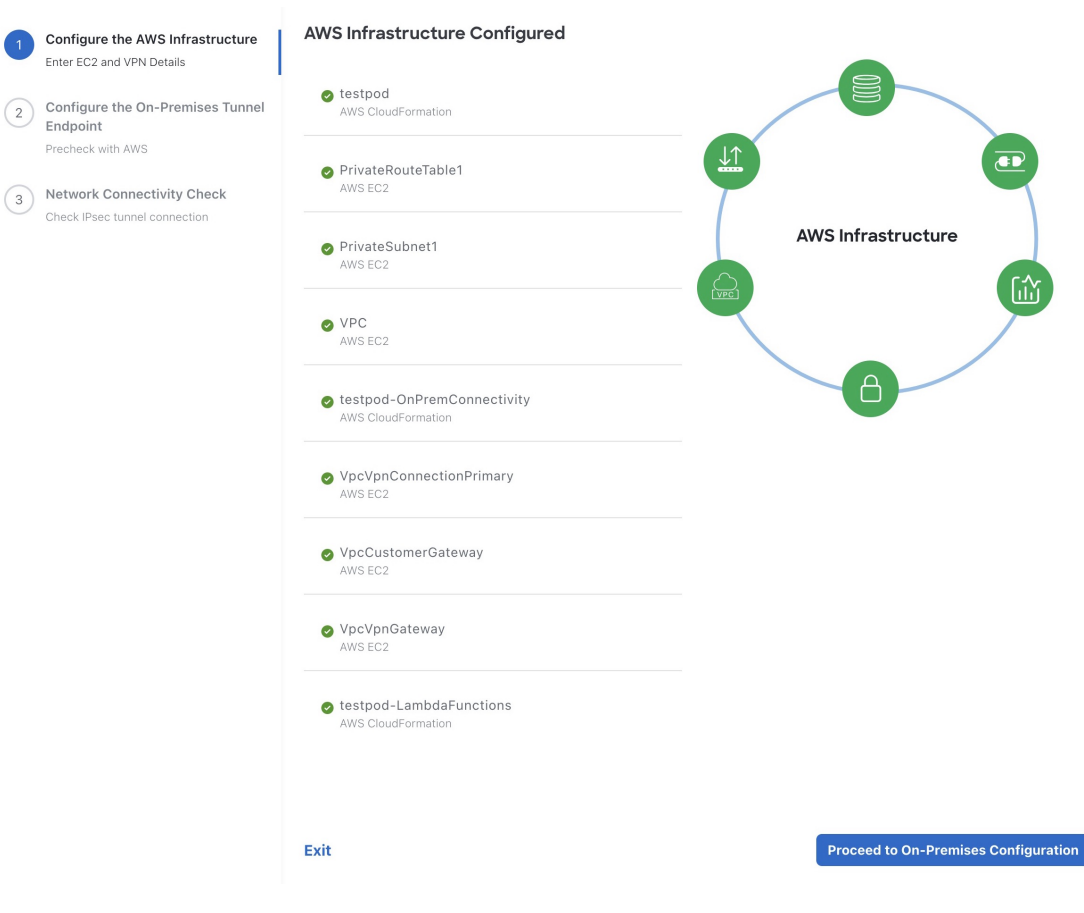

AWS インフラストラクチャの設定に失敗した場合は、Cisco Global Launchpad を終了しま す。考えられる原因と解決策については、VA ポッド設定エラーのトラブルシュート (50 ページ)を参照してください。

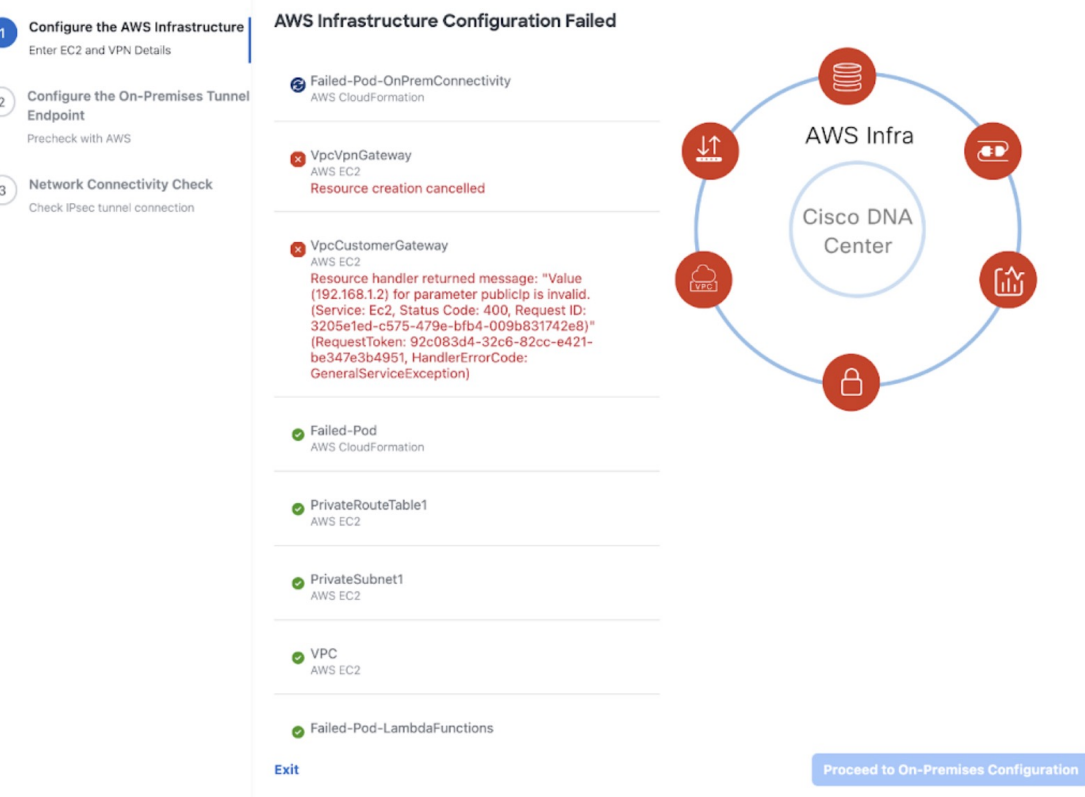

- ステップ **6** 次の手順を実行して、オンプレミス構成ファイルをダウンロードします。
	- a) AWS インフラストラクチャが正しく設定されたら、[Proceed to On-Premises Configuration] をクリックします。
	- b) [Configure the On-Premises Tunnel Endpoint] ペインで、[Download Configuration File] をクリッ クします。このファイルをネットワーク管理者に転送して、オンプレミス側の IPSec トン ネルを設定します。
		- ネットワーク管理者が IPSec トンネルを 1 つだけ設定していることを確認してください。

• ネットワーク管理者がこの構成ファイルに必要な変更を加えてからエン タープライズ ファイアウォールまたはルータに適用すると、IPSec トンネ ルを起動できます。 (注)

> 提供されている構成ファイルを使用すると、AWSとエンタープライズルー タまたはファイアウォールの間で 2 つのトンネルを起動できます。

- ほとんどの仮想プライベートゲートウェイソリューションでは、1つのト ンネルが稼働し、もう 1 つのトンネルが停止しています。両方のトンネル を稼働すると、等コストマルチパス(ECMP)ネットワーキング機能を使 用できます。ECMP 処理では、ファイアウォールまたはルータが等コスト ルートを使用して同じ宛先にトラフィックを送信できます。このとき、 ルータまたはファイアウォールがECMPをサポートしている必要がありま す。ECMP を使用しない場合は、1 つのトンネルを停止して手動でフェー ルオーバーするか、または IP SLA などのソリューションを使用して、 フェールオーバーシナリオでトンネルを自動的に起動することを推奨しま す。
- c) [Proceed to Network Connectivity Check] ボタンをクリックします。
- ステップ7 次のいずれかのアクションを実行して、AWS インフラストラクチャの設定時に選択した優先 するオンプレミス接続に基づいて、ネットワーク構成のステータスを確認します。
	- 優先するオンプレミス接続オプションとして [VPN GW] を選択した場合、IPSec トンネル の設定ステータスが次のように表示されます。
		- ネットワーク管理者が IPSec トンネルをまだ設定していない場合は、IPSec トンネル に鍵アイコンが表示されます。

#### **Network Connectivity Check**

Checking for IPsec tunnel connectivity ...

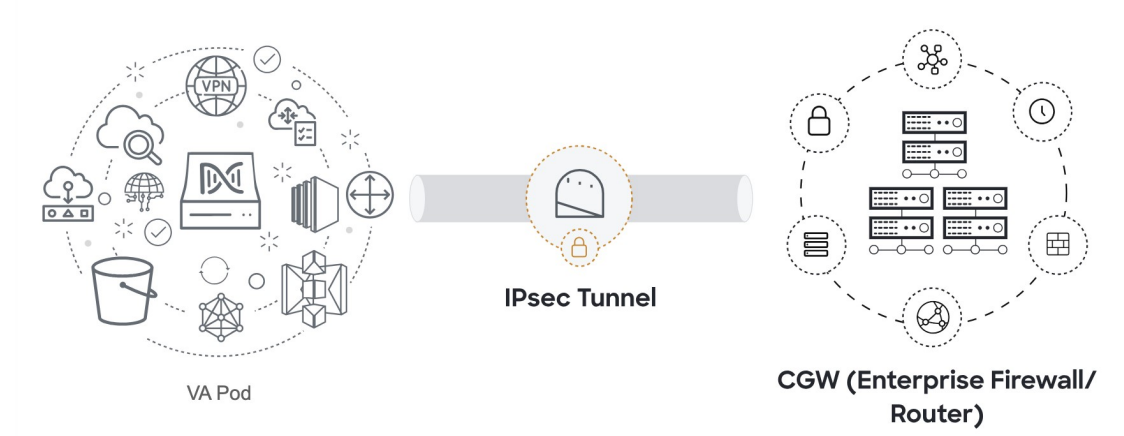

• エンタープライズファイアウォールまたはルータのIPSecトンネルが稼働しているこ とを確認するようにネットワーク管理者に依頼します。IPSecトンネルが稼働すると、 IPSec トンネルが緑色に変わります。

#### **Network Connectivity Check**

IPsec tunnel connection is established.

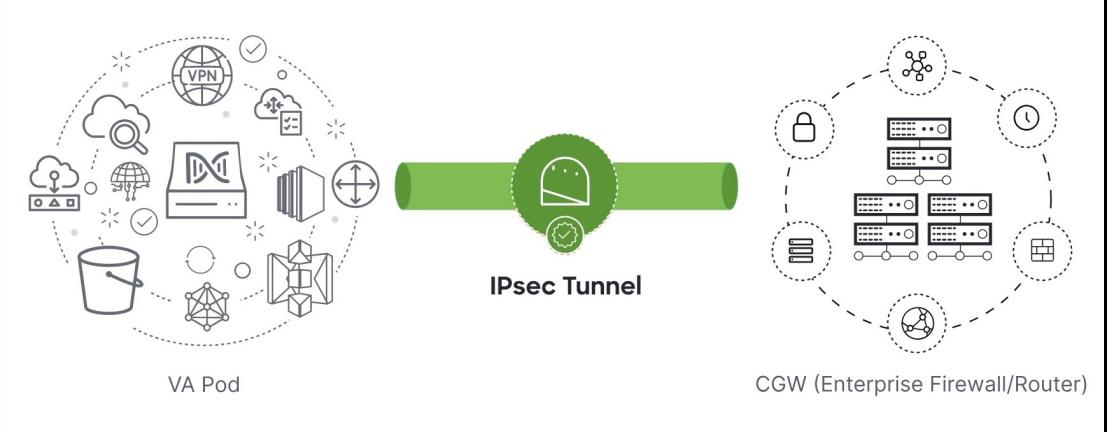

- IPsec トンネルが稼働状態になっているのに、CGW から Cisco DNA Center にア クセスできない場合は、IPsec トンネルの設定中に正しい値が渡されたことを 確認します。Cisco Global Launchpad は AWS 由来のトンネルステータスを報告 し、追加のチェックを実行しません。 (注)
- 優先するオンプレミス接続オプションとして [New VPN GW + New TGW] または [Existing TGW and New VPN GW] を選択した場合、Cisco Global Launchpad は、VPC が TGW に接続 されているかどうかを確認し、TGW はオンプレミスのファイアウォールまたはルータに 接続されます。
	- TGW からエンタープライズ ファイアウォールまたはルータへの接続に成功す るには、ネットワーク管理者がオンプレミスのファイアウォールまたはルータ にこの設定を追加する必要があります。 (注)

接続ステータスは次のように表示されます。

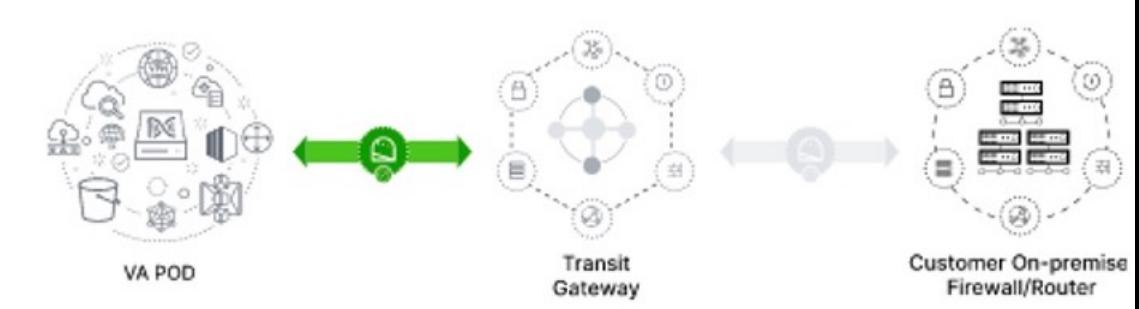

• TGW からオンプレミスのファイアウォールまたはルータへの接続が確立されていな い場合は、グレー表示されます。

• TGW 接続が正常に確立されると、TGW 接続は緑色になります。

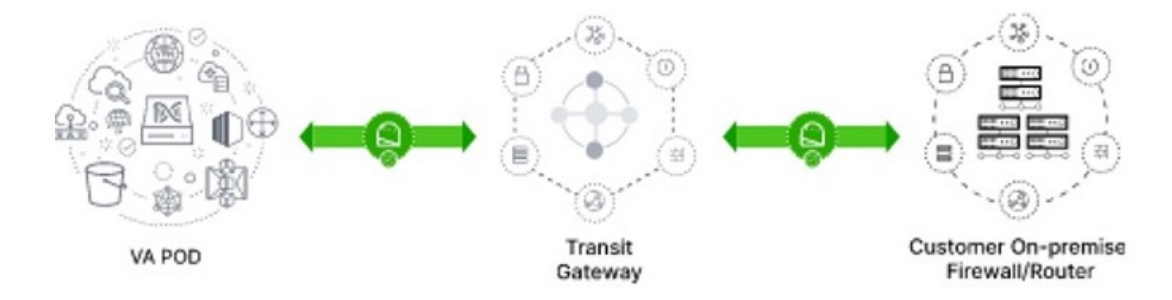

• 優先するオンプレミス接続オプションとして [Existing TGW] と [Existing Attachment] を選 択した場合は、既存のTGWと新しく接続されたVPCの間でルーティングが設定されてい ることを確認します。ここで Cisco DNA Center が起動されます。詳細については、既存の トランジットゲートウェイおよびカスタマーゲートウェイでルーティングを手動設定する (41 ページ)を参照してください。

接続ステータスは次のように表示されます。

• VPC が TGW に接続されていない場合、TGW 接続はグレー表示されます。

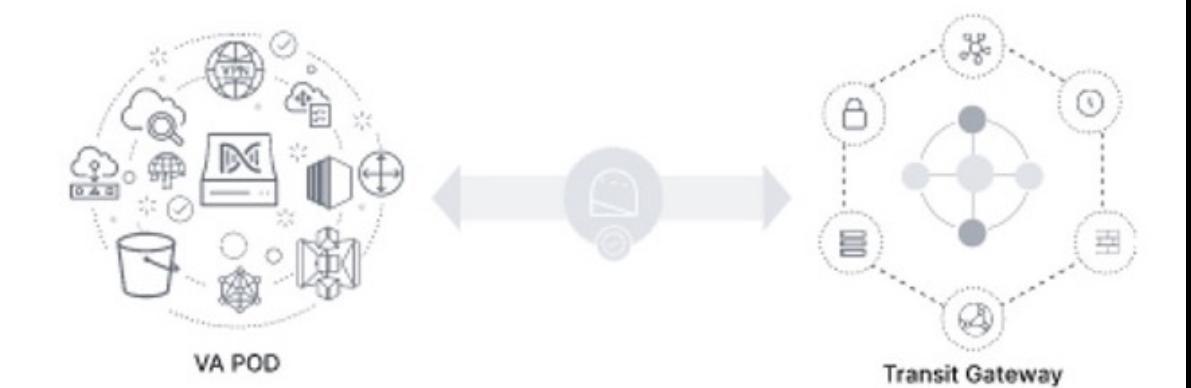

• TGW 接続が正常に確立されると、TGW 接続は緑色になります。

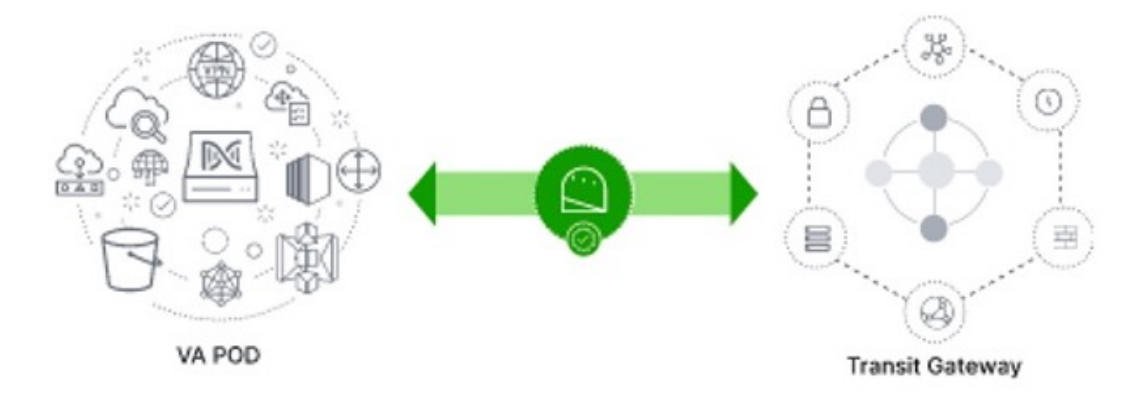

ステップ **8** [Go to Dashboard] をクリックして [**Dashboard**] ペインに戻ります。ここで、追加の VA ポッド を作成したり、既存の VA ポッドを管理したりすることができます。

## 既存のトランジットゲートウェイおよびカスタマーゲー トウェイでルーティングを手動設定する

新しい VA ポッドの作成時に、優先する接続オプションとして [Existing Transit Gateway] と [Existing Attachments] を選択した場合、Cisco Global Launchpad では Cisco DNA Center を起動す るための VPC が作成され、この VPC が既存の TGW に接続されます。

Cisco Global Launchpad で TGW 接続を確立するには、AWS で TGW ルーティングテーブルを手 動で設定し、既存の CGW にそのルーティング設定を追加する必要があります。

手順

- ステップ1 AWS コンソールから、[VPC service] に移動します。
- ステップ **2** 左側のナビゲーションウィンドウの [Transit Gateways] で [Transit gateway route table] を選択し、 次に既存の TGW ルートテーブルを選択します。
- ステップ **3** [Transit gateway route table]ウィンドウで[Associations]タブをクリックし、次に[Create Association] をクリックします。

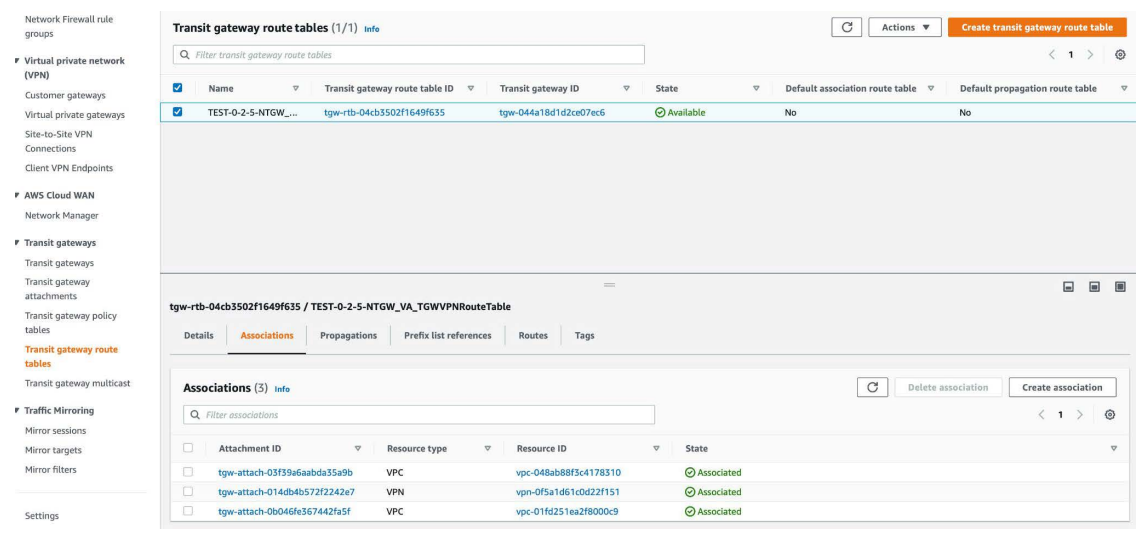

ステップ **4** [Transit gateway route table]ウィンドウで[Propagations]タブをクリックし、次に[Create propagation] をクリックします。

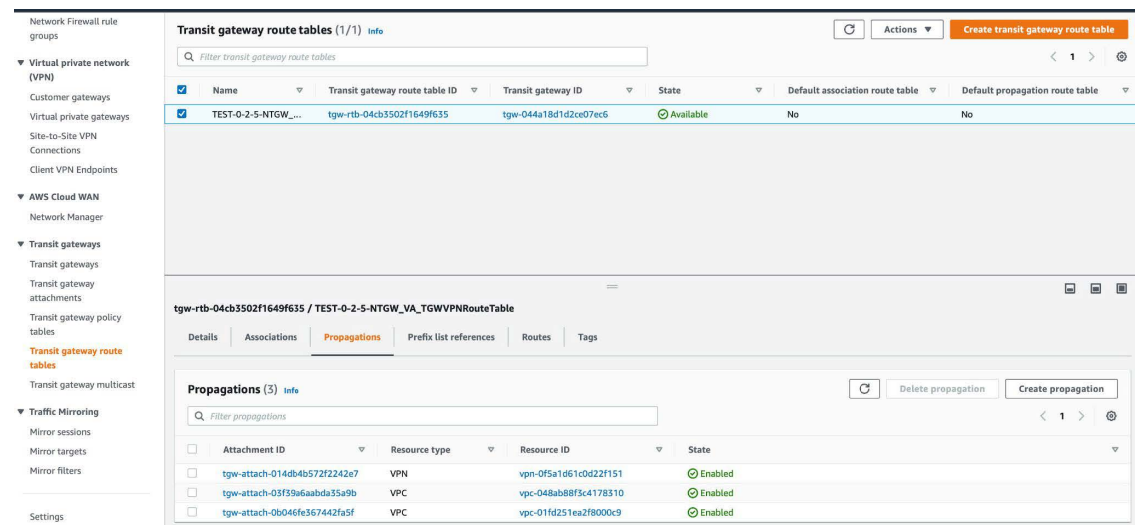

- ステップ **5** それぞれの VPC と VPN 間でスタティックルートを確実にアクティブにするには、[Routes] タ ブをクリックし、次に [Create static route] をクリックします。
- ステップ **6** AWS 環境の CGW に割り当てられた CIDR 範囲に向けてネットワークトラフィックをルーティ ングするように、オンプレミスルータの設定が更新されていることを確認します。

例:route tunnel-int-vpn-0b57b508d80a07291-1 10.0.0.0 255.255.0.0 192.168.44.37 200

## **Cisco DNA Center VA** の新規作成

新しい Cisco DNA Center VA を設定するには、次の手順を実行します。

手順

ステップ **1** [**Dashboard**] ペインのマップの下で、Cisco DNA Center VAを作成する VA ポッドを見つけま す。

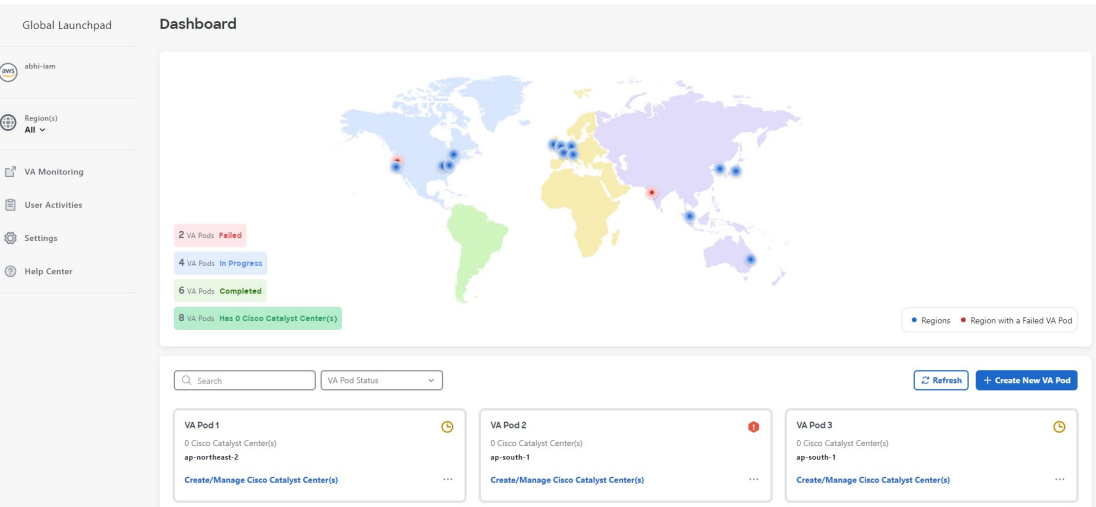

- ステップ **2** VA ポッドカードで、[Create/Manage Cisco Catalyst Center(s)] をクリックします。
- ステップ **3** [VA Pod Dashboard] ペインで、[+ Create New Cisco Catalyst Center] をクリックします。

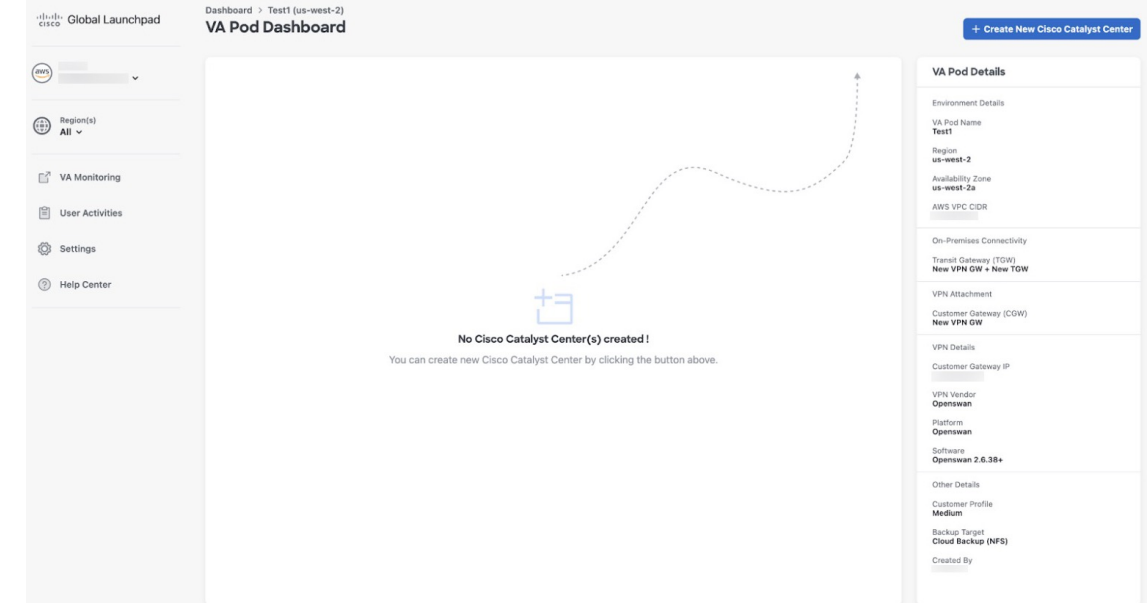

- ステップ **4** 次の詳細を入力します。
	- [Cisco Catalyst Center Version]:ドロップダウンリストから、Cisco DNA Center バージョン を選択します。
	- [Enterprise DNS]:エンタープライズ DNS の IP アドレスを入力します。このエンタープラ イズ DNS が、Cisco DNA Center VA を作成する VA ポッドから到達可能であることを確認 してください。
		- Cisco Global Launchpad は、UDP ポート 53 と入力した DNS サーバーの IP アド レスを使用して、オンプレミスのネットワーク接続を確認します。 (注)
- [FQDN (Fully Qualified Domain Name)]:DNS サーバーで設定されている Cisco DNA Center VA の IP アドレスを入力します。
- [Proxy Details]:次のいずれかの HTTPS ネットワーク プロキシ オプションを選択します。
	- [No Proxy]:プロキシサーバーは使用されません。
	- [Unauthenticated]:プロキシサーバーは認証を必要としません。プロキシサーバーの URL とポート番号を入力します。
	- [ProxyAuthentication]:プロキシサーバーは認証を必要とします。プロキシサーバーの URL、ポート番号、ユーザー名、およびパスワードの詳細を入力します。
- [Cisco Catalyst Center Virtual Appliance Credentials]: Cisco DNA Center VA にログインする際 に使用する CLI パスワードを入力します。
- パスワードは、次の条件に従う必要があります。
	- タブや改行を含まないこと。
	- 8 文字以上であること。
	- 次のうち少なくとも 3 つのカテゴリの文字を含むこと。
		- 小文字の英字
		- 大文字の英字
		- 番号 (Number)
		- 特殊文字

後で参照できるように、このパスワードを保存しておいてください。

- (注) ユーザー名は maglev です。
- ステップ **5** [Validate] をクリックして、DNS サーバーに設定されているエンタープライズ DNS サーバーと FQDN を検証します。
	- Cisco Global Launchpad リリース 1.7.0 で、DNS サーバー、プロキシサーバー、また は FQDN のチェックに失敗した場合は、次の手順で設定を続行します。 (注)
		- DNS サーバーの検証に失敗した場合は、Cisco DNA Center VA の作成を続行で きません。入力した DNS サーバーの IP アドレスが VA ポッドから到達可能で あることを確認してください。
		- プロキシサーバーの検証に失敗した場合でも、設定を続行できます。無効なプ ロキシの詳細が修正されなくても、Cisco DNA Center VA は機能します。
		- FQDN の検証に失敗した場合でも、Cisco DNA Center VA の作成を続行できま す。ただし、Cisco DNA Center VA を機能させるには、FQDN 設定を修正する 必要があります。

ステップ **6** [Summary] ウィンドウで、設定の詳細を確認します。

Cisco DNA Center の IP アドレスは静的に割り当てられた IP アドレスであり、中断 のない接続を確保し、重要なネットワーク運用中の障害を最小限に抑えるため、 AWS 可用性ゾーンの停止後もそのまま保たれます。 (注)

#### **Summary**

Review your Cisco Catalyst Center VA configuration and make any changes as needed. When you're ready, click "Generate PEM key file".

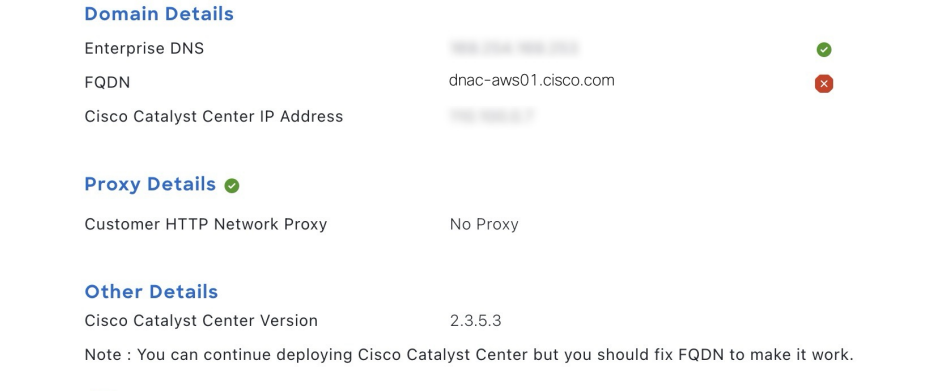

(i) Before you can start configuring your Cisco Catalyst Center VA, you need to download the PEM key file.

#### Exit

**Generate PEM key file Back** 

- ステップ **7** 設定に問題がない場合は、[Generate PEM Key File] をクリックします。
- ステップ **8** [DownloadPEM KeyFile] ダイアログボックスで、[DownloadPEM KeyFile] をクリックします。 [Cancel] をクリックすると、[Summary] ウィンドウに戻ります。
	- PEM キーは AWS アカウントに保存されていないため、ダウンロードする必要があ ります。作成されている Cisco DNA Center VA にアクセスするには、PEM キーが必 要です。 重要

### **Download PEM key File**

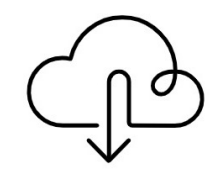

#### **DOWNLOAD PEM KEY FILE**

Download and save the PEM key file as it isn't stored in your AWS account. You need it later to access the newly configured Cisco Catalyst Center.

> **Download PEM key file Cancel**

ステップ **9** PEM ファイルをダウンロードしたら、[Start Cisco Catalyst Center Configuration] をクリックしま す。

#### **Summary**

Review your Cisco Catalyst Center VA Configuration and make any changes as needed. When you're ready, click "Start Cisco Catalyst Center Configuration".

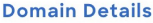

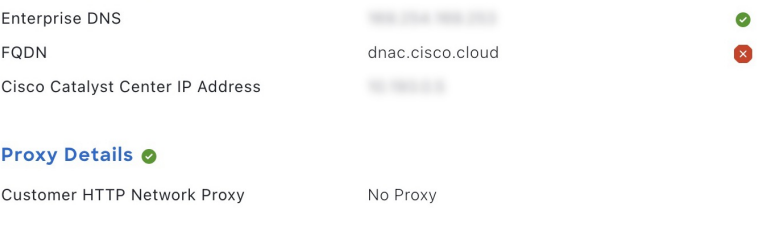

#### **Other Details**

Cisco Catalyst Center Version

2.3.5.3

Note : You can continue deploying Cisco Catalyst Center but you should fix FQDN to make it work.

#### Exit

**Back Start Cisco Catalyst Center Configuration** 

Cisco Global Launchpad により Cisco DNA Center 環境が設定されます。環境設定が完了すると、 Cisco DNA Center が起動します。最初は、Cisco Global Launchpad で外側のリングがグレー表示 されます。ポート 2222 が検証されると、イメージがオレンジに変わります。ポート 443 が検 証されると、イメージが緑色に変わります。

このプロセスは 45 ~ 60 分かかります。アプリケーションを終了したり、このウィ ンドウやタブを閉じたりしないでください。さもないと、設定が一時停止します。 (注)

Cisco DNA Center が起動すれば、設定は完了です。これで、Cisco DNA Center VA の詳細を表 示できるようになります。

### **Cisco Catalyst Center Configuration In Progress** It can take about 45 minutes for the Cisco Catalyst Center VA to boot. Check back again later. **Cisco Catalyst Center Details** Cisco Catalyst Center URL Cloud Backup Server IP **Cisco Catalyst** Center dudpod-1700472553557-InstanceLaunch AWS CloudFormation d udpod-1700472553557-BackupInstance AWS CloudFormation BackUpInstance AWS EC2 Exit

[Cisco Catalyst Center Configuration In Progress] ウィンドウが表示されている間に、 バックアップサーバーの IP アドレスとバックアップインスタンスのスタック名を 後で使用できるように記録します。バックアップサーバーのパスワードは、バック アップインスタンスのスタック名の最初の 4 文字とバックアップサーバーの IP ア ドレス(ピリオドを除く)を組み合わせたものです。 ヒント

Cisco DNA Center の設定に失敗した場合は、[VA Pod Dashboard] ペインに戻ります。詳細につ いては、Cisco DNA Center VA 設定エラーのトラブルシュート (53ページ)を参照してくださ い。

### **Cisco Catalyst Center Configuration Failed**

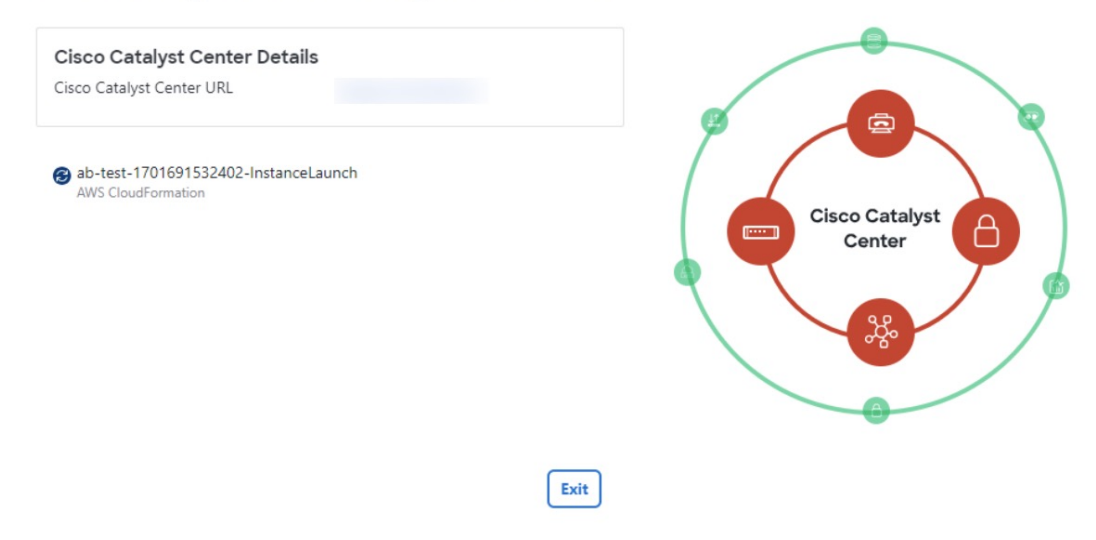

ステップ **10** [VA Pod Dashboard] ペインに戻るには、[Go to Manage Cisco Catalyst Center(s)] をクリックしま す。

# 展開のトラブルシューティング

Cisco Global Launchpad は、最小限の介入で AWS に Cisco DNA Center をシームレスに設定でき るように設計されています。ここでは、AWS での Cisco DNA Center の展開時の一般的な問題 をトラブルシュートする方法について説明します。

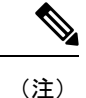

Cisco Global Launchpad では解決できない問題が発生する可能性があるため、AWS コンソール を介して Cisco Global Launchpad でワークフローを手動で変更することは推奨できません。

ここに記載されていない問題がある場合は、Cisco TAC にご連絡ください。

### **Docker** エラーのトラブルシュート

Cisco Global Launchpad の Docker イメージの実行中に「port is already in use」というエラー メッセージが表示された場合は、考えられる次の解決策を使用してトラブルシュートできま す。

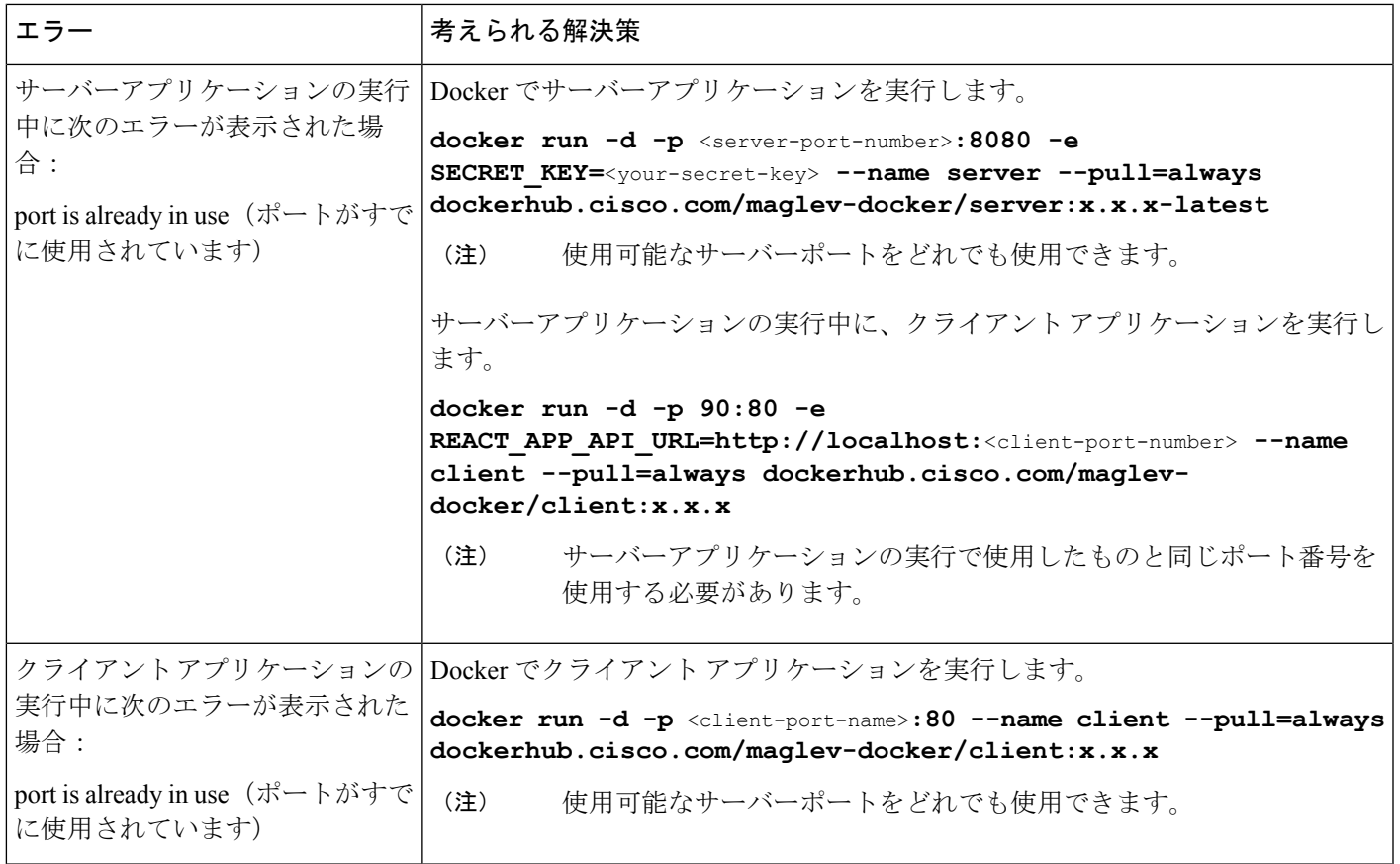

### ログインエラーのトラブルシュート

Cisco GlobalLaunchpadにログインする際に、ログインエラーが発生する場合があります。考え られる次の解決策を使用して、一般的なログインエラーをトラブルシュートできます。

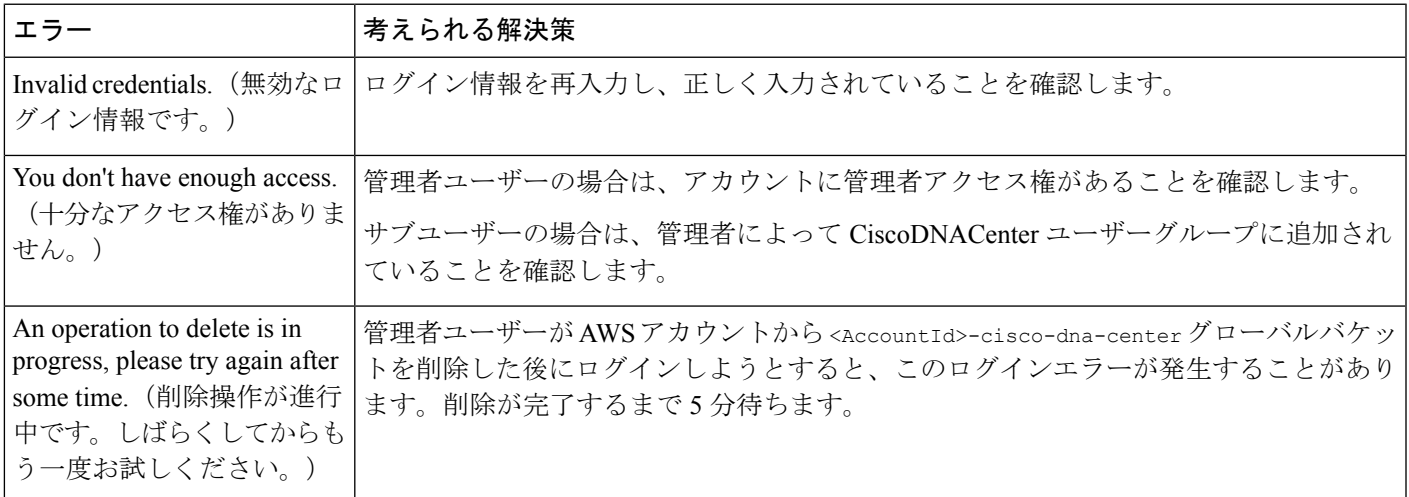

### ホステッド型**CiscoGlobal Launchpad**エラーのトラブルシューティング

ホステッド型 Cisco Global Launchpad では、[Trigger RCA] ペインから根本原因分析 (RCA) を トリガーすると、**Rate exceeded** エラーが発生する可能性があります。このエラーが発生する と、次のメッセージが [Trigger RCA] ペインの右上隅に表示されます。 Rate exceeded.

このエラーメッセージは、1 つのリージョンで最大数の API 要求 (1 秒あたり 10,000) を受信 した場合に表示されます。このエラーを解決するには、サービスクォータを使用して AWS の 制限値を増やすか、数秒後に操作を再試行します。

### リージョンに関する問題のトラブルシュート

考えられる次の解決策を使用して、リージョンに関する問題をトラブルシュートできます。

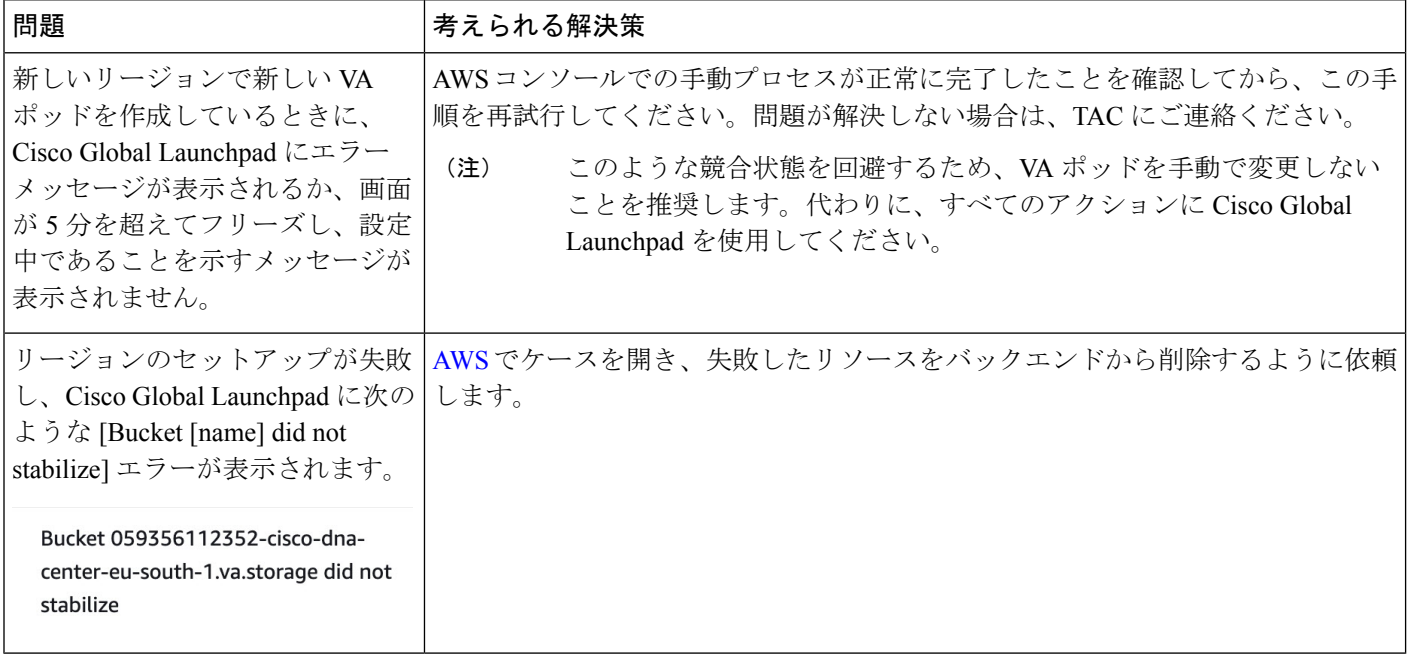

### **VA** ポッド設定エラーのトラブルシュート

考えられる次の解決策を使用して、VA ポッド設定エラーをトラブルシュートできます。

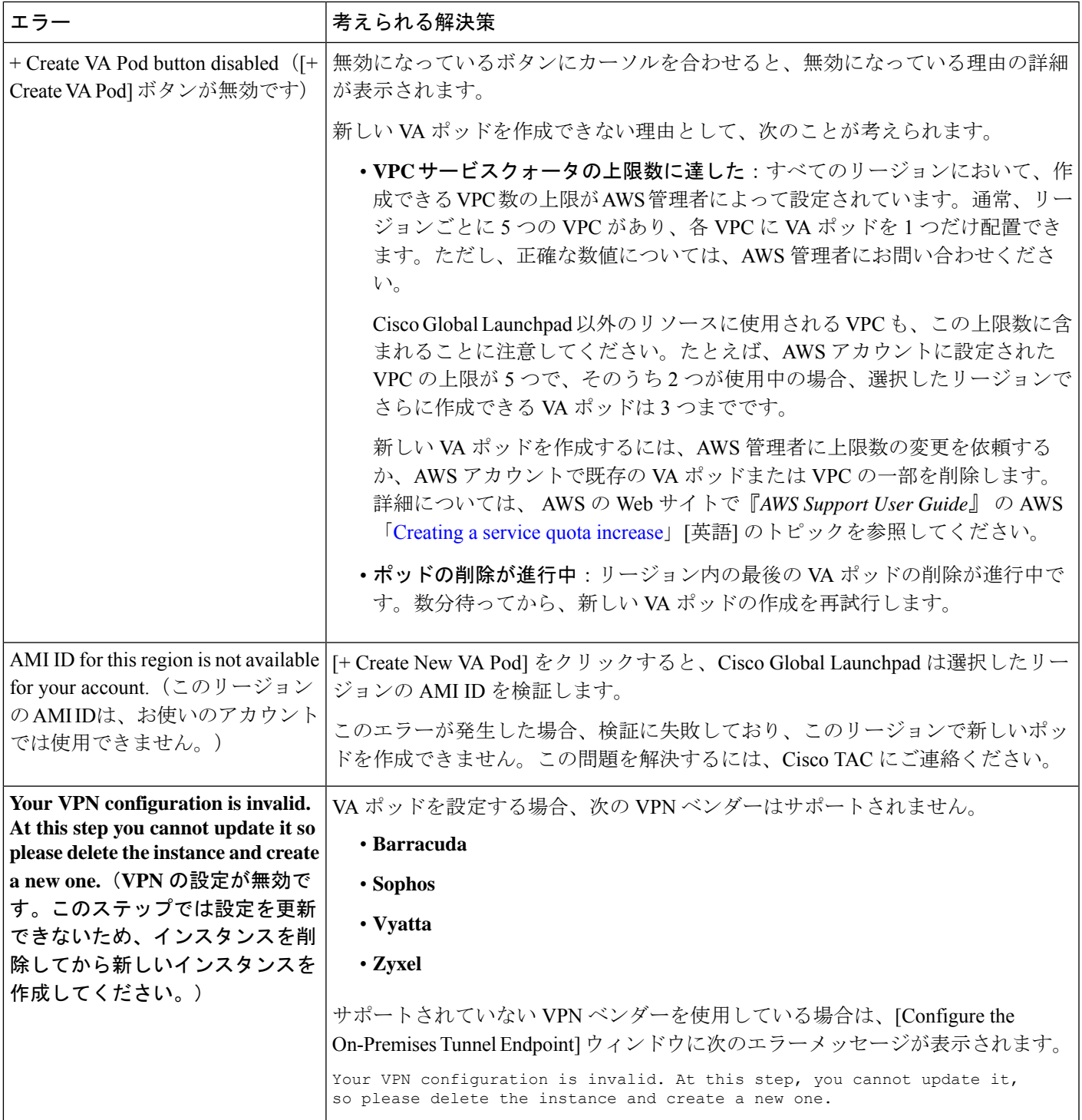

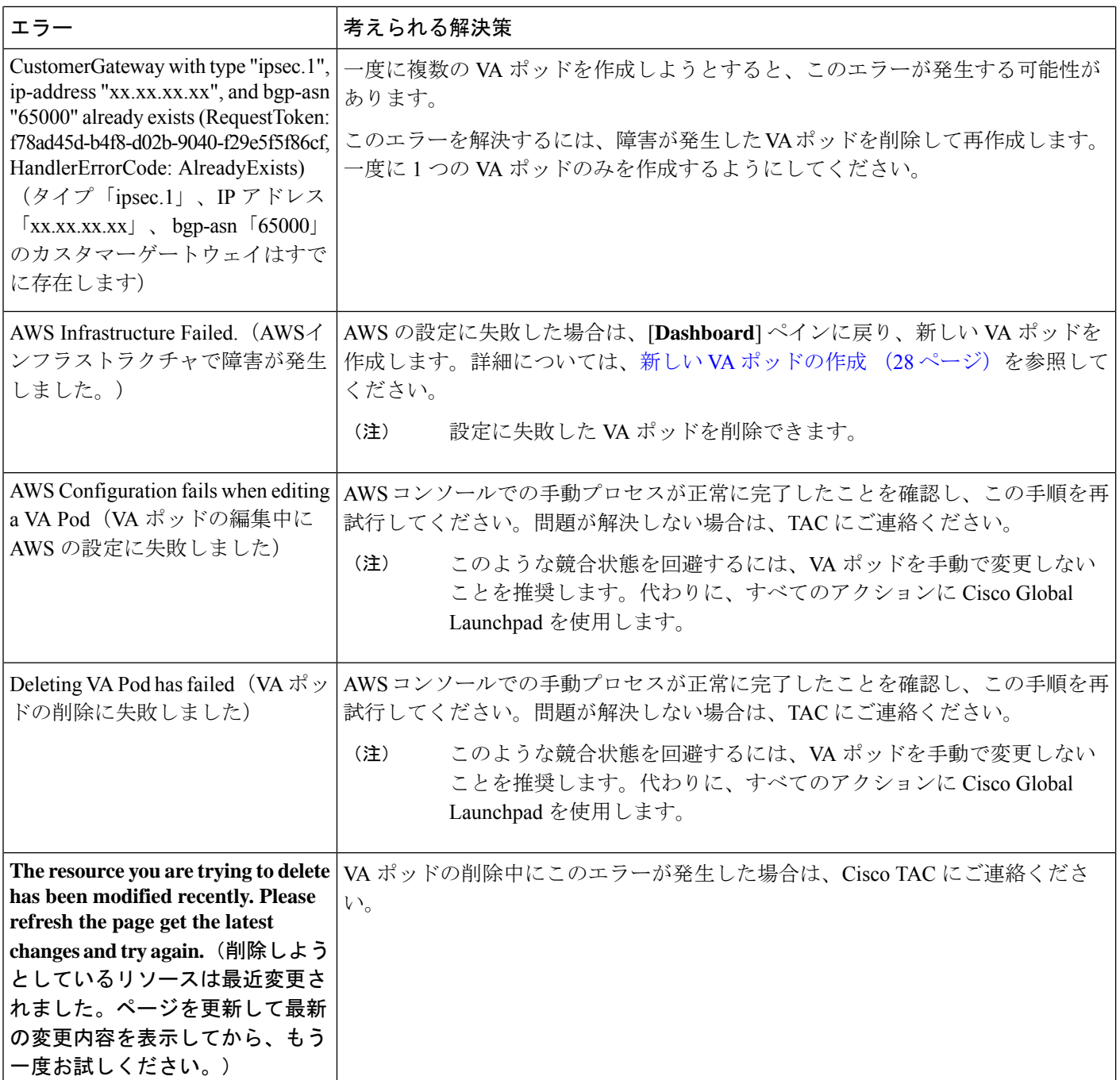

## ネットワーク接続エラーのトラブルシュート

VA ポッドの作成中に IPSec トンネルや TGW 接続が確立されていない場合は、オンプレミス のファイアウォールまたはルータでトンネルが稼働していることを確認します。

VA ポッドから TGW へのトンネルが緑色で、TGW から CGW へのトンネルが灰色の場合は、 次のことを確認します。

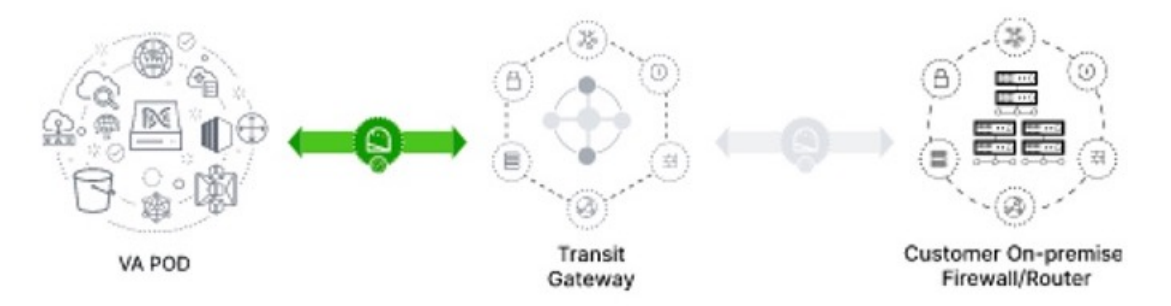

- 正しい構成ファイルがネットワーク管理者に転送されている。
- ネットワーク管理者が構成ファイルに必要な変更を加えている。
- ネットワーク管理者がエンタープライズファイアウォールやルータに対してこの構成を適 用している。
- 優先するネットワーク接続として [Existing TGW] と [Existing Attachments] を選択した場合 は、既存のトランジットゲートウェイおよびカスタマーゲートウェイでルーティングを手 動設定する (41 ページ) に正しく従っていることを確認してください。

### **Cisco DNA Center VA** 設定エラーのトラブルシュート

考えられる次の解決策を使用して、Cisco DNA Center VA の設定中に発生したエラーをトラブ ルシュートできます。

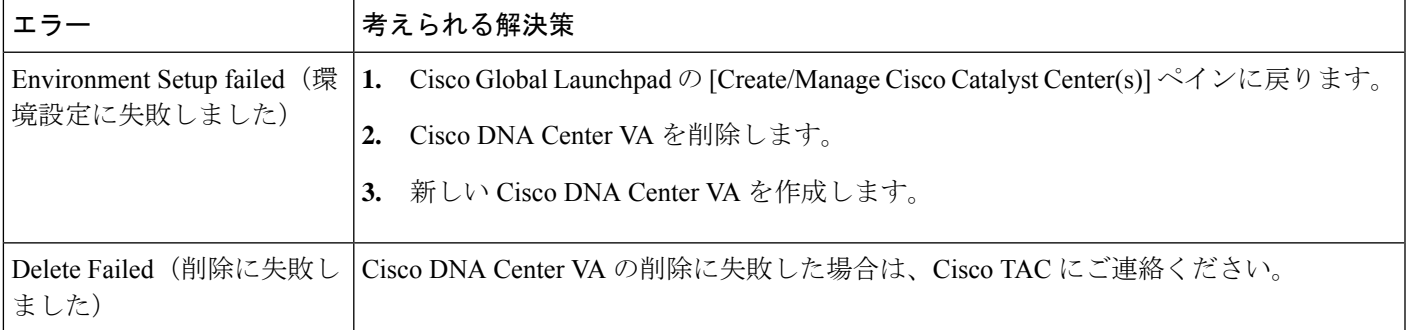

### 同時実行エラーのトラブルシュート

考えられる次の解決策を使用して、同時実行エラーをトラブルシュートします。

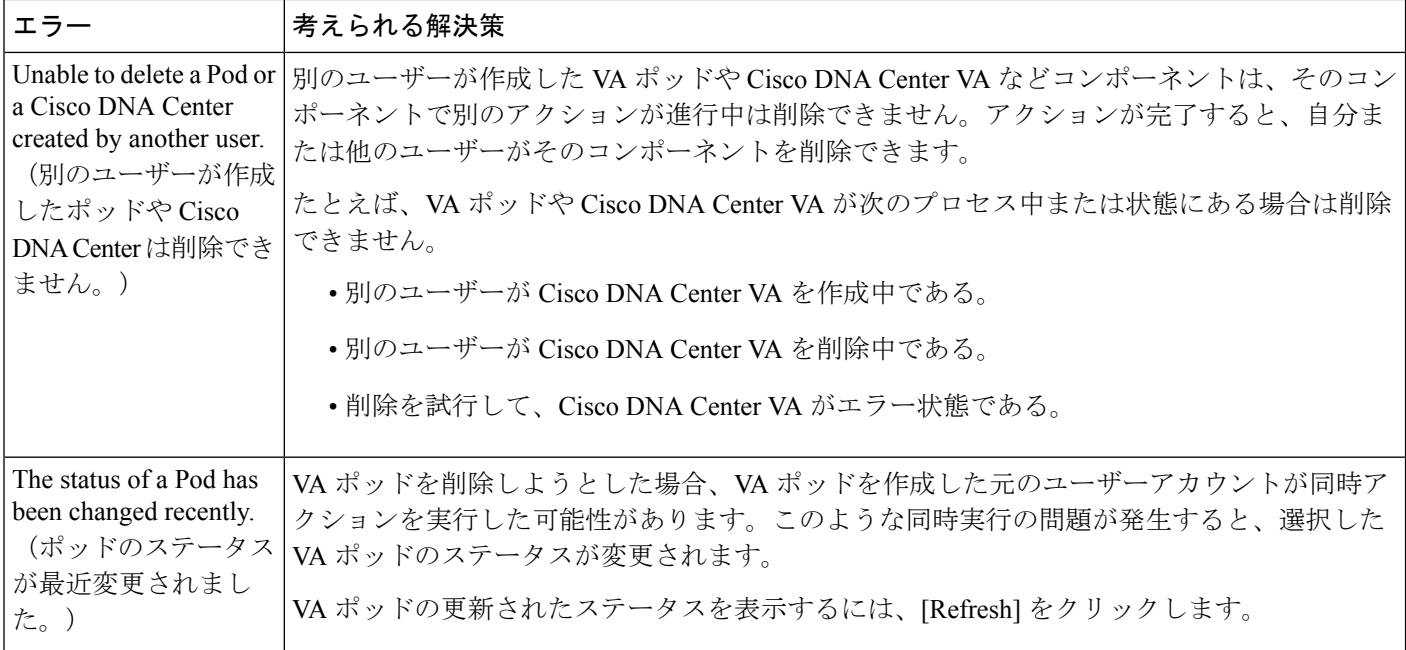

### 展開に関するその他の問題のトラブルシュート

考えられる次の解決策を使用して、AWS での Catalyst Center VA の展開中に発生した他の問題 をトラブルシュートできます。

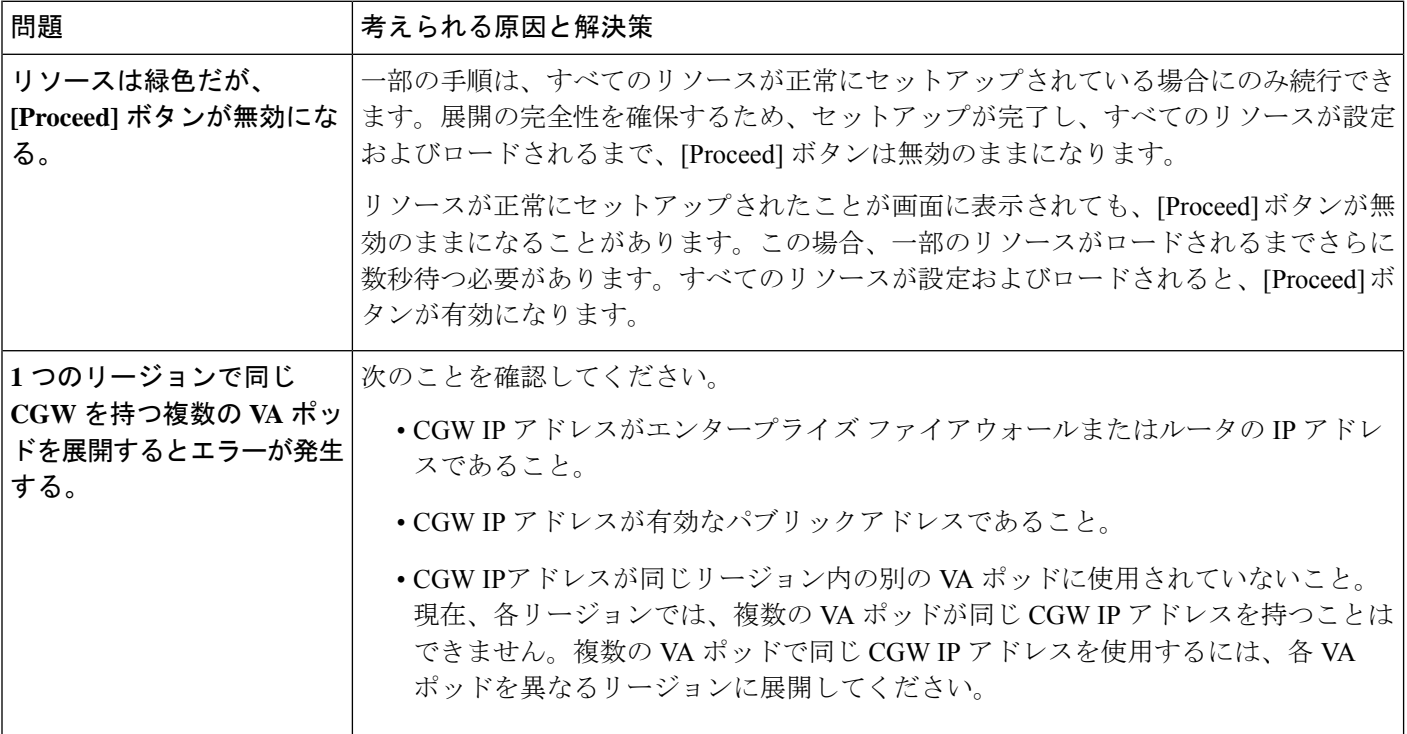

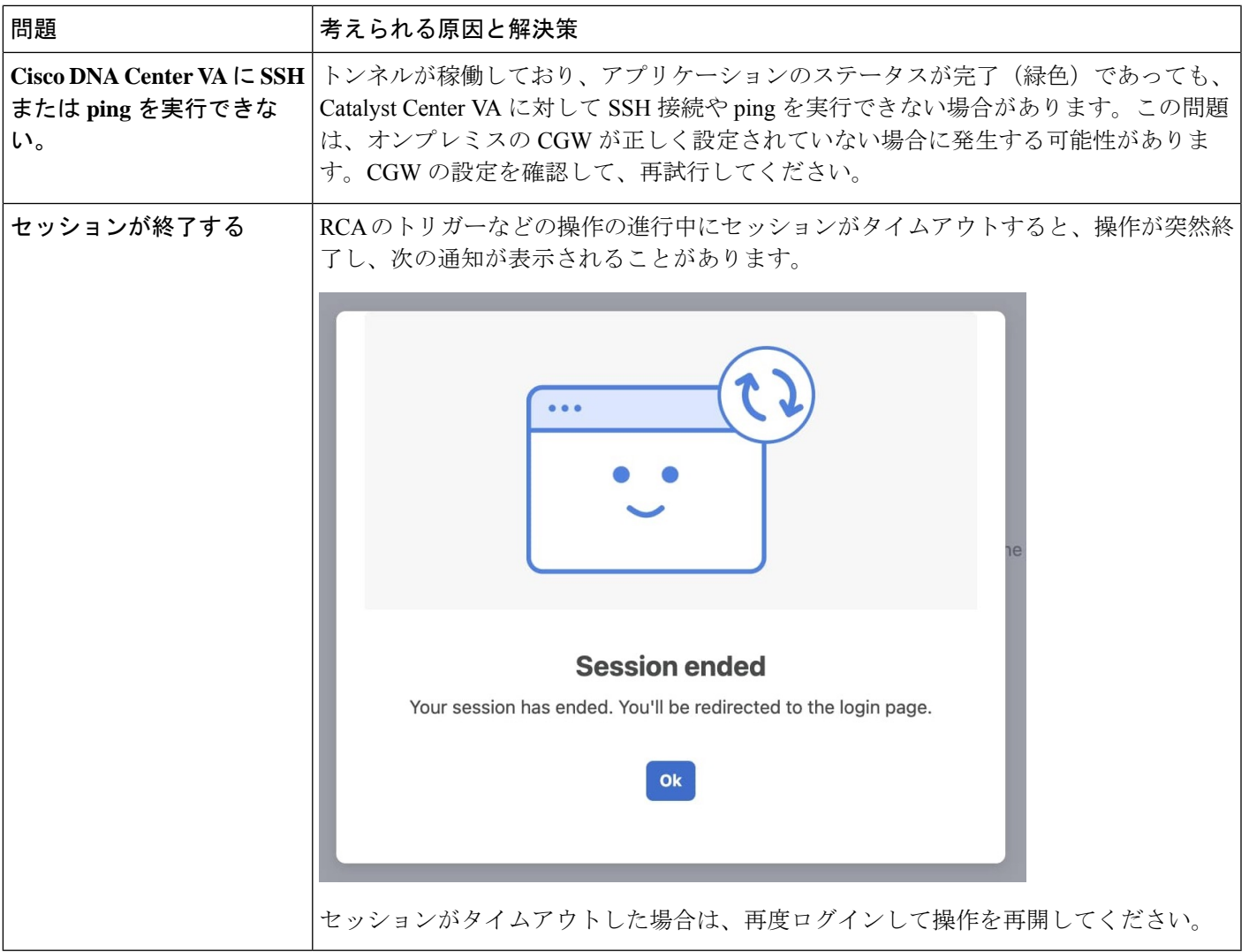

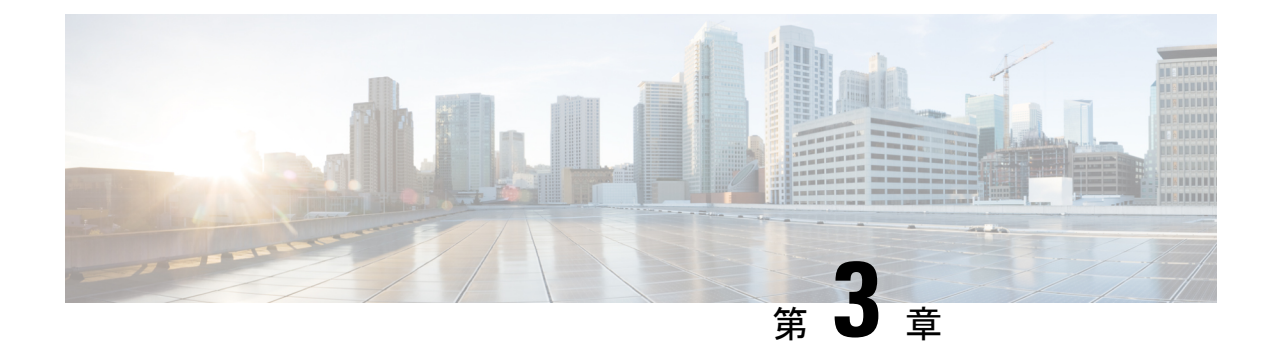

# **Cisco DNA Center VA** 起動パッド **1.6** を使用 した展開

- •自動展開メソッドを使用した AWS での Cisco DNA Center の展開 (57ページ)
- 自動展開ワークフロー (58 ページ)
- 自動展開の前提条件 (58 ページ)
- Cisco DNA Center VA 起動パッドのインストール (62 ページ)
- •ホステッド型 Cisco DNA Center VA 起動パッドへのアクセス (64ページ)
- 新しい VA ポッドの作成 (72 ページ)
- 既存のトランジットゲートウェイおよびカスタマーゲートウェイでルーティングを手動設 定する (84 ページ)
- 新しい Cisco DNA Center VA の作成 (85ページ)
- 展開のトラブルシューティング (91 ページ)

## 自動展開メソッドを使用した **AWS** での **Cisco DNA Center** の展開

ユーザーは VPC、IPsec VPN トンネル、ゲートウェイ、サブネット、セキュリティグループな ど、AWS アカウントで AWS インフラストラクチャを作成するために必要な詳細情報を Cisco DNA Center VA 起動パッド で指定します。これにより、Cisco DNA Center VA 起動パッド は、 指定された設定どおりに Cisco DNA Center AMI を Amazon EC2 インスタンスとして個別の VPC に展開します。設定には、サブネット、トランジットゲートウェイのほかに、モニタリング用 の Amazon CloudWatch、ステートストレージ用の Amazon DynamoDB、セキュリティグループ などの重要なリソースが含まれます。

Cisco DNA Center VA 起動パッド を使用すると、VA にアクセスして管理することも、ユーザー 設定を管理することも可能です。詳細については、*Cisco DNA Center VA [Launchpad](https://www.cisco.com/c/en/us/support/cloud-systems-management/dna-center/products-maintenance-guides-list.html) 1.6 [Administrator](https://www.cisco.com/c/en/us/support/cloud-systems-management/dna-center/products-maintenance-guides-list.html) Guide*を参照してください。

### 自動展開ワークフロー

自動化されたメソッドを使用して AWS に Cisco DNA Center を展開するには、大まかに言って 次の手順を実行します。

- **1.** 前提条件を満たします。自動展開の前提条件 (58 ページ)を参照してください。
- **2.** (任意)AWS 上の Cisco ISE と Cisco DNA Center VA を統合します。AWS での AWS 上の Cisco ISE と Cisco DNA Center の統合に関するガイドライン (5 ページ)を参照してくだ さい。
- **3.** Cisco DNA Center VA 起動パッド をインストールするか、シスコがホストする Cisco DNA Center VA 起動パッド にアクセスします。Cisco DNA Center VA 起動パッド のインストー ル (62 ページ)またはホステッド型 Cisco DNA Center VA 起動パッド へのアクセス (64 ページ)を参照してください。
- **4.** Cisco DNA Center VA インスタンスに含める新しい VA ポッドを作成します。新しい VA ポッドの作成 (72 ページ)を参照してください。
- **5.** (任意)優先するオンプレミス接続オプションとして既存の TGW と既存のアタッチメン ト(VPCなど)を使用する場合は、AWSでTGWルーティングテーブルを手動で設定し、 既存のカスタマーゲートウェイ (CGW) にルーティング設定を追加する必要があります。 既存のトランジットゲートウェイおよびカスタマーゲートウェイでルーティングを手動設 定する (84 ページ)を参照してください。
- **6.** Cisco DNA Center の新しいインスタンスを作成します。新しい Cisco DNA Center VA の作 成 (85ページ)を参照してください。
- **7.** (任意)必要に応じて、展開中に発生した問題をトラブルシュートします。展開のトラブ ルシューティング (91 ページ)を参照してください。
- **8.** Cisco DNA Center VA 起動パッド を使用して Cisco DNA Center VA を管理します。*[Cisco](https://www.cisco.com/c/en/us/support/cloud-systems-management/dna-center/products-maintenance-guides-list.html) DNA Center VA Launchpad 1.6 [Administrator](https://www.cisco.com/c/en/us/support/cloud-systems-management/dna-center/products-maintenance-guides-list.html) Guide*を参照してください。

### 自動展開の前提条件

Cisco DNA Center VA 起動パッド を使用して AWS で Cisco DNA Center の展開を開始する前に、 次の要件が満たされていることを確認してください。

• プラットフォームに Docker Community Edition(CE) をインストールします。

Cisco DNA Center VA 起動パッド は、Mac、Windows、および Linux プラットフォーム上 の Docker CE をサポートしています。お使いのプラットフォーム固有の手順については、 [Docker](https://docs.docker.com/) の Web サイトに掲載されているドキュメントを参照してください。

• どの方法で Cisco DNA Center VA 起動パッド にアクセスして Cisco DNA Center VA を展開 するかに関係なく、クラウド環境が次の仕様を満たしていることを確認してください。

• **Cisco DNA Center** インスタンス:r5a.8xlarge、32 個の vCPU、256 GB の RAM、4 TB ストレージ

#### Ú

- Cisco DNA Center は r5a.8xlarge インスタンスサイズのみをサポー 重要 トします。この設定は変更できません。さらに、r5a.8xlarge イン スタンスサイズは、特定の可用性ゾーンではサポートされていま せん。サポートされている可用性ゾーンのリストを表示するに は、『*Release Notes for Cisco DNA Center VA* [起動パッド](https://www.cisco.com/content/en/us/support/cloud-systems-management/dna-center/products-release-notes-list.html) *Release [1.6.0](https://www.cisco.com/content/en/us/support/cloud-systems-management/dna-center/products-release-notes-list.html)*』[英語] を参照してください。
	- バックアップインスタンス:T3.micro、2 個の vCPU、500 GB のストレージ、1 GB の RAM
- AWS アカウントにアクセスするための有効なログイン情報を保有していること。
- AWS アカウントが、リソースの独立性と分離を維持するためのサブアカウント(子アカ ウント)であること。サブアカウントを使用することで、Cisco DNA Center を展開しても 既存のリソースは影響を受けません。
- 重要:お使いの AWS アカウントが AWS Marketplace の Cisco DNA Center Virtual [Appliance](https://aws.amazon.com/marketplace/pp/prodview-s4kcilerbn542) - Bring Your Own License [\(BYOL\)](https://aws.amazon.com/marketplace/pp/prodview-s4kcilerbn542) に登録されていること。
- 管理者ユーザーの場合は、AWS アカウントに管理者アクセス権限が割り当てられている こと(AWS では、ポリシー名は **AdministratorAccess** と表示されます)。

管理者アクセスポリシーは、グループではなく、AWS アカウントに直接割り当てる必要 があります。このアプリケーションは、グループポリシーを介して列挙を実行しません。 そのため、管理者アクセス権限を持つグループに追加されたユーザーであっても、必要な インフラストラクチャを作成できません。

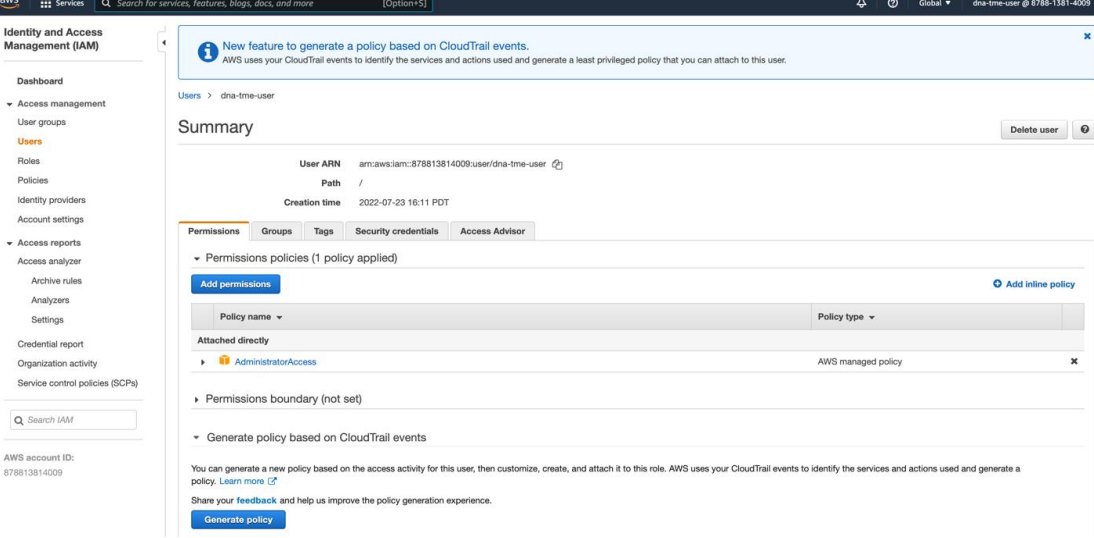

• サブユーザーの場合は、管理者によって CiscoDNACenter ユーザーグループに追加されて いる必要があります。

管理者ユーザーが Cisco DNA Center VA 起動パッド に初めてログインすると、必要なすべ てのポリシーが割り当てられた CiscoDNACenter ユーザーグループが AWS アカウント上 に作成されます。管理者ユーザーがこのグループにサブユーザーを追加すると、サブユー ザーが Cisco DNA Center VA 起動パッド にログインできるようになります。

CiscoDNACenter ユーザーグループには、次のポリシーが割り当てられています。

- AmazonDynamoDBFullAccess
- IAMReadOnlyAccess
- AmazonEC2FullAccess
- AWSCloudFormationFullAccess
- AWSLambda\_FullAccess
- CloudWatchFullAccess
- ServiceQuotasFullAccess
- AmazonEventBridgeFullAccess
- service-role/AWS\_ConfigRole
- AmazonS3FullAccess
- ClientVPNServiceRolePolicy (バージョン: 2012-10-17)
	- このポリシーでは、次のルールが許可されます。
		- ec2:CreateNetworkInterface
		- ec2:CreateNetworkInterfacePermission
		- ec2:DescribeSecurityGroups
		- ec2:DescribeVpcs
		- ec2:DescribeSubnets
		- ec2:DescribeInternetGateways
		- ec2:ModifyNetworkInterfaceAttribute
		- ec2:DeleteNetworkInterface
		- ec2:DescribeAccountAttributes
		- ds:AuthorizeApplication
		- ds:DescribeDirectories
		- ds:GetDirectoryLimits
		- ds:UnauthorizeApplication
		- logs:DescribeLogStreams
- logs:CreateLogStream
- logs:PutLogEvents
- logs:DescribeLogGroups
- acm:GetCertificate
- acm:DescribeCertificate
- iam:GetSAMLProvider
- lambda:GetFunctionConfiguration
- ConfigPermission  $(\check{\vee} \check{\smile} \check{\vee} \vDash \check{\vee} : 2012$ -10-17, SID: VisualEditor0)

このポリシーでは、次のルールが許可されます。

- config:Get
- config:\*
- config:\*ConfigurationRecorder
- config:Describe\*
- config:Deliver\*
- config:List\*
- config:Select\*
- tag:GetResources
- tag:GetTagKeys
- cloudtrail:DescribeTrails
- cloudtrail:GetTrailStatus
- cloudtrail:LookupEvents
- config:PutConfigRule
- config:DeleteConfigRule
- config:DeleteEvaluationResults
- PassRole  $(\check{\wedge} \check{\neg} \check{\vee} \exists \vee : 2012$ -10-17、SID: VisualEditor0)
	- このポリシーでは、次のルールが許可されます。
		- iam:GetRole
		- iam:PassRole

## **Cisco DNA Center VA** 起動パッド のインストール

この手順では、サーバーおよびクライアント アプリケーションの Docker コンテナを使用して Cisco DNA Center VA 起動パッド をインストールする方法を示します。

### 始める前に

お使いのマシンに Docker CE がインストールされていることを確認してください。詳細につい ては、自動展開の前提条件 (58 ページ)を参照してください。

### 手順

ステップ **1** [シスコのソフトウェアダウンロード](https://software.cisco.com/download/home/286316341/type/286318832/release/VA%20Launchpad%201.6.0)サイトに移動し、次のファイルをダウンロードします。

- Launchpad-desktop-client-1.6.0.tar.gz
- Launchpad-desktop-server-1.6.0.tar.gz
- ステップ **2** TARファイルがシスコから正規に配布されていることを確認します。手順の詳細については、 Cisco DNA Center VA の TAR ファイルの確認 (8 ページ)を参照してください。
- ステップ **3** ダウンロードしたファイルから Docker イメージを読み込みます。

docker load < Launchpad-desktop-client-1.6.0.tar.gz

docker load < Launchpad-desktop-server-1.6.0.tar.gz

ステップ **4 docker images** コマンドを使用して、リポジトリ内の Docker イメージのリストを表示し、サー バーおよびクライアントアプリケーションの最新コピーがあることを確認します。ファイルに は、[TAG] 列に [1.6] から始まる番号が表示されます。

次に例を示します。

#### \$ **docker images**

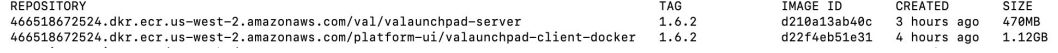

ステップ **5** サーバーアプリケーションを実行します。

**docker run -d -p** <server-port-number>**:8080 -e DEBUG=true --name server** <server\_image\_id>

次に例を示します。

\$ **docker run -d -p 9090:8080 -e DEBUG=true --name server f87ff30d4c6a**

ステップ **6** クライアント アプリケーションを実行します。

**docker run -d -p** <client-port-number>**:80 -e CHOKIDAR\_USEPOLLING=true -e REACT\_APP\_API\_URL=http://localhost:**<server-port-number> **--name client** <client\_image\_id>

次に例を示します。

\$ **docker run -d -p 90:80 -e CHOKIDAR\_USEPOLLING=true -e REACT\_APP\_API\_URL=http://localhost:9090 --name client dd50d550aa7c**

- 公開されているサーバーのポート番号と REACT\_APP\_API\_URL のポート番号が同 じであることを確認します。ステップ 5 とステップ 6 では、両方の例でポート番号 9090 が使用されています。 (注)
- ステップ **7 docker ps -a** コマンドを使用して、サーバーとクライアントのアプリケーションが実行さ れていることを確認します。[STATUS] 列にアプリケーションが稼働中であることが示されて いる必要があります。

次に例を示します。

#### \$ **docker ps -a**

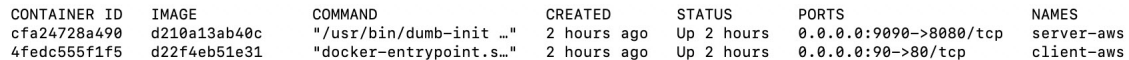

- サーバーまたはクライアントアプリケーションの実行中に問題が発生した場合は、 Docker エラーのトラブルシュート (91 ページ)を参照してください。 (注)
- ステップ **8** 次の形式でURLを入力して、サーバーアプリケーションにアクセスできることを確認します。

**http://**<localhost>**:**<server-port-number>**/api/valaunchpad/aws/v1/api-docs/**

次に例を示します。

**http://192.0.2.2:9090/api/valaunchpad/aws/v1/api-docs/**

Cisco DNA Center VA に使用されているアプリケーション プログラミング インターフェイス (API) がウィンドウに表示されます。

ステップ **9** 次の形式で URL を入力して、クライアント アプリケーションにアクセスできることを確認し ます。

**http://**<localhost>**:**<client-port-number>**/valaunchpad**

次に例を示します。

**http://192.0.2.1:90/valaunchpad**

Cisco DNA Center VA 起動パッド ログインウィンドウが表示されます。

クライアントおよびサーバーアプリケーションでアーティファクトが読み込まれる ため、Cisco DNA Center VA 起動パッド ログインウィンドウの読み込みに数分かか ることがあります。 (注)

# ホステッド型 **Cisco DNA Center VA** 起動パッド へのアクセ ス

Cisco DNA ポータル で Cisco DNA Center VA 起動パッド にアクセスできます。

Cisco DNA ポータル を初めて使用する場合は、シスコアカウントと Cisco DNA ポータル アカ ウントを作成する必要があります。その後、Cisco DNA ポータル にログインして Cisco DNA Center VA 起動パッド にアクセスできます。

Cisco DNA ポータル を以前から使用し、シスコアカウントと Cisco DNA ポータル アカウント をお持ちの場合は、Cisco DNA ポータル に直接ログインして Cisco DNA Center VA 起動パッド にアクセスできます。

### シスコアカウントの作成

Cisco DNA ポータル を介して Cisco DNA Center VA 起動パッド にアクセスするには、最初にシ スコアカウントを作成する必要があります。

### 手順

ステップ **1** ブラウザで次のように入力します。

### **dna.cisco.com**

[Cisco DNA Portal] ログインウィンドウが表示されます。

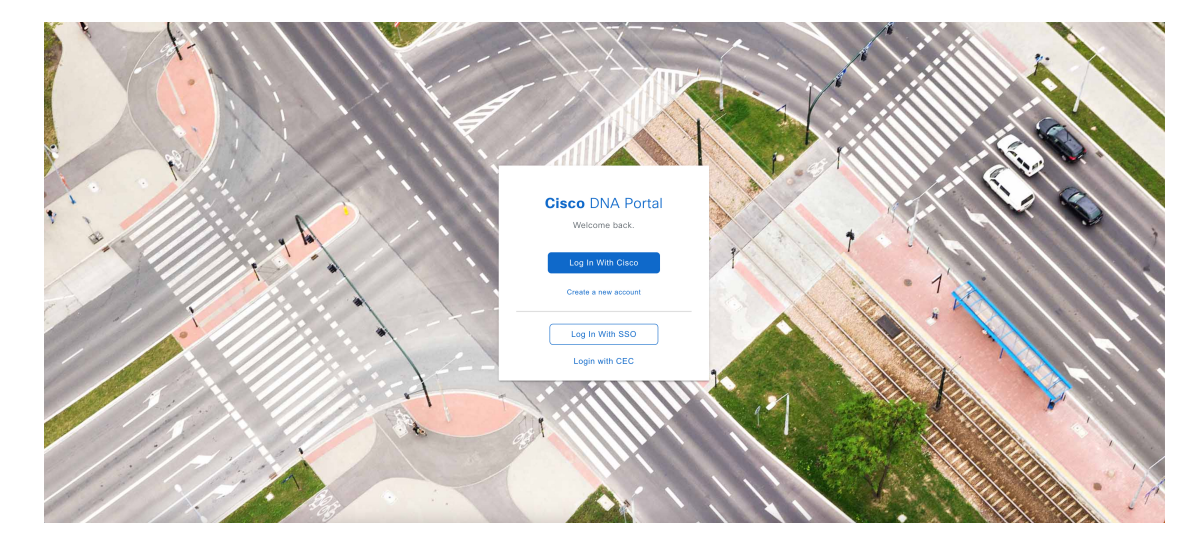

ステップ **2** [Create a new account] をクリックします。

ステップ **3** [Cisco DNA Portal Welcome] ウィンドウで [Create a Cisco account] をクリックします。

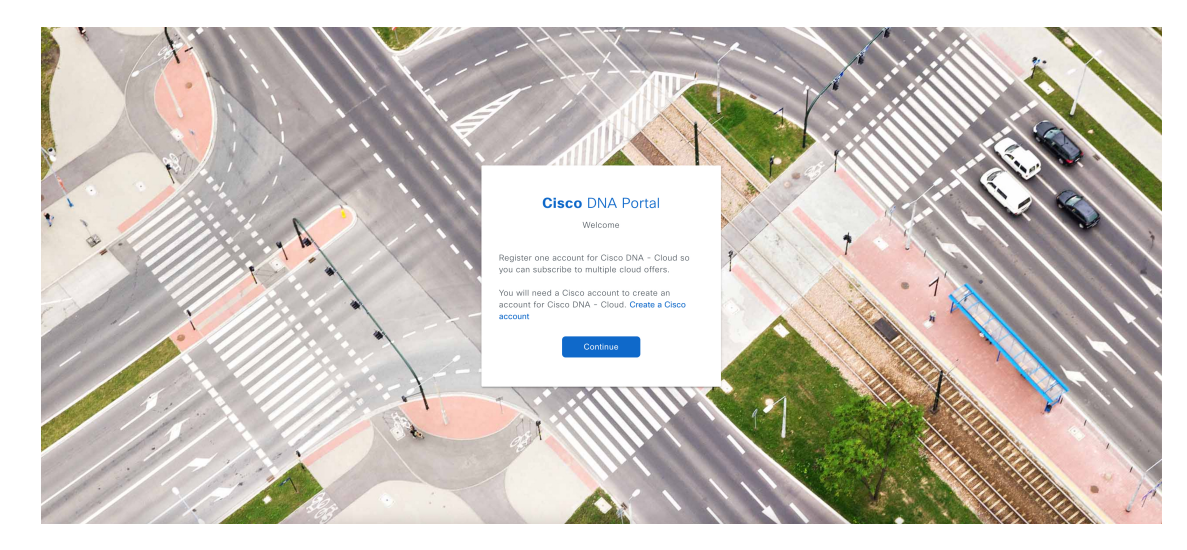

ステップ **4** [Create Account] ウィンドウで必要なフィールドに入力し、[Register] をクリックします。

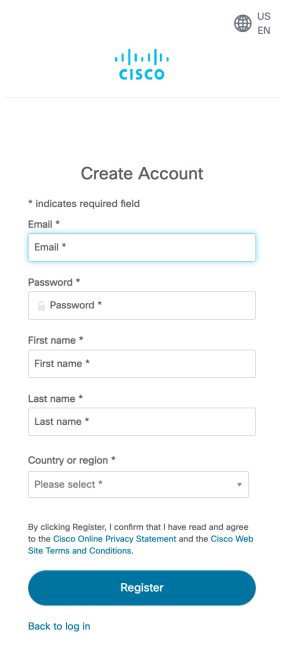

ステップ **5** アカウントの登録に使用した電子メールに移動し、[Activate Account]をクリックして、アカウ ントを確認します。

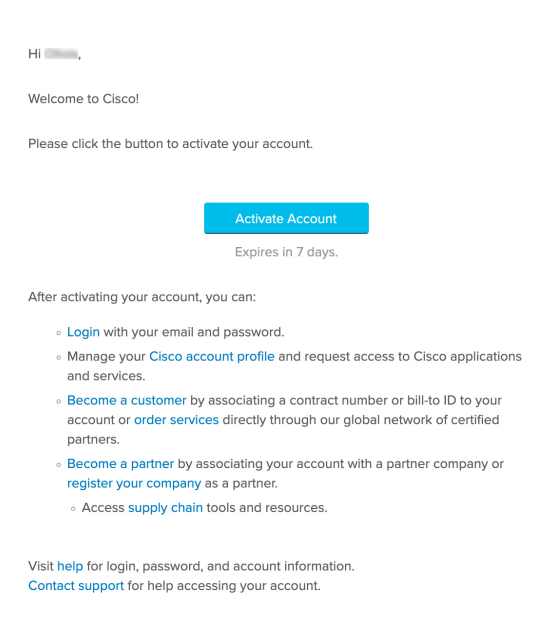

## **Cisco DNA** ポータル アカウントの作成

Cisco DNA ポータル を介して Cisco DNA Center VA 起動パッド にアクセスするには、Cisco DNA ポータル アカウントを作成する必要があります。

### 始める前に

シスコアカウントがあることを確認します。詳細については、シスコアカウントの作成 (64 ページ)を参照してください。

#### 手順

ステップ **1** ブラウザで次のように入力します。

### **dna.cisco.com**

[Cisco DNA Portal] ログインウィンドウが表示されます。
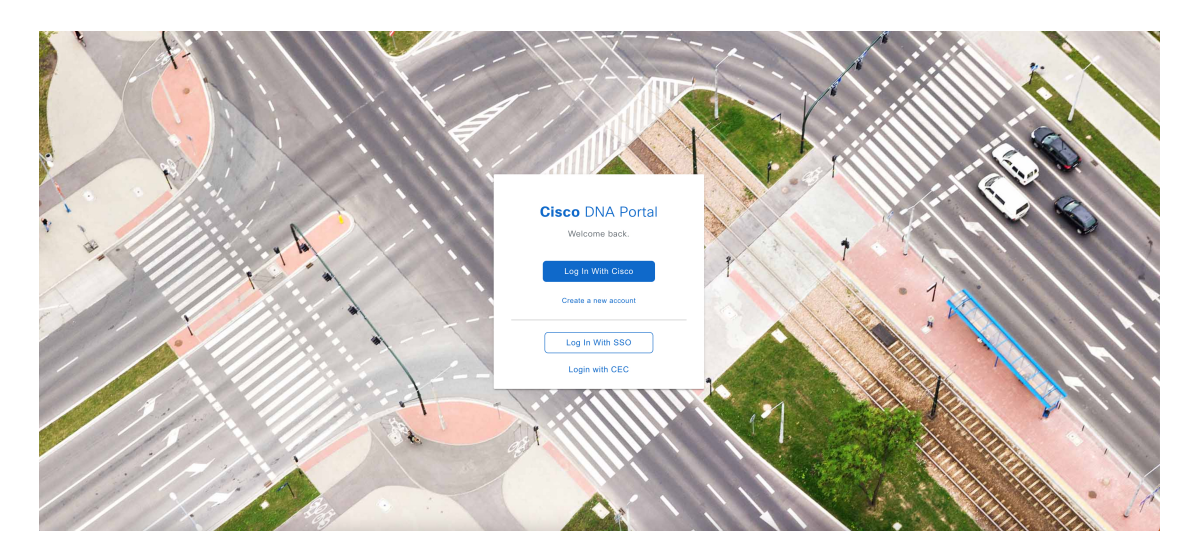

ステップ **2** [Log In With Cisco] をクリックします。

ステップ **3** [Email] フィールドにシスコアカウントの電子メールを入力し、[Next] をクリックします。

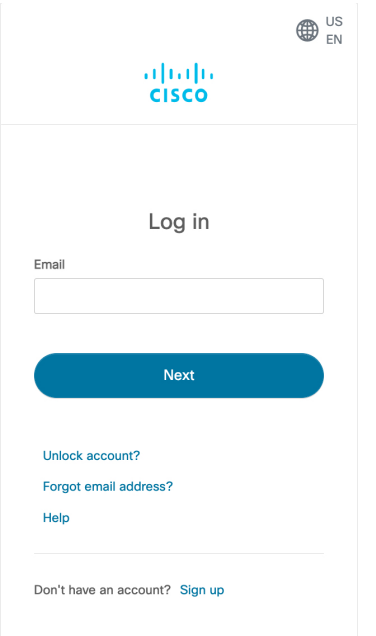

ステップ **4** [Password] フィールドにシスコアカウントのパスワードを入力します。

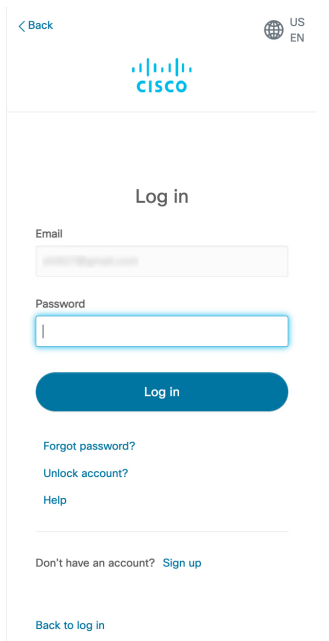

- ステップ **5** [Log in] をクリックします。
- ステップ **6** [Cisco DNA Portal Welcome] ウィンドウの [Name your account] フィールドに組織名またはチー ム名を入力します。[Continue] をクリックします。

### **Cisco DNA Portal**

Welcome,

What's the name of your organization, company, or team?

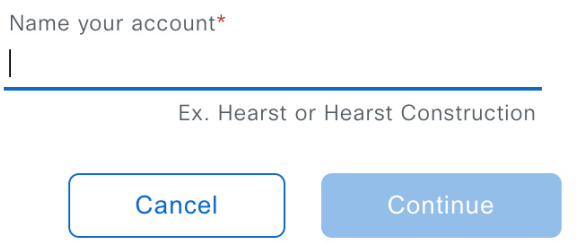

ステップ **7** [Cisco DNA Portal Confirm CCO Profile] ウィンドウで、次の手順を実行します。

- a) 表示される情報が正しいことを確認します。
- b) 条件を読んで確認し、同意する場合はチェックボックスをオンにします。
- c) [Create Account] をクリックします。

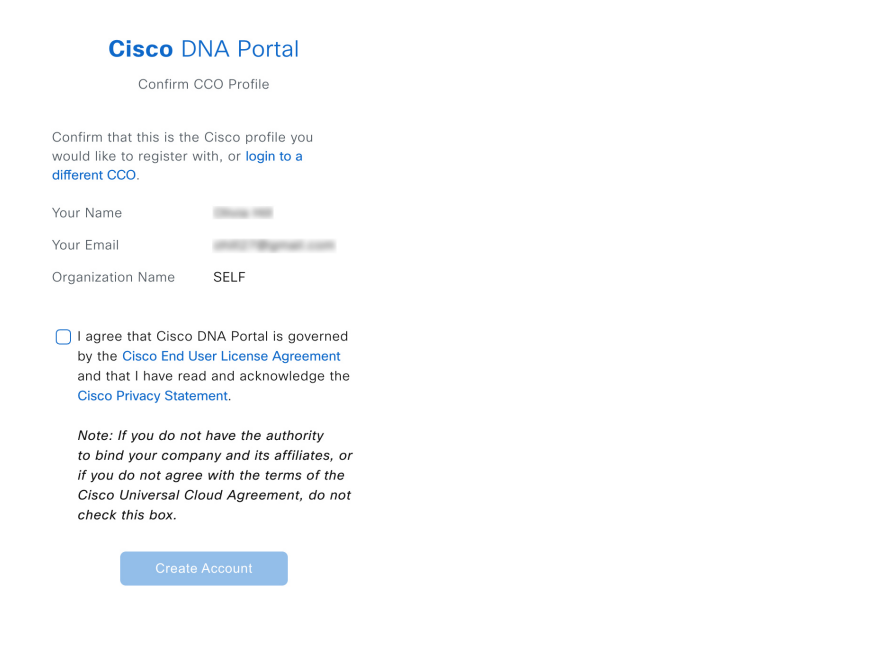

アカウントが正常に作成されると、[Cisco DNA Portal] ホームページが表示されます。

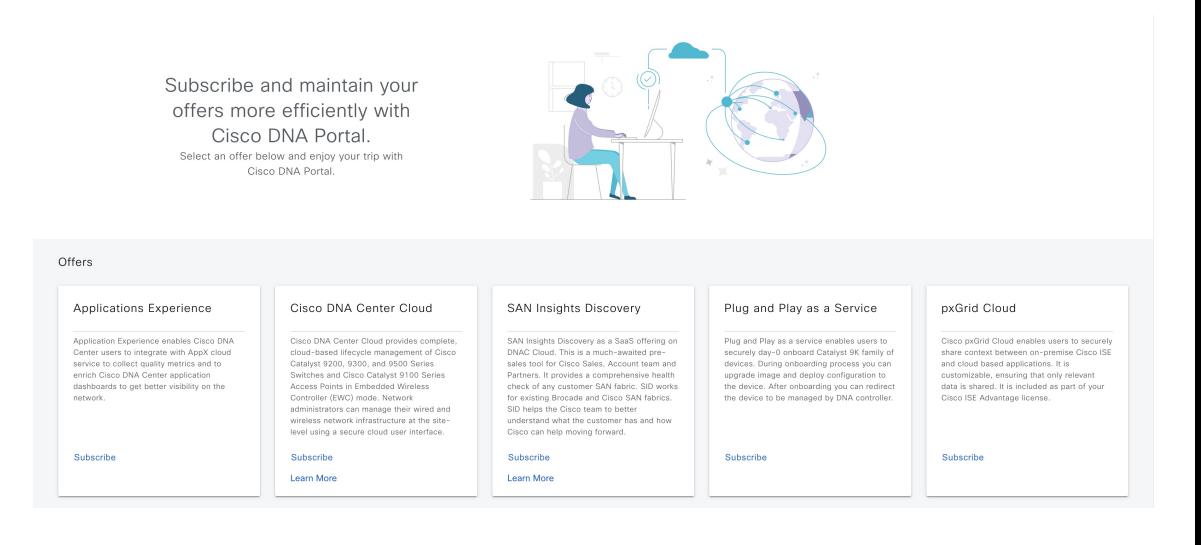

### シスコアカウントでの **Cisco DNA** ポータル へのログイン

Cisco DNA ポータル を介して Cisco DNA Center VA 起動パッド にアクセスするには、Cisco DNA ポータル にログインする必要があります。

### 始める前に

シスコアカウントと Cisco DNA ポータル アカウントがあることを確認します。詳細について は、シスコアカウントの作成 (64ページ) およびCisco DNA ポータル アカウントの作成 (66 ページ)を参照してください。

### 手順

ステップ **1** ブラウザで次のように入力します。

### **dna.cisco.com**

[Cisco DNA Portal] ログインウィンドウが表示されます。

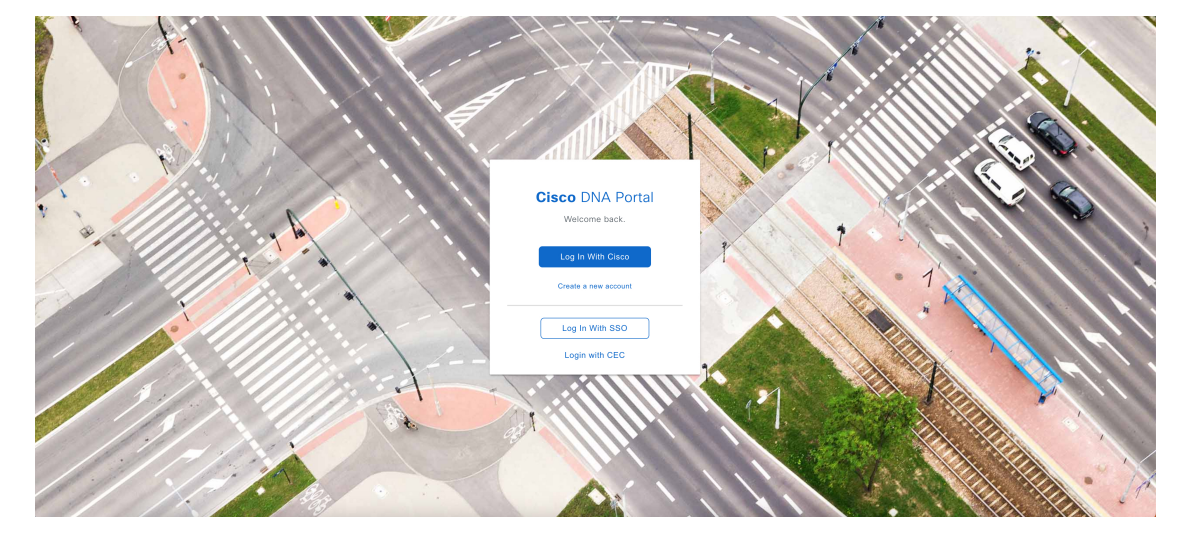

ステップ **2** [Log In With Cisco] をクリックします。

ステップ **3** [Email] フィールドにシスコアカウントの電子メールを入力し、[Next] をクリックします。

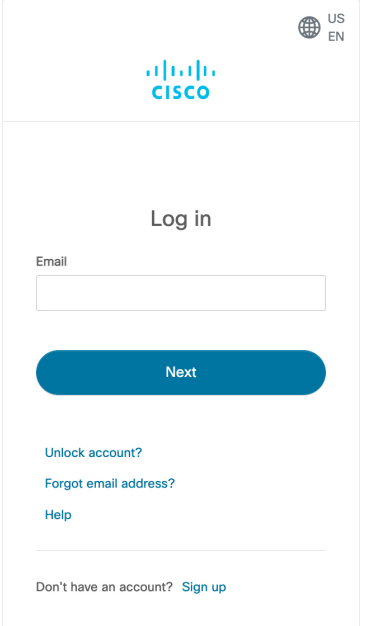

ステップ **4** [Password] フィールドにシスコアカウントのパスワードを入力します。

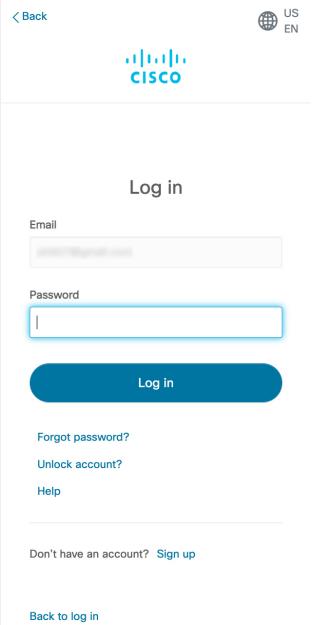

ステップ **5** [Log in] をクリックします。

Cisco DNA ポータル アカウントが 1 つしかない場合は、[Cisco DNA Portal] ホームページが表 示されます。

ステップ **6** (任意)複数のCiscoDNAポータルアカウントがある場合は、アカウントの横にある[Continue] ボタンをクリックして、ログインするアカウントを選択します。

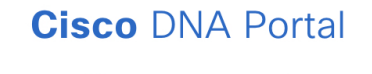

Choose an account

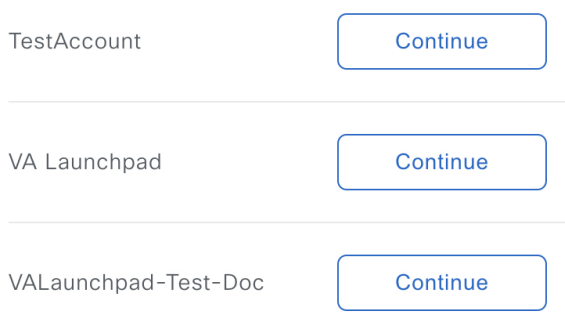

[Cisco DNA Portal] ホームページが表示されます。

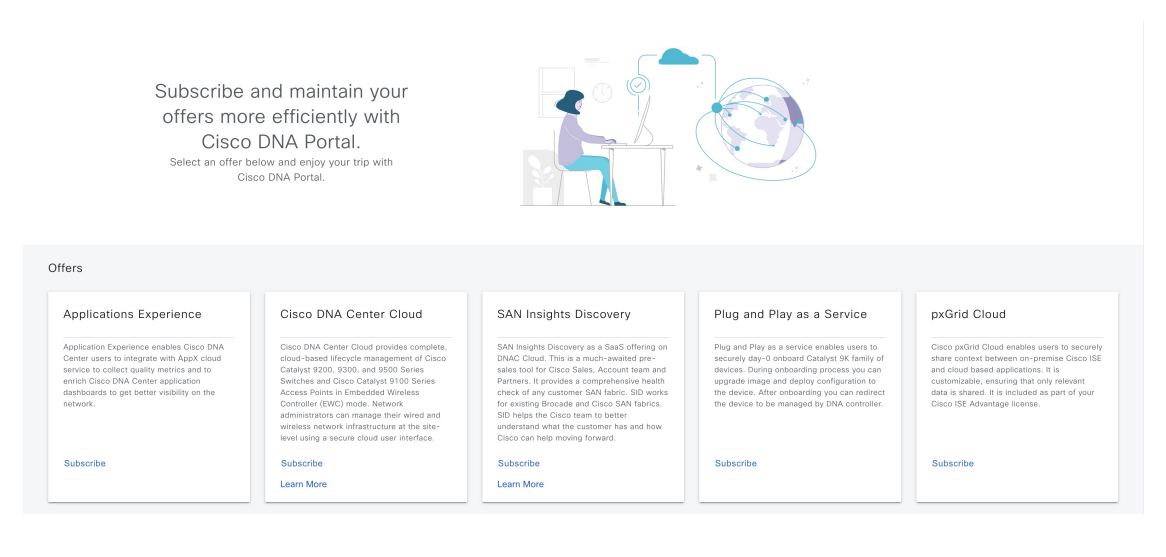

## 新しい **VA** ポッドの作成

VA ポッドは、Cisco DNA Center VA 向けの AWS ホスティング環境です。このホスティング環 境には、Cisco DNA Center VA EC2 インスタンス、Amazon Elastic Block Storage (EBS)、バッ クアップ NFS サーバー、セキュリティグループ、ルーティングテーブル、Amazon CloudWatch ログ、Amazon Simple Notification Service(SNS)、VPN ゲートウェイ(VPN GW)、TGW な どの AWS リソースが含まれます。

Cisco DNA Center VA 起動パッド を使用して、複数の VA ポッド(Cisco DNA Center VA ごと に 1 つの VA ポッド) を作成できます。

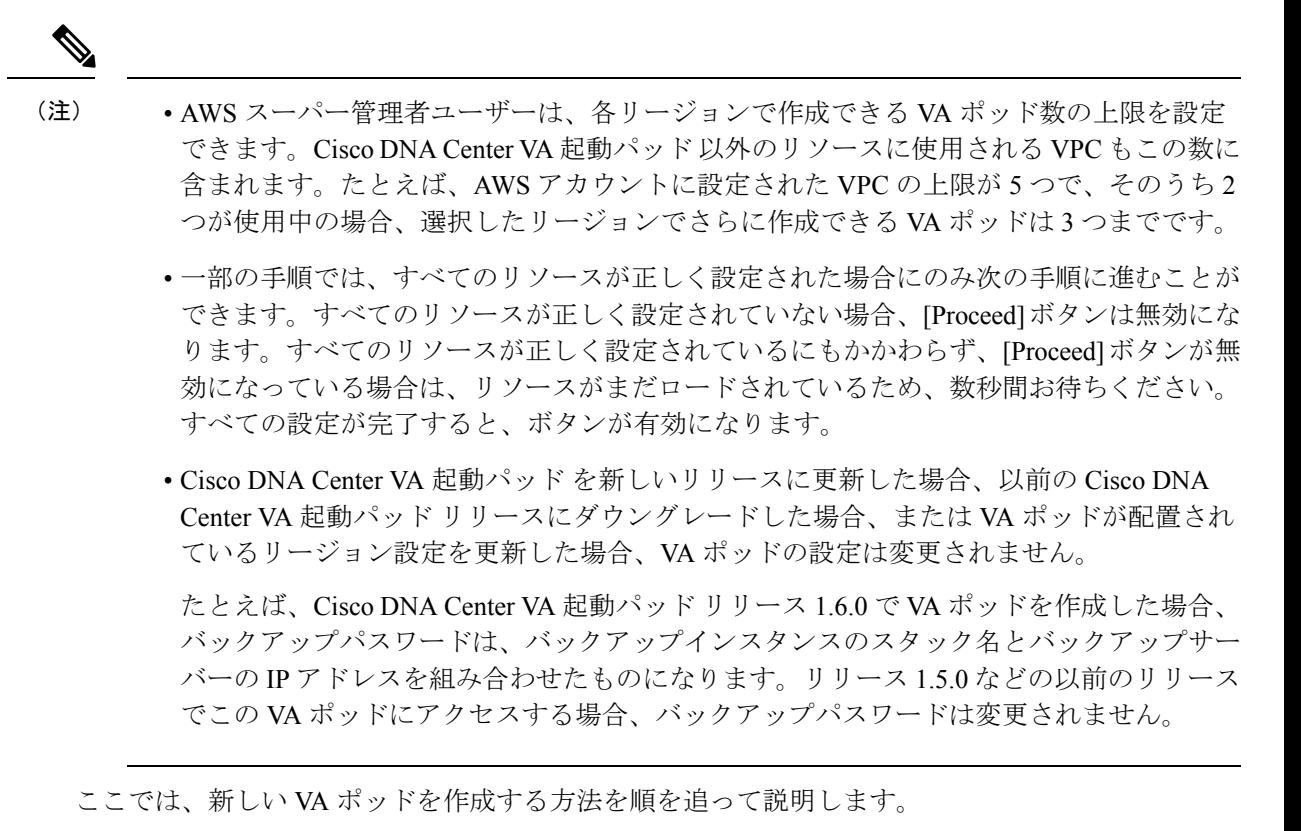

### 始める前に

この手順を実行するには、AWS アカウントに管理者アクセス権限が必要です。詳細について は、自動展開の前提条件 (58 ページ)を参照してください。

### 手順

ステップ **1** 次のいずれかの方法を使用して、Cisco DNA Center VA 起動パッド にログインします。

- [IAMLogin]:この方法では、ユーザーロールを使用してユーザーアクセス権限を定義しま す。Cisco DNA Center VA 起動パッド は、企業が必要とする場合に、任意の追加認証形式 としての多要素認証(MFA)をサポートします。詳細については、*Cisco DNA [Center](https://www.cisco.com/c/en/us/support/cloud-systems-management/dna-center/products-maintenance-guides-list.html) VA Launchpad 1.6 [Administrator](https://www.cisco.com/c/en/us/support/cloud-systems-management/dna-center/products-maintenance-guides-list.html) Guide* の「Log In to Cisco DNA Center VA 起動パッド Using IAM」 [英語] を参照してください。
- [FederatedLogin]:この方法では、1つのアイデンティティを使用して、他のオペレータが 管理するネットワークまたはアプリケーションにアクセスします。詳細については、*[Cisco](https://www.cisco.com/c/en/us/support/cloud-systems-management/dna-center/products-maintenance-guides-list.html) DNA Center VA Launchpad 1.6 [Administrator](https://www.cisco.com/c/en/us/support/cloud-systems-management/dna-center/products-maintenance-guides-list.html) Guide* の「GenerateFederated User Credentials Using saml2aws」または「Generate Federated User Credentials Using AWS CLI」[英語] を参照して ください。

アクセスキー ID とシークレットアクセスキーを取得する方法については、AWS の Web サイ トに掲載されている *AWS Tools for PowerShell* ユーザーガイド [英語] の 「AWS [Account](https://docs.aws.amazon.com/powershell/latest/userguide/pstools-appendix-sign-up.html) and [Access](https://docs.aws.amazon.com/powershell/latest/userguide/pstools-appendix-sign-up.html) Keys」を参照してください。

ログインエラーが発生した場合は、エラーを解決して再度ログインする必要があります。詳細 については、展開のトラブルシューティング (91 ページ)を参照してください。

ステップ **2** 初めてログインする管理者ユーザーの場合は、[Email ID] フィールドに電子メールアドレスを 入力し、[Submit] をクリックします。サブユーザーの場合は、ステップ 3 に進みます。

#### **Email to Notify**

Please enter the Email address where notification needs to be sent if there are any Alerts on AWS Infrastructure.

#### Email ID  $(i)$

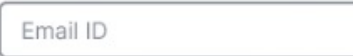

Updating the email address will be used for newer VA Pods and not for existing VA Pods

Amazon Simple Notification Service(SNS) に登録して、展開されたリソース、変更、およびリ ソースの過剰使用に関するアラートを受信できます。さらに、Amazon CloudWatch が Cisco DNA Center VA 起動パッド の異常な動作を検出した場合に通知するようにアラームを設定で きます。さらに、AWSConfigは設定されたリソースを評価し、結果の監査ログも送信します。 詳細については、*Cisco DNA Center VA Launchpad 1.6 [Administrator](https://www.cisco.com/c/en/us/support/cloud-systems-management/dna-center/products-maintenance-guides-list.html) Guide* の「Subscribe to the ア マゾンSNS Email Subscription」と「View Amazon CloudWatch Alarms」[英語] を参照してくださ い。

電子メールを入力すると、いくつかのプロセスが実行されます。

- 必要なすべてのポリシーが割り当てられた CiscoDNACenter ユーザーグループが AWS ア カウント上に作成されます。管理者ユーザーがこのグループにサブユーザーを追加する と、サブユーザーが Cisco DNA Center VA 起動パッド にログインできるようになります。
- AmazonS3 バケットは、展開の状態を保存するために自動的に作成されます。グローバル でも各リージョンでも、AWS アカウントから S3 バケットや他のバケットを削除しないこ とを推奨します。バケットを削除すると、Cisco DNA Center VA 起動パッド 展開ワークフ ローに影響を与える可能性があります。
- リージョンに初めてログインすると、Cisco DNA Center VA 起動パッド によって AWS で 複数のリソースが作成されます。リージョンが以前に有効だったかどうかによって、この プロセスは時間がかかる場合があります。プロセスが完了するまで、新しい VA ポッドは 作成できません。この間、「**Setting up the initial region configuration. This might take a couple of minutes.**(初期リージョンを設定中です。この処理には数分かかる場合がありま す。)」というメッセージが表示されます。

正常にログインすると、[**Dashboard**] ペインが表示されます。

リージョンの設定を更新するように求められた場合は、プロンプトに従って更新を 完了します。詳細については、*Cisco DNA Center VA Launchpad 1.6 [Administrator](https://www.cisco.com/c/en/us/support/cloud-systems-management/dna-center/products-maintenance-guides-list.html) Guide* の「Update a Region Setup」[英語] を参照してください。 (注)

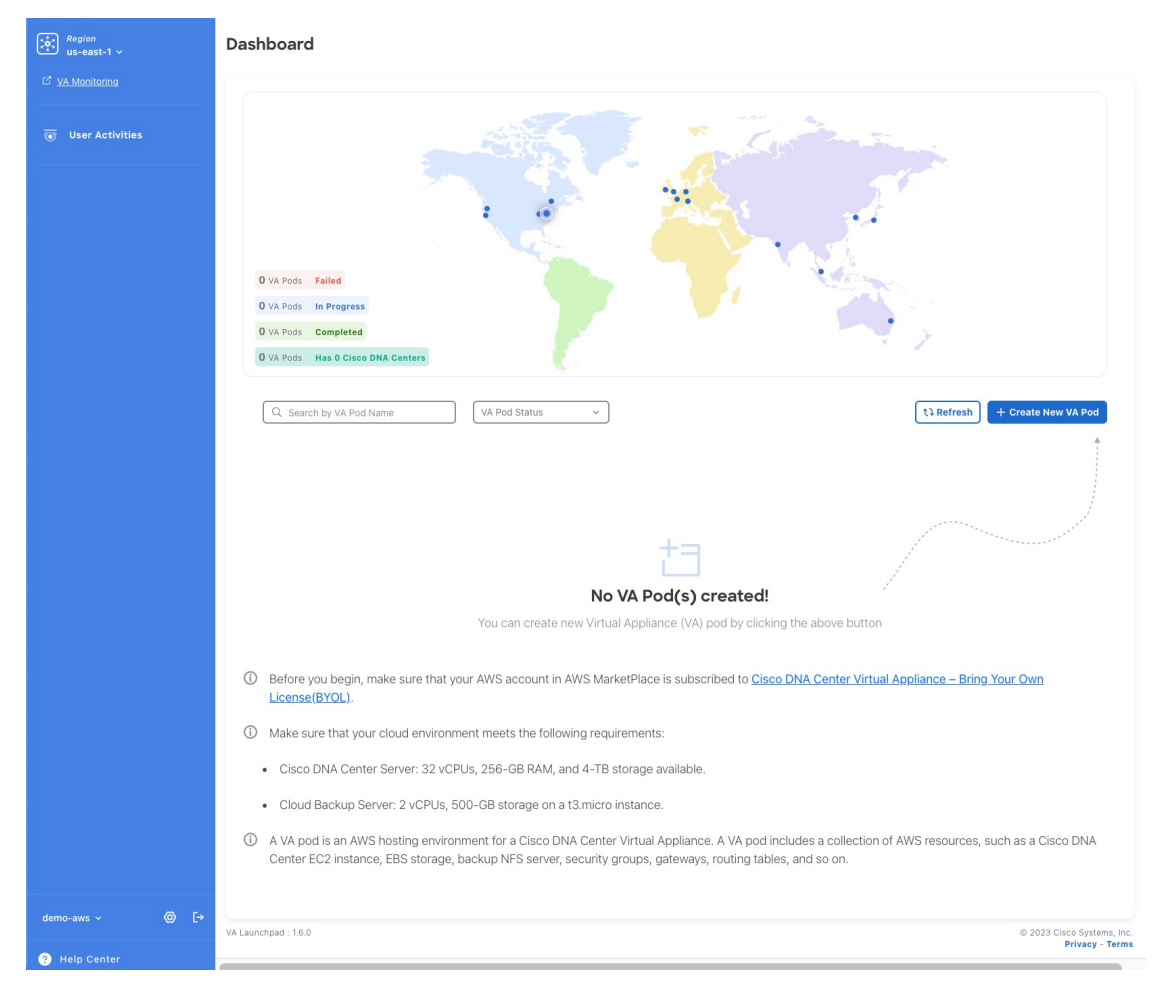

- ステップ **3** [+ Create New VA Pod] をクリックします。
- ステップ **4** [RegionSelection]ダイアログボックスで次の手順を実行して、新しいVAポッドを作成するリー ジョンを選択します。
	- **1.** [Region]ドロップダウンリストから、リージョンを選択します。

左側のナビゲーションウィンドウの [Region] ドロップダウンリストから 1 つのリージョン をすでに選択している場合は、そのリージョンが自動的に選択されます。

- リージョンの設定を更新するように求められた場合は、プロンプトに従って更 新を完了します。詳細については、*Cisco DNA Center VA [Launchpad](https://www.cisco.com/c/en/us/support/cloud-systems-management/dna-center/products-maintenance-guides-list.html) 1.6 [Administrator](https://www.cisco.com/c/en/us/support/cloud-systems-management/dna-center/products-maintenance-guides-list.html) Guide* の「Update a Region Setup」[英語] を参照してください。 (注)
- **2.** [Next] をクリックします。
- ステップ **5** 次の手順を実行して、VPC、プライベートサブネット、ルーティングテーブル、セキュリティ グループ、仮想ゲートウェイ、CGW を含む AWS インフラストラクチャを設定します。
	- a) [Environmental Details] フィールドで、次のフィールドを設定します。
		- [VA Pod Name]:新しい VA ポッドに名前を割り当てます。次の制約事項に注意して ください。
			- 名前はリージョン内で一意である必要があります(これは複数のリージョンで同 じ名前を使用できることを意味します)。
			- 最大 12 文字までの名前を指定できます。
			- •名前には、文字 (A〜Z)、数字 (0〜9)、およびダッシュ (-) を含めることが できます。
		- [Availability Zone]:このドロップダウンリストをクリックして、選択したリージョン 内の分離された場所である可用性ゾーンを選択します。
		- [AWS VPC CIDR]:AWS リソースの起動に使用する一意の VPC サブネットを入力し ます。次の注意事項に従ってください。
			- 推奨されている CIDR 範囲は /25 です。
			- IPv4 CIDR 表記では、IP アドレスの最後のオクテット(4 番目のオクテット)の 値に指定できるのは 0 または 128 のみです。
			- このサブネットは、企業のサブネットと重複しないようにする必要があります。
	- b) [Transit Gateway (TGW)] で、次のいずれかのオプションを選択します。
		- [VPN GW]:VA ポッドが 1 つあり、VPN ゲートウェイを使用する場合は、このオプ ションを選択します。VPN GW は、サイト間 VPN 接続の Amazon 側の VPN エンドポ イントです。1 つの VPC にのみ接続できます。
		- [New VPN GW + New TGW]:複数の VA ポッドまたは VPC があり、複数の VPC とオ ンプレミスネットワークを相互接続するトランジットハブとして TGW を使用する場 合は、このオプションを選択します。また、TGW をサイト間 VPN 接続の Amazon 側 の VPN エンドポイントとして使用することもできます。
			- (注) リージョンごとに 1 つの TGW のみを作成できます。
		- [Existing TGW]:新しい VA ポッドの作成に使用する既存の TGW がある場合は、この オプションを選択してから、次のいずれかのオプションを選択します。
			- [New VPN GW]:既存の TGW に新しい VPN ゲートウェイを作成する場合は、こ のオプションを選択します。
			- [Existing Attachment]:既存のVPNまたは直接接続アタッチメントを使用する場合 は、このオプションを選択します。[Select Attachment ID] ドロップダウンリスト から、アタッチメント ID を選択します。

このオプションを選択する場合は、既存の TGW および CGW のルーティングも 設定する必要があります。詳細については、既存のトランジットゲートウェイお よびカスタマーゲートウェイでルーティングを手動設定する (84 ページ)を参 照してください。

- c) 次のいずれかを実行します。
	- 優先する接続オプションとして [Existing TGW] と [Existing Attachments] を選択した場 合は、ステップ 5 に進みます。
	- [VPN GW]、[New VPN GW + New TGW]、または [Existing TGW + New VPN GW] を選 択した場合は、次の VPN 詳細を入力します。
		- [Customer Gateway IP]:AWS VPN ゲートウェイとの IPSec トンネルを形成するた めのエンタープライズ ファイアウォールまたはルータの IP アドレスを入力しま す。
		- [VPN Vendor]:ドロップダウンリストから VPN ベンダーを選択します。

[Barracudo]、[Sophos]、[Vyatta]、および [Zyxel] は、サポートされていない VPN ベンダーです。詳細については、VA ポッド設定エラーのトラブルシュート (94 ページ)を参照してください。

- [Platform]:ドロップダウンリストからプラットフォームを選択します。
- [Software]:ドロップダウンリストからソフトウェアを選択します。
- d) [Customer Profile] のサイズは、デフォルト設定の [Medium] のままにします。

カスタマープロファイルのサイズは、Cisco DNA Center VA インスタンスとバックアップ インスタンスの両方に適用されます。[Medium]を指定すると、インスタンスの構成は次の ようになります。

- **Cisco DNA Center** インスタンス:r5a.8xlarge、32 個の vCPU、256 GB の RAM、4 TB ストレージ
	- Cisco DNA Centerはr5a.8xlargeインスタンスサイズのみをサポートします。 この設定は変更できません。さらに、r5a.8xlarge インスタンスサイズは、 特定の可用性ゾーンではサポートされていません。サポートされている可 用性ゾーンのリストを表示するには、『*[Release](https://www.cisco.com/c/en/us/support/cloud-systems-management/dna-center/products-release-notes-list.html) Notes for Cisco DNA Center VA* [起動パッド](https://www.cisco.com/c/en/us/support/cloud-systems-management/dna-center/products-release-notes-list.html) *Release 1.6.0*』[英語] を参照してください。 重要
- バックアップインスタンス:T3.micro、2 個の vCPU、500 GB のストレージ、1 GB の RAM
- e) [Backup Target] では、Cisco DNA Center のデータベースとファイルのバックアップ先とし て次のいずれかのオプションを選択します。
	- [Enterprise Backup (NFS)]:バックアップをオンプレミスサーバーに保存する場合は、 このオプションを選択します。

• [Cloud Backup (NFS)]:バックアップを AWS に保存する場合は、このオプションを選 択します。

次のバックアップの詳細をメモします。後でこの情報を使用して、クラウド バック アップ サーバーにログインします。

- **SSH IP**アドレス:<BACKUP VM IP>
- **SSH** ポート:22
- サーバーパス:/var/dnac-backup/
- ユーザー名:maglev
- パスワード: <xxxx###########>

バックアップサーバーのパスワードは動的に作成されます。パスワードは、バッ クアップインスタンスのスタック名の最初の 4 文字とバックアップサーバーの IP アドレス(ピリオドなし)で構成されます。

たとえば、バックアップインスタンスのスタック名がDNAC-ABC-0123456789987 で、バックアップサーバーの IP アドレスが 10.0.0.1 の場合、バックアップサー バーのパスワードは DNAC10001 になります。

- バックアップインスタンスのスタック名は、[Cisco DNA Center Configuration InProgress] ウィンドウ(新しい Cisco DNA Center VA の作成 (85 ページ) のステップ 9 を参照)または **[AWS Console]** > **[CloudFormation]** > **[Stacks]** ウィンドウで確認できま す。 (注)
	- バックアップサーバーの IP アドレスは、[Cisco DNA Center Configuration InProgress] ウィンドウ(新しい Cisco DNA Center VA の作成 (85ページ) のステップ9を参照)または [Cisco DNA Center Virtual Appliance Details] ウィンドウ(*Cisco DNA [Center](https://www.cisco.com/c/en/us/support/cloud-systems-management/dna-center/products-maintenance-guides-list.html) VA Launchpad 1.6 [Administrator](https://www.cisco.com/c/en/us/support/cloud-systems-management/dna-center/products-maintenance-guides-list.html) Guide* の「View Cisco DNA Center VA Details」[英語] を参照)でも確認できます。
- パスフレーズ:<Passphrase>

パスフレーズは、バックアップのセキュリティの影響を受けやすいコンポーネン トを暗号化するために使用されます。これらのセキュリティに影響を受けやすい コンポーネントには、証明書とクレデンシャルが含まれます。

このパスフレーズは必須で、バックアップファイルを復元するときに入力を求め られます。このパスフレーズがなければ、バックアップファイルは復元されませ  $\lambda$ 

- オープンポート:22、2049、873、111
- f) [Next] をクリックします。

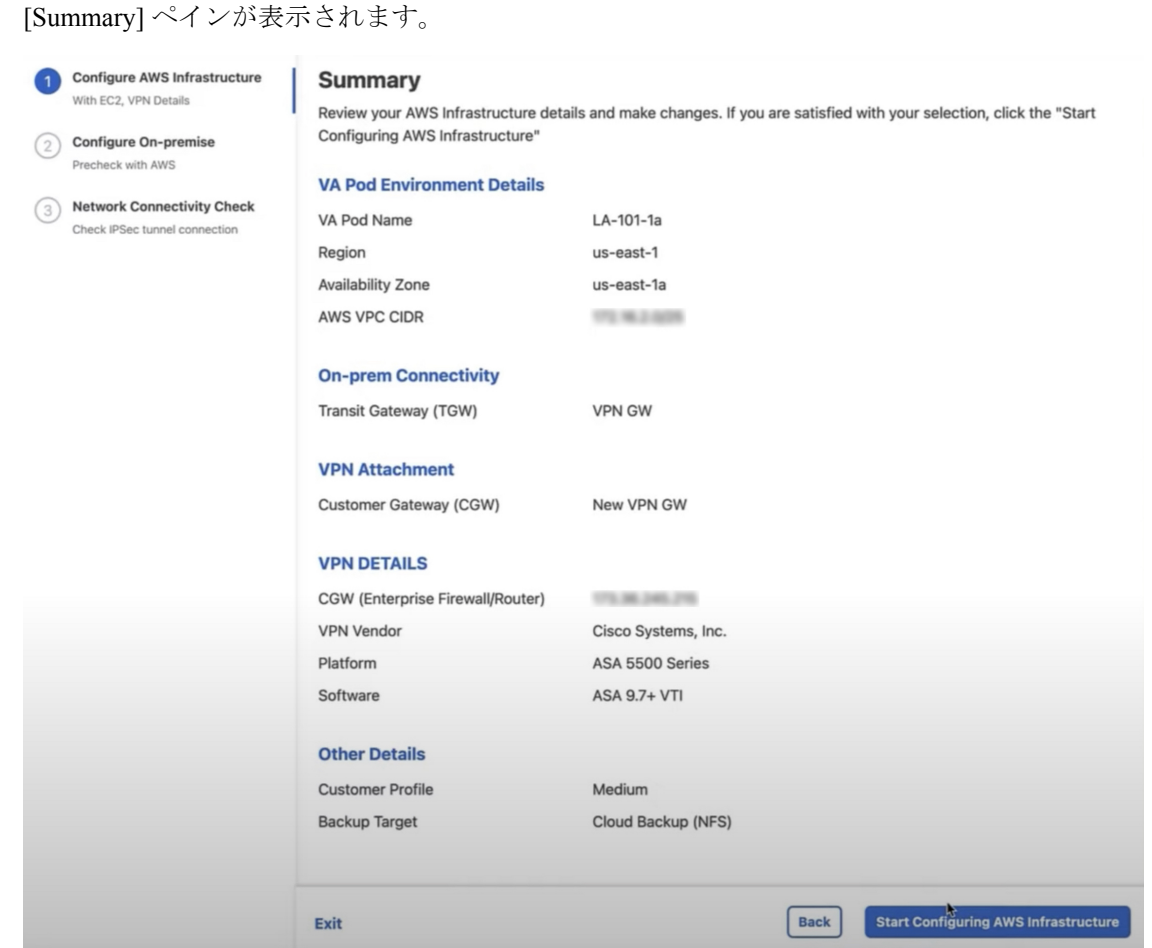

- g) 環境とVPNの入力内容を確認します。問題がなければ、[StartConfiguring AWSEnvironment] をクリックします。
	- 設定が完了するまで約 20 分かかります。アプリケーションを終了したり、こ のウィンドウやタブを閉じたりしないでください。さもないと、設定が一時停 止します。 重要
- h) AWS インフラストラクチャが正しく設定されると、[AWS Infrastructure Configured] ペイン が表示されます。

### **AWS Infrastructure Configured**

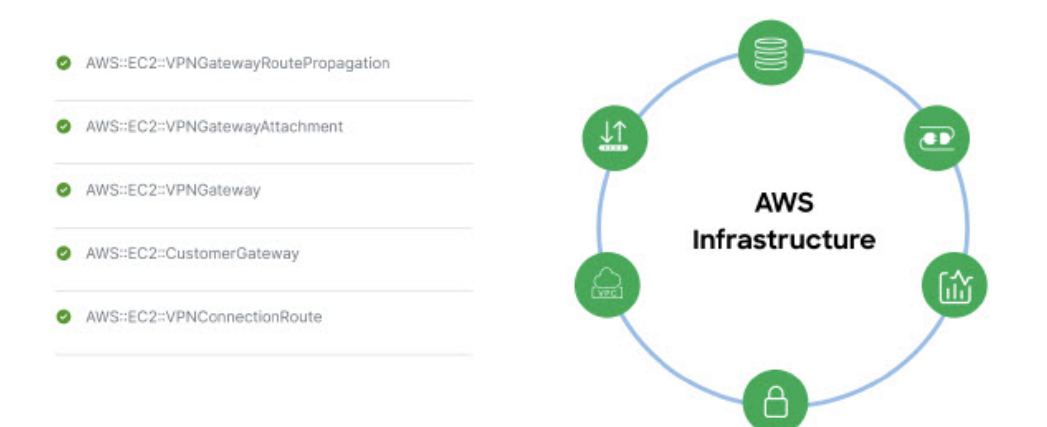

AWS インフラストラクチャの設定に失敗した場合は、Cisco DNA Center VA 起動パッド を 終了します。考えられる原因と解決策については、展開のトラブルシューティング (91 ページ)を参照してください。

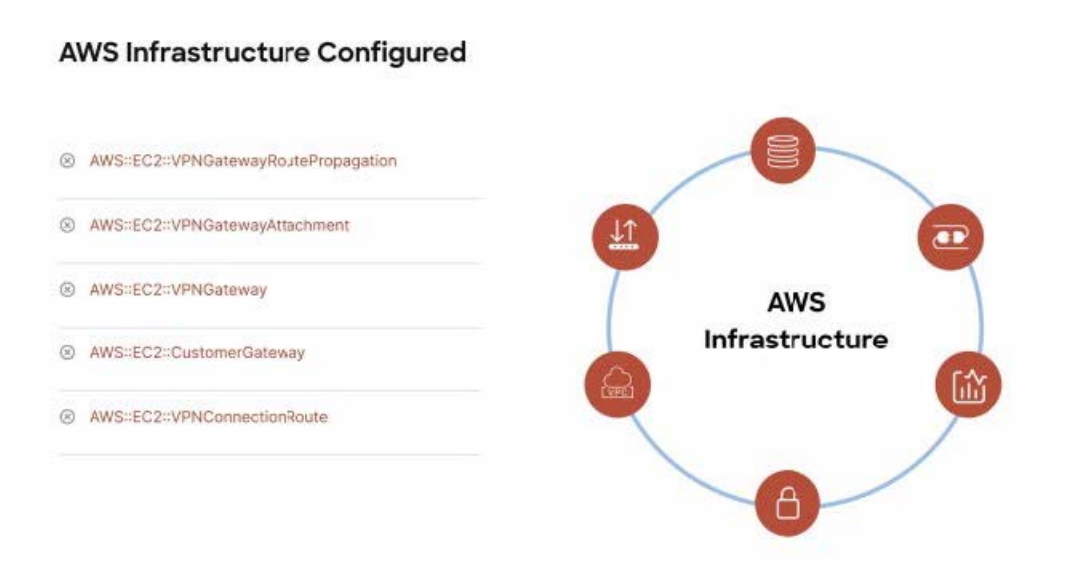

- ステップ **6** 次の手順を実行して、オンプレミス構成ファイルをダウンロードします。
	- a) AWS インフラストラクチャが正しく設定されたら、[Proceed to On-Prem Configuration] をク リックします。
	- b) [Configure On-premise] ペインで、[Download ConfigurationFile] をクリックします。このファ イルをネットワーク管理者に転送して、オンプレミス側の IPSec トンネルを設定します。

ネットワーク管理者が IPSec トンネルを 1 つだけ設定していることを確認してください。

• ネットワーク管理者がこの構成ファイルに必要な変更を加えてからエン タープライズ ファイアウォールまたはルータに適用すると、IPSec トンネ ルを起動できます。 (注)

> 提供されている構成ファイルを使用すると、AWSとエンタープライズルー タまたはファイアウォールの間で 2 つのトンネルを起動できます。

- ほとんどの仮想プライベートゲートウェイソリューションでは、1つのト ンネルが稼働し、もう 1 つのトンネルが停止しています。両方のトンネル を稼働すると、等コストマルチパス(ECMP)ネットワーキング機能を使 用できます。ECMP 処理では、ファイアウォールまたはルータが等コスト ルートを使用して同じ宛先にトラフィックを送信できます。このとき、 ルータまたはファイアウォールがECMPをサポートしている必要がありま す。ECMP を使用しない場合は、1 つのトンネルを停止して手動でフェー ルオーバーするか、または IP SLA などのソリューションを使用して、 フェールオーバーシナリオでトンネルを自動的に起動することを推奨しま す。
- c) [Proceed to Network Connectivity Check] ボタンをクリックします。
- ステップ7 次のいずれかのアクションを実行して、AWS インフラストラクチャの設定時に選択した優先 するオンプレミス接続に基づいて、ネットワーク構成のステータスを確認します。
	- 優先するオンプレミス接続オプションとして [VPN GW] を選択した場合、IPSec トンネル の設定ステータスが次のように表示されます。
		- ネットワーク管理者が IPSec トンネルをまだ設定していない場合は、IPSec トンネル に鍵アイコンが表示されます。

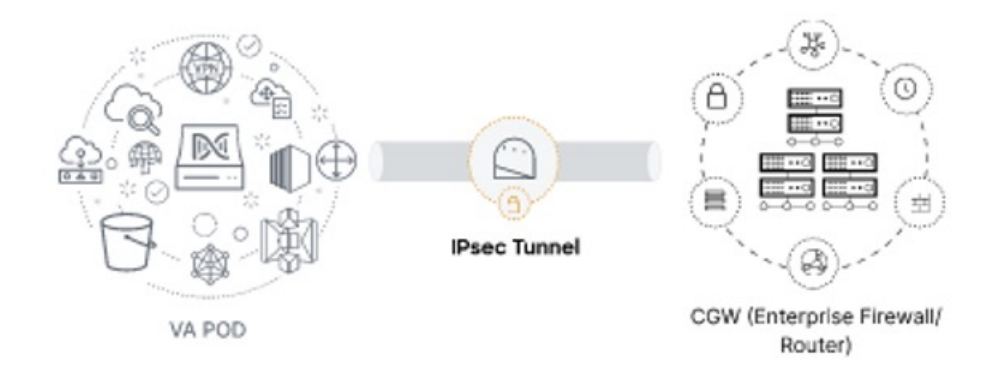

• エンタープライズファイアウォールまたはルータのIPSecトンネルが稼働しているこ とを確認するようにネットワーク管理者に依頼します。IPSecトンネルが稼働すると、 IPSec トンネルが緑色に変わります。

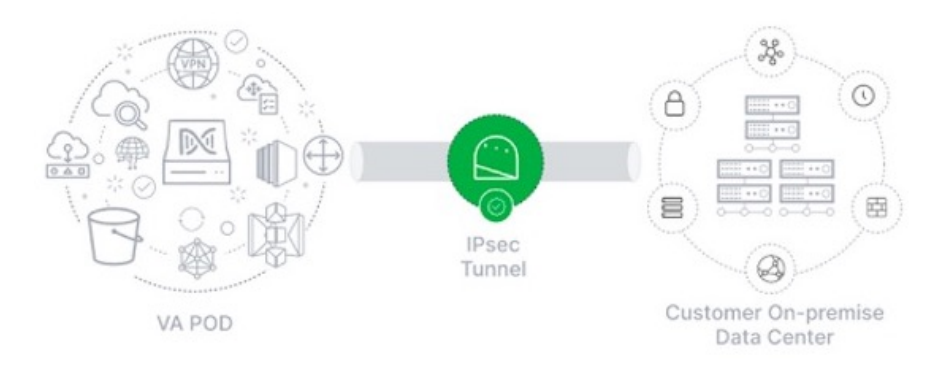

- IPsec トンネルが稼働状態になっているのに、CGW から Cisco DNA Center にア クセスできない場合は、IPsec トンネルの設定中に正しい値が渡されたことを 確認します。Cisco Global Launchpad は AWS 由来のトンネルステータスを報告 し、追加のチェックを実行しません。 (注)
- 優先するオンプレミス接続オプションとして [New VPN GW + New TGW] または [Existing TGW and New VPN GW] を選択した場合、Cisco DNA Center VA 起動パッド は、VPC が TGWに接続されているかどうかを確認し、TGWはオンプレミスのファイアウォールまた はルータに接続されます。
	- TGW からエンタープライズ ファイアウォールまたはルータへの接続に成功す るには、ネットワーク管理者がオンプレミスのファイアウォールまたはルータ にこの設定を追加する必要があります。 (注)

接続ステータスは次のように表示されます。

• TGW からオンプレミスのファイアウォールまたはルータへの接続が確立されていな い場合は、グレー表示されます。

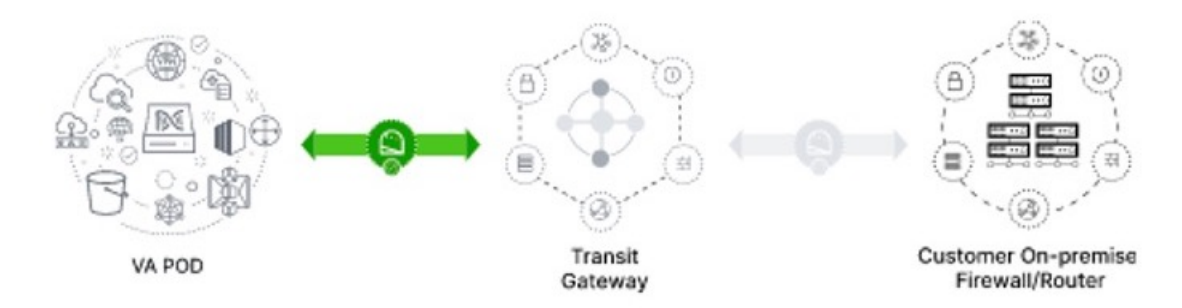

• TGW 接続が正常に確立されると、TGW 接続は緑色になります。

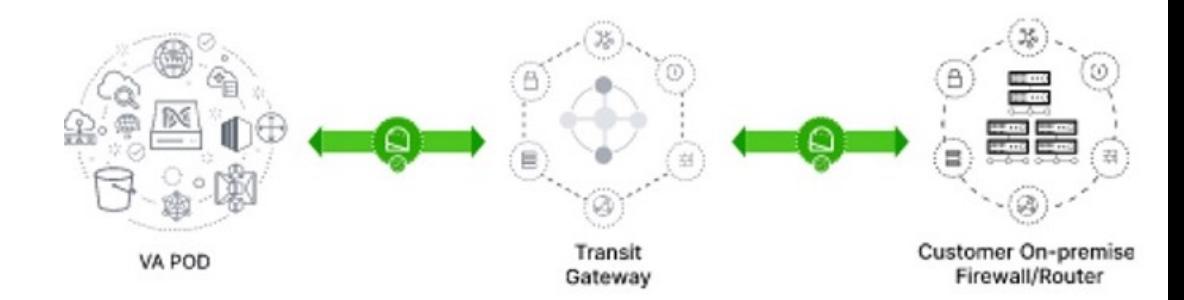

• 優先するオンプレミス接続オプションとして [Existing TGW] と [Existing Attachment] を選 択した場合は、既存のTGWと新しく接続されたVPCの間でルーティングが設定されてい ることを確認します。ここで Cisco DNA Center が起動されます。詳細については、既存の トランジットゲートウェイおよびカスタマーゲートウェイでルーティングを手動設定する (84 ページ)を参照してください。

接続ステータスは次のように表示されます。

• VPC が TGW に接続されていない場合、TGW 接続はグレー表示されます。

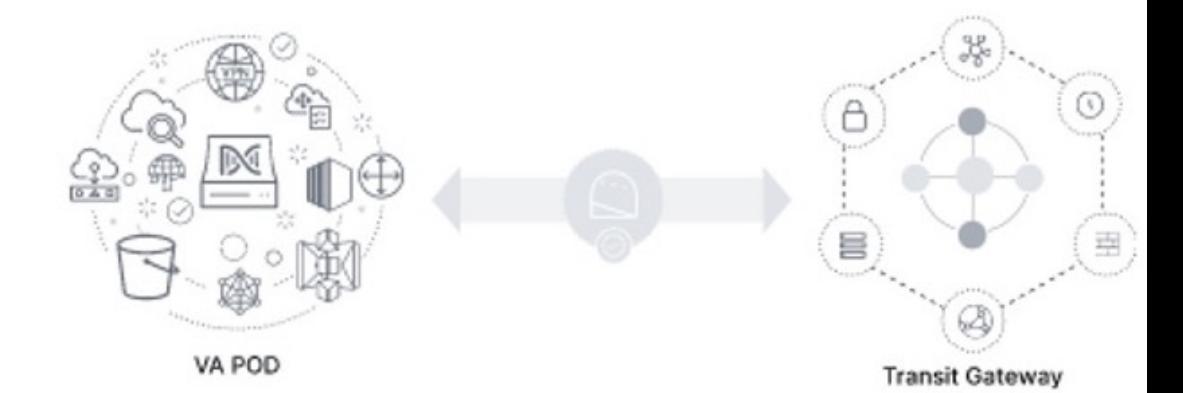

• TGW 接続が正常に確立されると、TGW 接続は緑色になります。

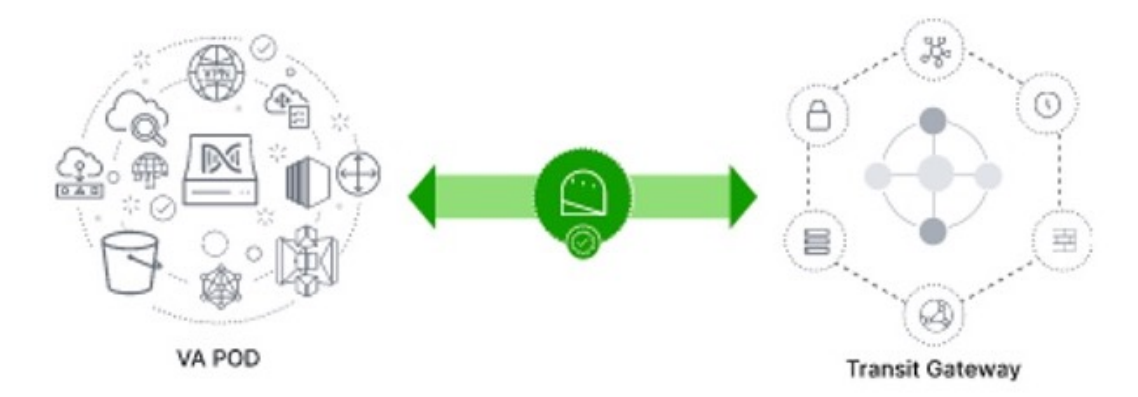

ステップ **8** [Go to Dashboard] をクリックして [**Dashboard**] ペインに戻ります。ここで、追加の VA ポッド を作成したり、既存の VA ポッドを管理したりすることができます。

# 既存のトランジットゲートウェイおよびカスタマーゲー トウェイでルーティングを手動設定する

新しい VA ポッドの作成時に、優先する接続オプションとして [Existing Transit Gateway] と [Existing Attachments] を選択した場合、Cisco DNA Center VA 起動パッド では Cisco DNA Center を起動するための VPC が作成され、この VPC が既存の TGW に接続されます。

Cisco DNA Center VA 起動パッド で TGW 接続を確立するには、AWS で TGW ルーティング テーブルを手動で設定し、既存の CGW にそのルーティング設定を追加する必要があります。

### 手順

- ステップ **1** AWS コンソールから、[VPC service] に移動します。
- ステップ **2** 左側のナビゲーションウィンドウの [Transit Gateways] で [Transit gateway route table] を選択し、 次に既存の TGW ルートテーブルを選択します。
- ステップ **3** [Transit gateway route table]ウィンドウで[Associations]タブをクリックし、次に[Create Association] をクリックします。

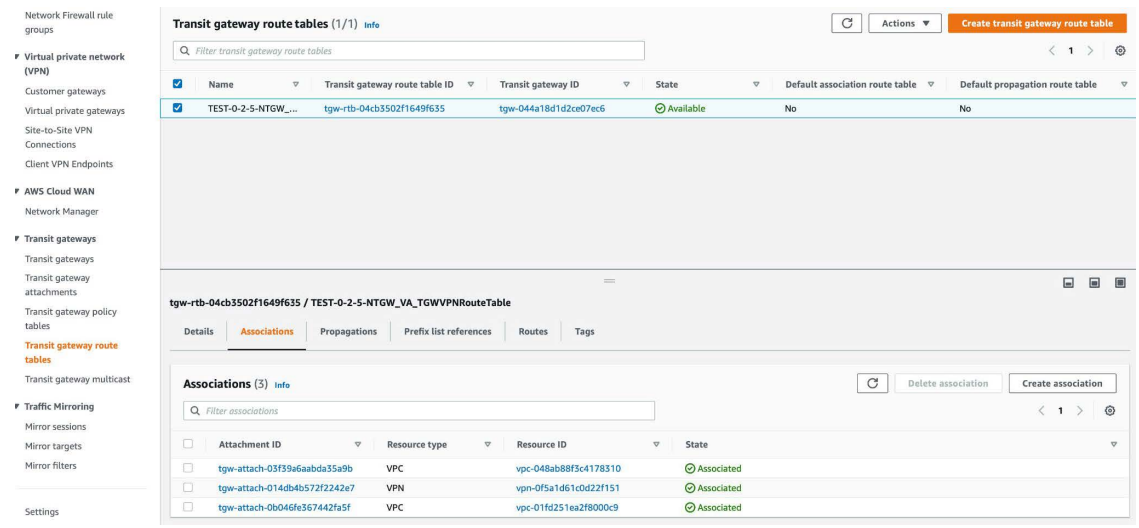

ステップ **4** [Transit gateway route table]ウィンドウで[Propagations]タブをクリックし、次に[Create propagation] をクリックします。

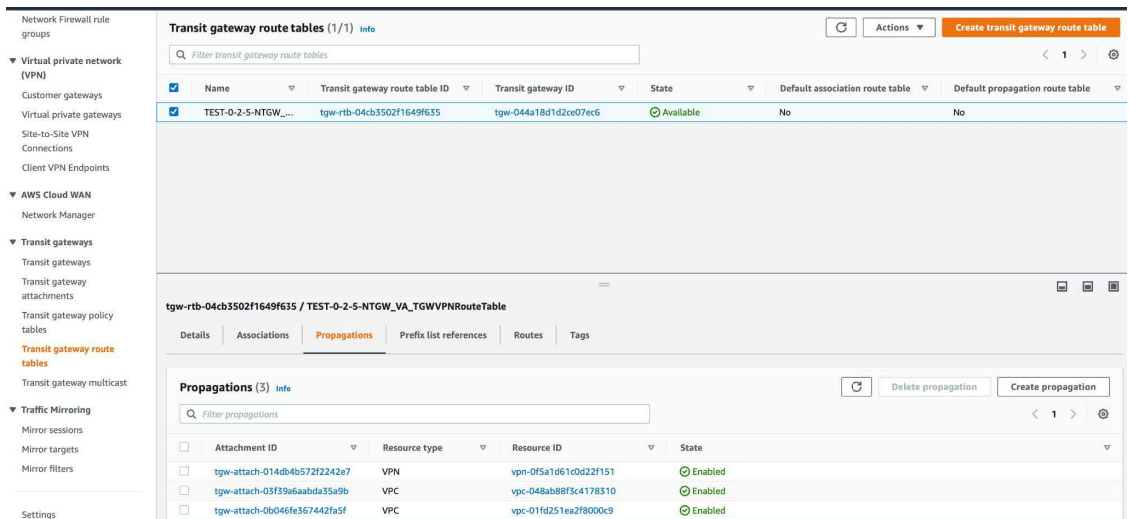

- ステップ **5** それぞれの VPC と VPN 間でスタティックルートを確実にアクティブにするには、[Routes] タ ブをクリックし、次に [Create static route] をクリックします。
- ステップ **6** AWS 環境の CGW に割り当てられた CIDR 範囲に向けてネットワークトラフィックをルーティ ングするように、オンプレミスルータの設定が更新されていることを確認します。

例:route tunnel-int-vpn-0b57b508d80a07291-1 10.0.0.0 255.255.0.0 192.168.44.37 200

## 新しい **Cisco DNA Center VA** の作成

次の手順に従って、新しい Cisco DNA Center VA を設定します。

手順

ステップ **1** [**Dashboard**] ペインのマップの下で、Cisco DNA Center VA を作成する VA ポッドを見つけま す。

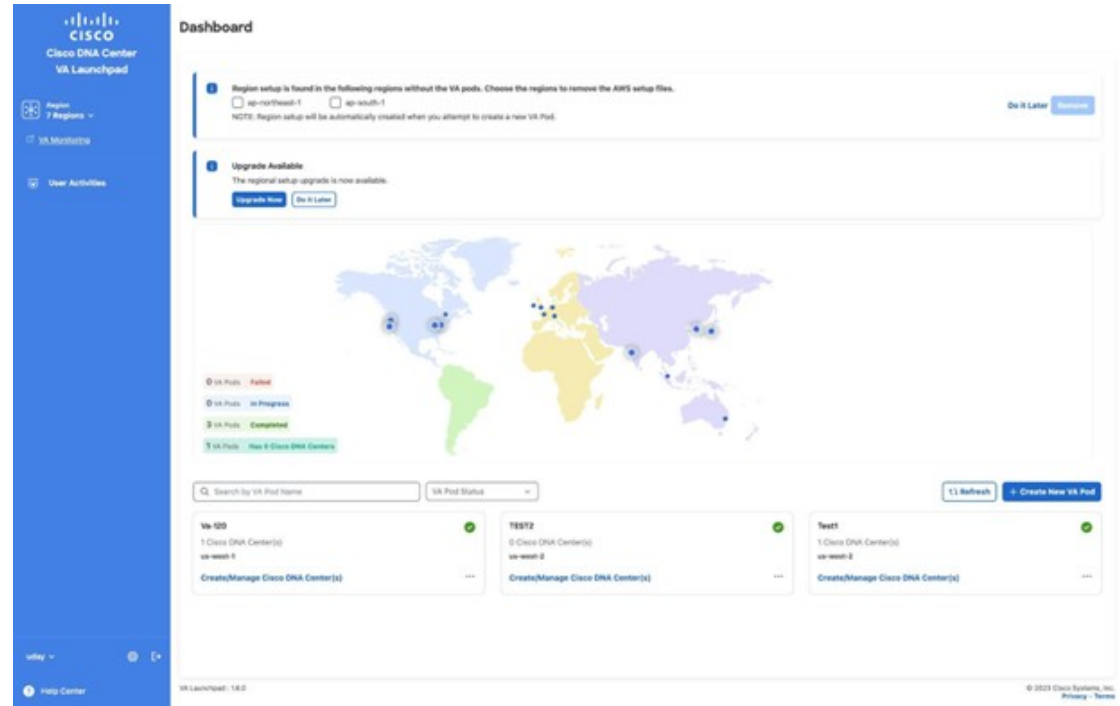

- ステップ **2** VA ポッドカードで、[Create/Manage Cisco DNA Center(s)] をクリックします。
- ステップ **3** [Create/Manage Cisco DNA Center(s)] ペインで、[+ Create New Cisco DNA Center] をクリックしま す。

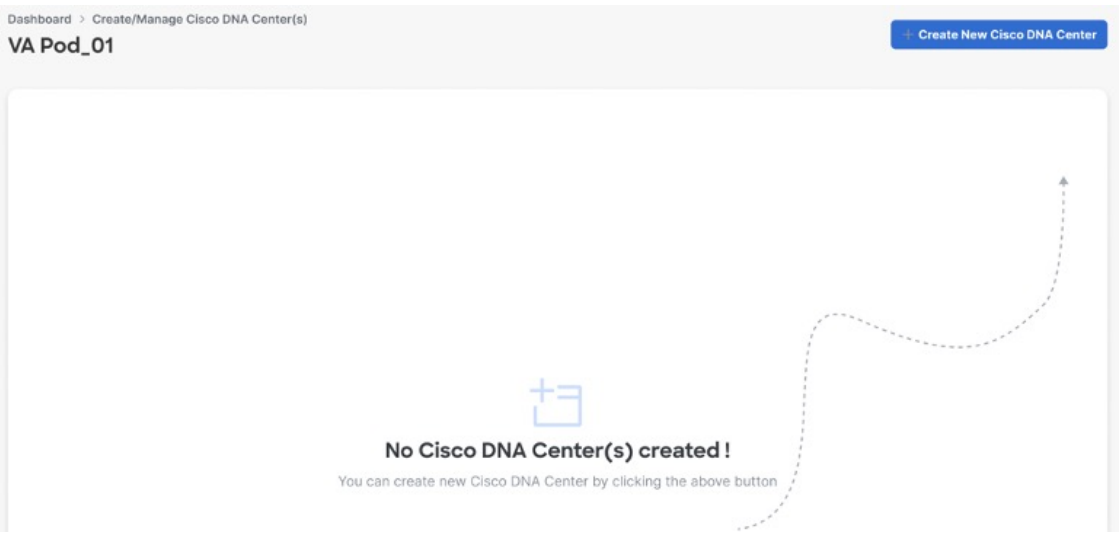

### ステップ **4** 次の詳細を入力します。

• [Cisco DNA Center Version]:ドロップダウンリストから、Cisco DNA Center バージョンを 選択します。

- [Enterprise DNS]:エンタープライズ DNS の IP アドレスを入力します。このエンタープラ イズ DNS が、Cisco DNA Center VA を作成する VA ポッドから到達可能であることを確認 してください。
	- Cisco DNA Center VA Launchpad は、UDP ポート 53 と入力した DNS サーバー の IP アドレスを使用して、オンプレミスのネットワーク接続を確認します。 (注)
- [FQDN (Fully Qualified Domain Name)]:DNS サーバーで設定されている Cisco DNA Center VA の IP アドレスを入力します。
- [Proxy Details]:次のいずれかの HTTPS ネットワーク プロキシ オプションを選択します。
	- [No Proxy]:プロキシサーバーは使用されません。
	- [Unauthenticated]:プロキシサーバーは認証を必要としません。プロキシサーバーの URL とポート番号を入力します。
	- [ProxyAuthentication]:プロキシサーバーは認証を必要とします。プロキシサーバーの URL、ポート番号、ユーザー名、およびパスワードの詳細を入力します。
- [Cisco DNA Center Virtual Appliance Credentials]: Cisco DNA Center VA へのログインに使用 するCLIパスワードを入力します。パスワードは、以下のルールに従う必要があります。
	- タブまたは改行を省略する
	- 8 文字以上にする
	- 次のうち少なくとも 3 つのカテゴリの文字を含める
		- 小文字 $(a \sim z)$
		- 大文字 $(A \sim Z)$
		- 数字 $(0 ~ 9)$
		- 特殊文字(! や # など)

後で参照できるように、このパスワードを保存しておいてください。

(注) ユーザー名は maglev です。

ステップ **5** [Validate] をクリックして、DNS サーバーに設定されているエンタープライズ DNS サーバーと FQDN を検証します。

- Cisco DNA Center VA Launchpad のリリース 1.6.0 で、DNS サーバー、プロキシサー バー、またはFQDNのチェックに失敗した場合は、次の手順に従って設定を続行し ます。 (注)
	- DNS サーバーの検証に失敗した場合は、Cisco DNA Center VA の作成を続行で きません。入力した DNS サーバーの IP アドレスが VA ポッドから到達可能で あることを確認してください。
	- プロキシサーバーの検証に失敗した場合でも、設定を続行できます。無効なプ ロキシの詳細が修正されなくても、Cisco DNA Center VA は機能します。
	- FQDN の検証に失敗した場合でも、Cisco DNA Center VA の作成を続行できま す。ただし、Cisco DNA Center VA を機能させるには、FQDN 設定を修正する 必要があります。
- ステップ **6** [Summary] ウィンドウで、設定の詳細を確認します。
	- Cisco DNA Center の IP アドレスは静的に割り当てられた IP アドレスであり、中断 のない接続を確保し、重要なネットワーク運用中の障害を最小限に抑えるため、 AWS 可用性ゾーンの停止後もそのままに保たれます。 (注)

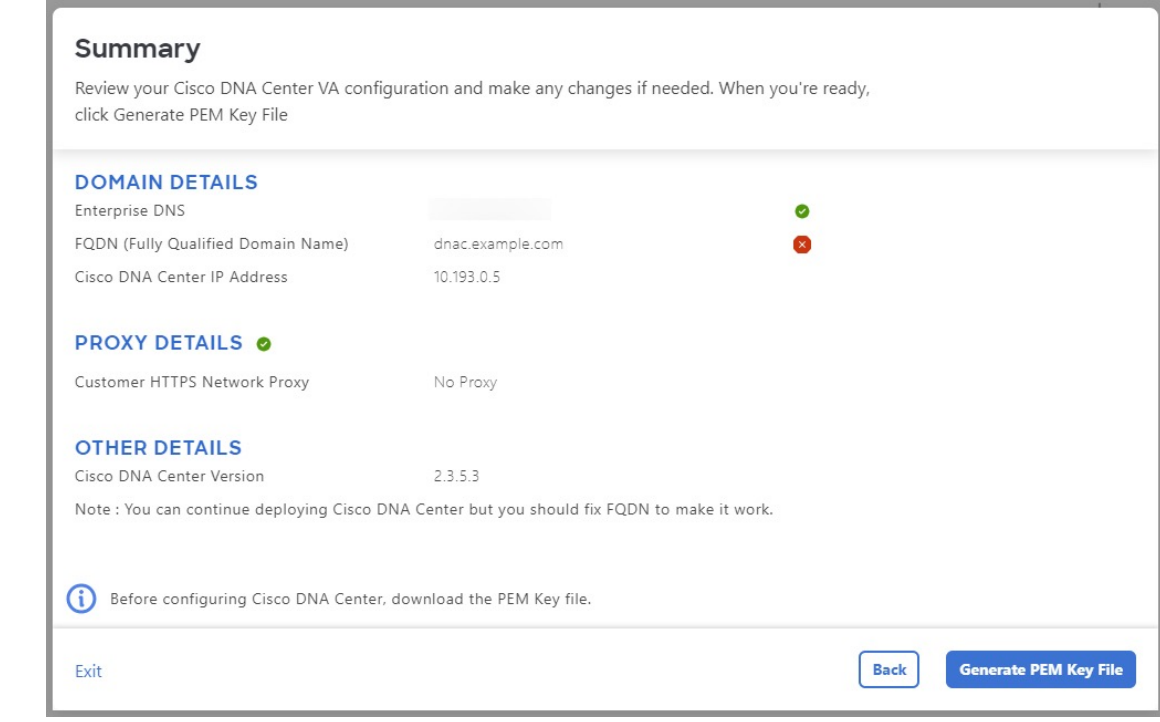

- ステップ **7** 設定に問題がない場合は、[Generate PEM Key File] をクリックします。
- ステップ **8** [DownloadPEM KeyFile] ダイアログボックスで、[DownloadPEM KeyFile] をクリックします。 [Cancel] をクリックすると、[Summary] ウィンドウに戻ります。

PEM キーは AWS アカウントに保存されていないため、ダウンロードする必要があ ります。作成されている Cisco DNA Center VA にアクセスするには、PEM キーが必 要です。 重要

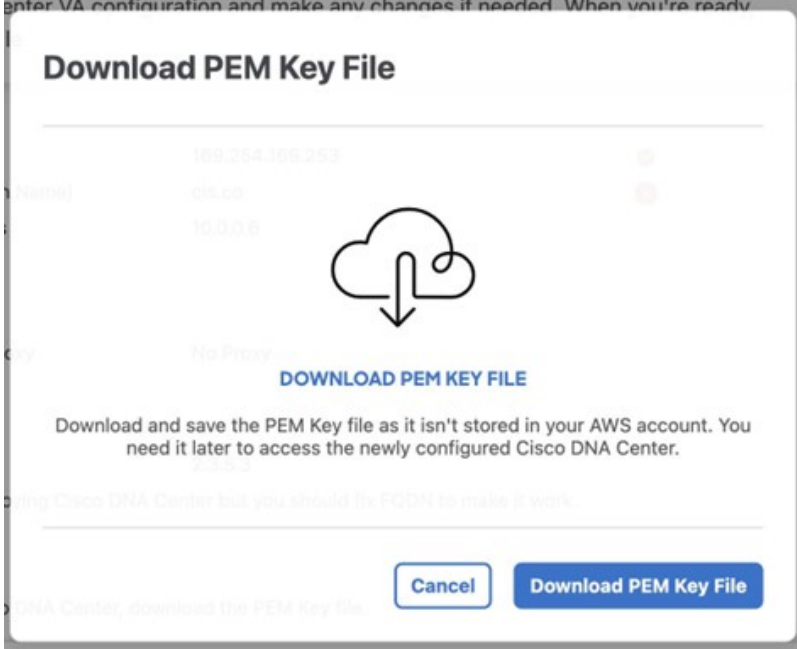

ステップ **9** PEM ファイルをダウンロードしたら、[Start Cisco DNA Center Configuration] をクリックしま す。

#### **Summary**

Review your Cisco DNA Center VA configuration and make any changes if needed. When you're ready, click Start Cisco DNA Center Configuration

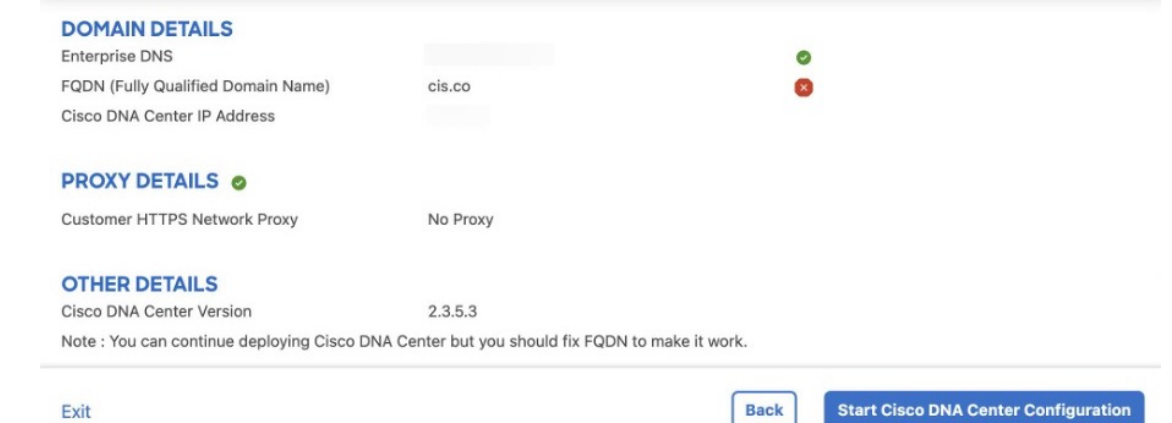

Exit

Cisco DNA Center VA Launchpad により、Cisco DNA Center 環境が設定されます。環境が設定さ れると、Cisco DNA Center が起動します。最初は、Cisco DNA Center VA 起動パットの外側の リングが灰色で表示されます。ポート 2222 が検証されると、イメージがオレンジに変わりま す。ポート 443 が検証されると、イメージが緑色に変わります。

このプロセスは 45 ~ 60 分かかります。アプリケーションを終了したり、このウィ ンドウやタブを閉じたりしないでください。さもないと、設定が一時停止します。 (注)

Cisco DNA Center が起動すると、設定は完了です。Cisco DNA Center VA の詳細を表示できる ようになりました。

### **Cisco DNA Center Configuration In Progress**

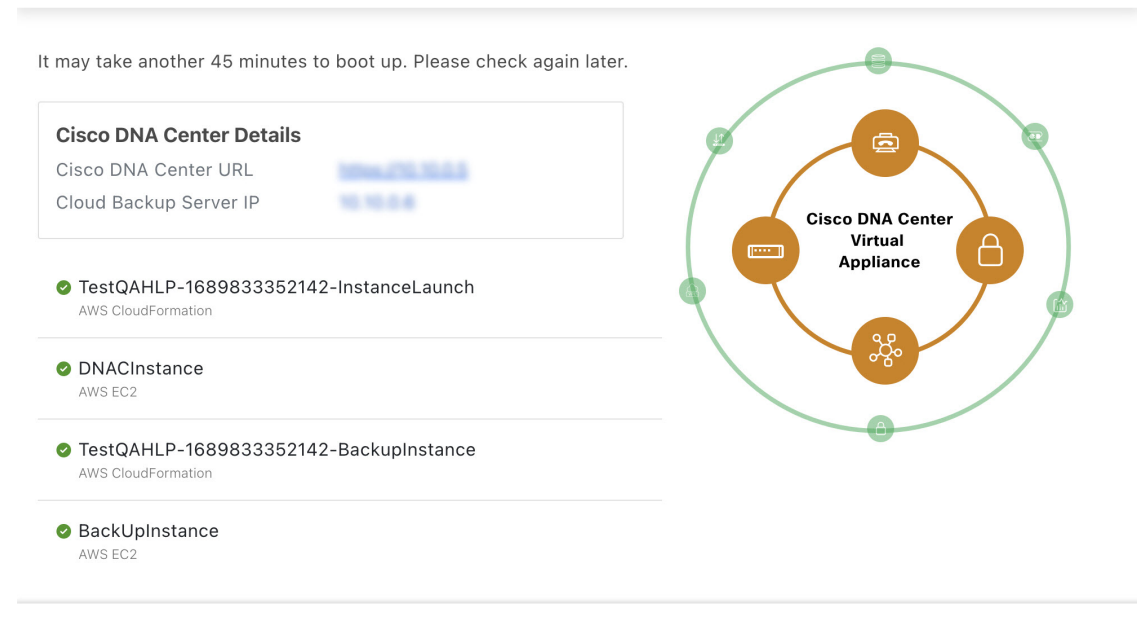

#### Exit

[Cisco DNA Center Configuration InProgress] ウィンドウが表示されている間に、バッ クアップサーバーの IP アドレスとバックアップインスタンスのスタック名を後で 使用できるように記録します。バックアップサーバーのパスワードは、バックアッ プインスタンスのスタック名の最初の 4 文字とバックアップサーバーの IP アドレ ス(ピリオドを除く)を組み合わせたものです。 ヒント

Cisco DNA Center の設定に失敗した場合は、[Create/Manage Cisco DNA Center(s)] ペインに戻り ます。詳細については、展開のトラブルシューティング (91 ページ)を参照してください。

### **Cisco DNA Center Configuration In progress**

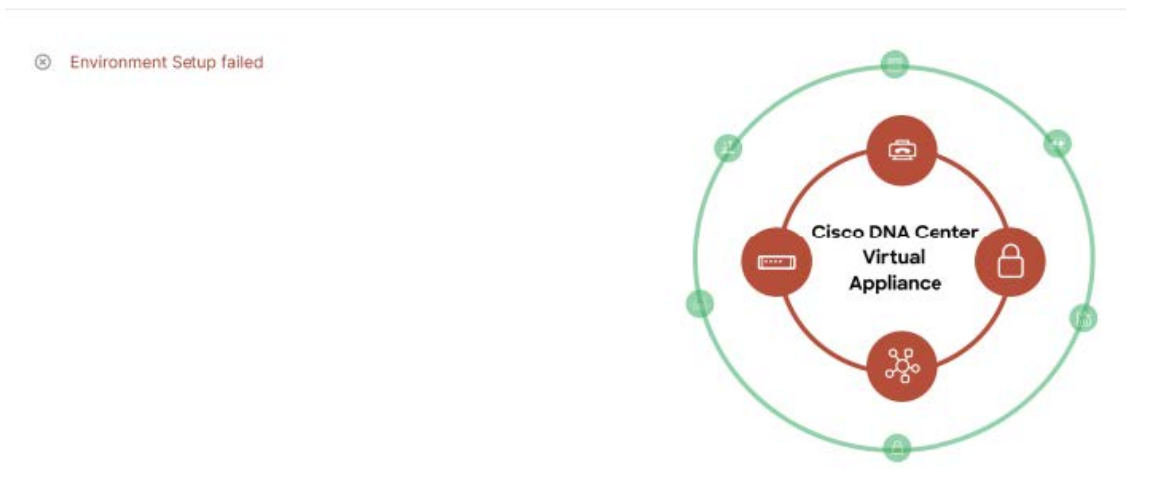

ステップ **10** [Create/Manage Cisco DNA Center(s)] ペインに戻るには、[Go to Manage Cisco DNA Center(s)] を クリックします。

# 展開のトラブルシューティング

Cisco DNA Center VA 起動パッド は、最小限の介入で AWS に Cisco DNA Center をシームレス に設定できるように設計されています。ここでは、AWS での Cisco DNA Center の展開時の一 般的な問題をトラブルシュートする方法について説明します。

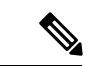

Cisco DNA Center VA 起動パッド では解決できない問題が発生する可能性があるため、AWS コンソールを介して Cisco DNA Center VA 起動パッド でワークフローを手動で変更することは 推奨できません。 (注)

ここに記載されていない問題がある場合は、Cisco TAC にご連絡ください。

### **Docker** エラーのトラブルシュート

Cisco DNA Center VA 起動パッド の Docker イメージの実行中に「port is already in use」と いうエラーメッセージが表示された場合は、考えられる次の解決策を使用してトラブルシュー トできます。

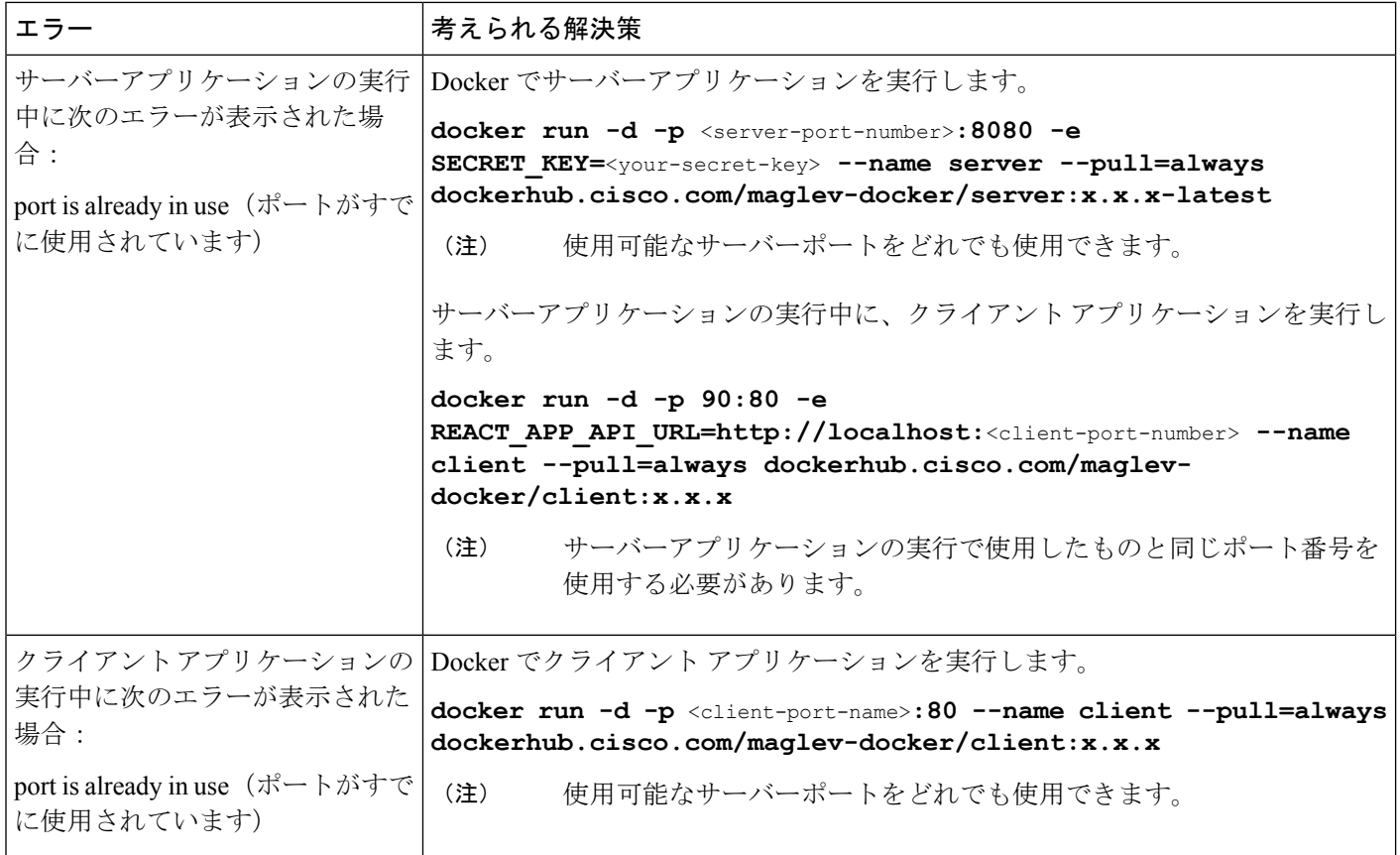

## ログインエラーのトラブルシュート

Cisco DNA Center VA 起動パッド にログインする際に、ログインエラーが発生する場合があり ます。考えられる次の解決策を使用して、一般的なログインエラーをトラブルシュートできま す。

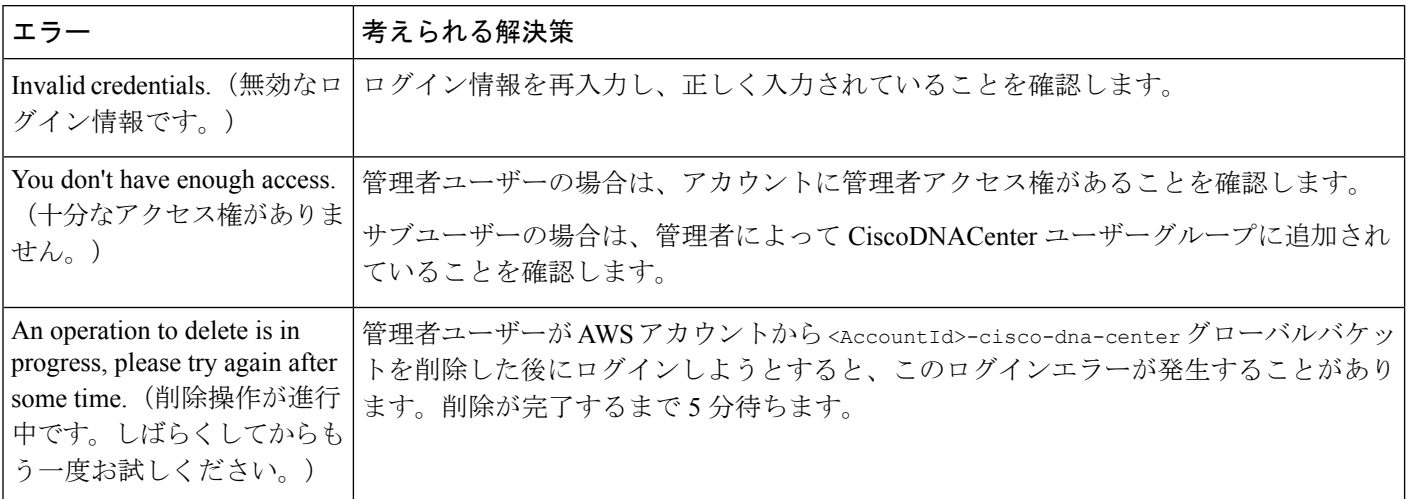

## ホステッド型**Cisco DNA Center VA**起動パッドエラーのトラブルシュー ティング

ホステッド型 Cisco DNA Center VA 起動パッドでは、根本原因分析 (RCA)をトリガーする と、レート超過エラーが発生する可能性があります。このエラーが発生すると、次のバナーが 表示されます。

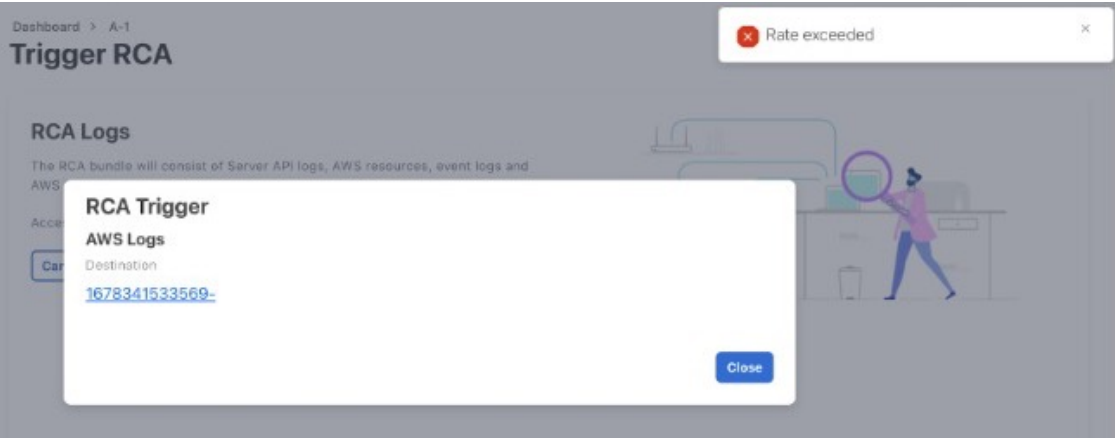

このエラーバナーは、1つのリージョンで最大数の API 要求 (1 秒あたり 10,000)を受信した 場合に表示されます。このエラーを解決するには、サービスクォータを使用して AWS の制限 値を増やすか、数秒後に操作を再試行します。

### リージョンに関する問題のトラブルシュート

考えられる次の解決策を使用して、リージョンに関する問題をトラブルシュートできます。

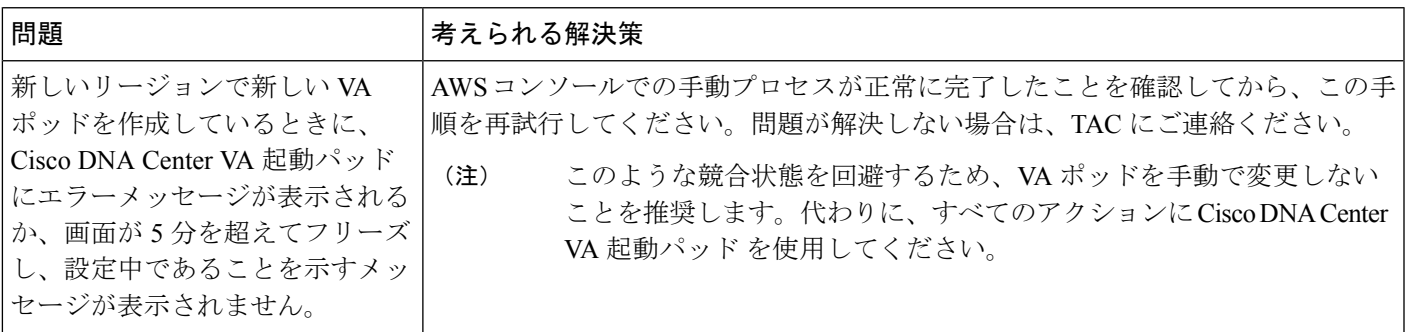

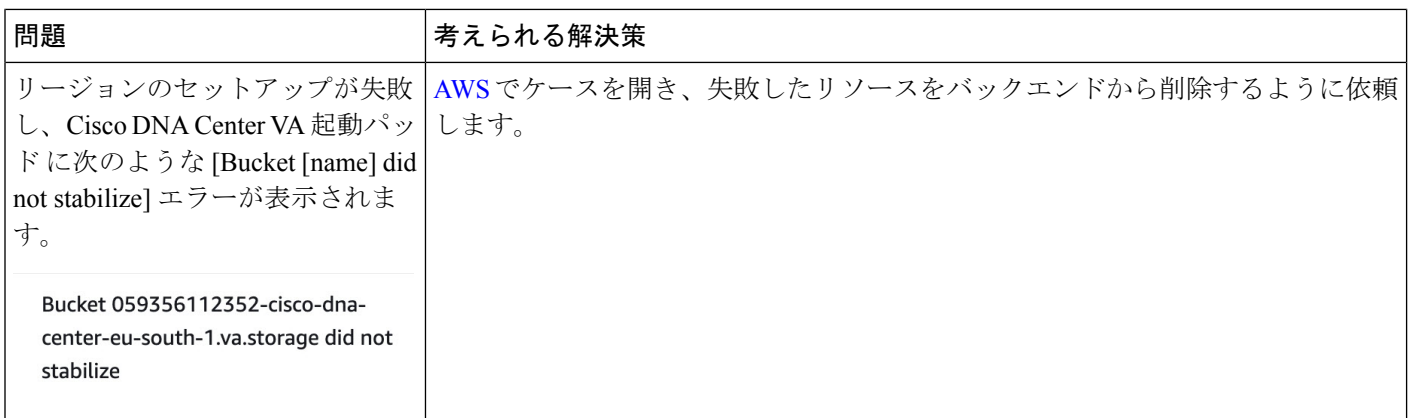

## **VA** ポッド設定エラーのトラブルシュート

考えられる次の解決策を使用して、VA ポッド設定エラーをトラブルシュートできます。

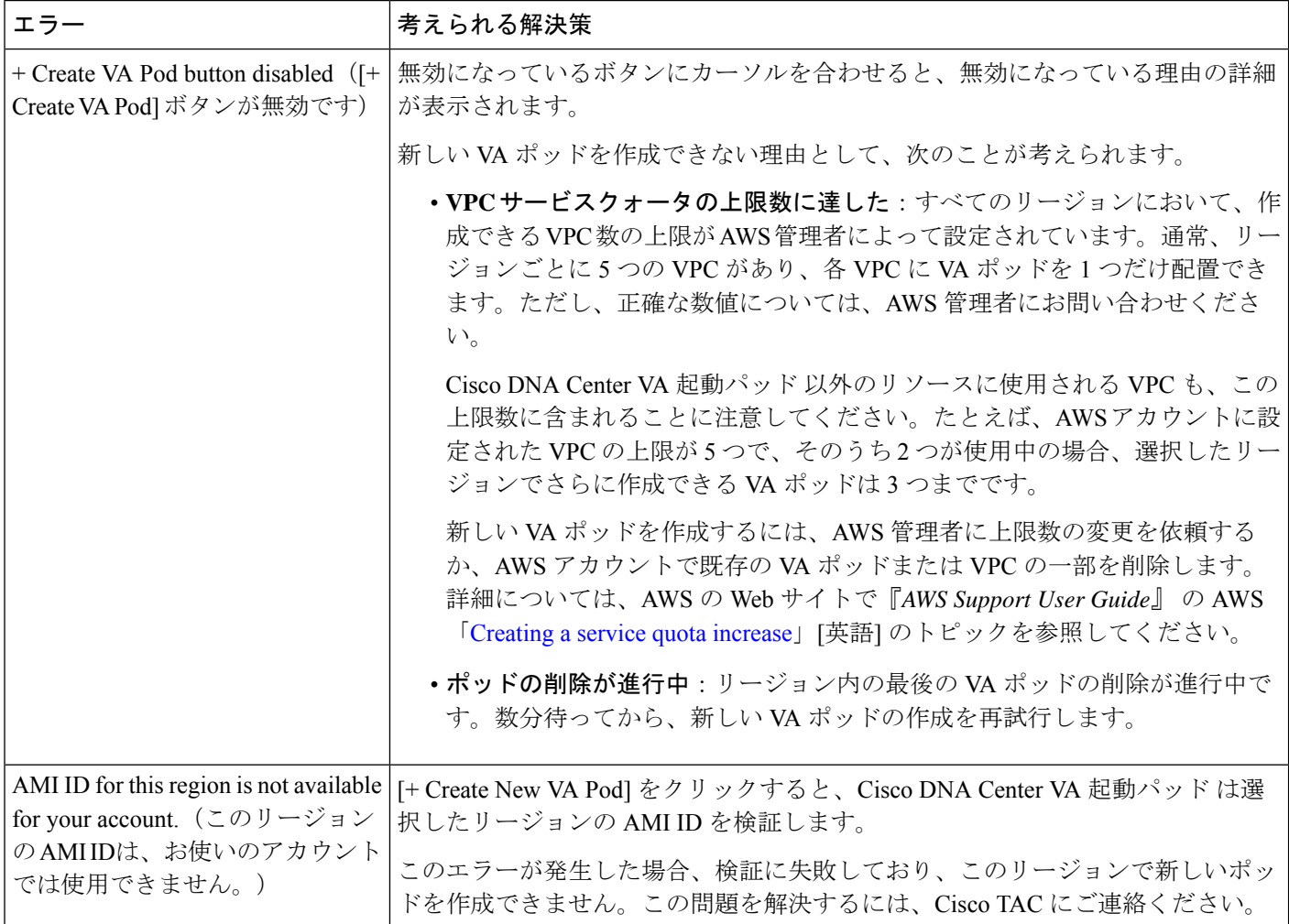

Ι

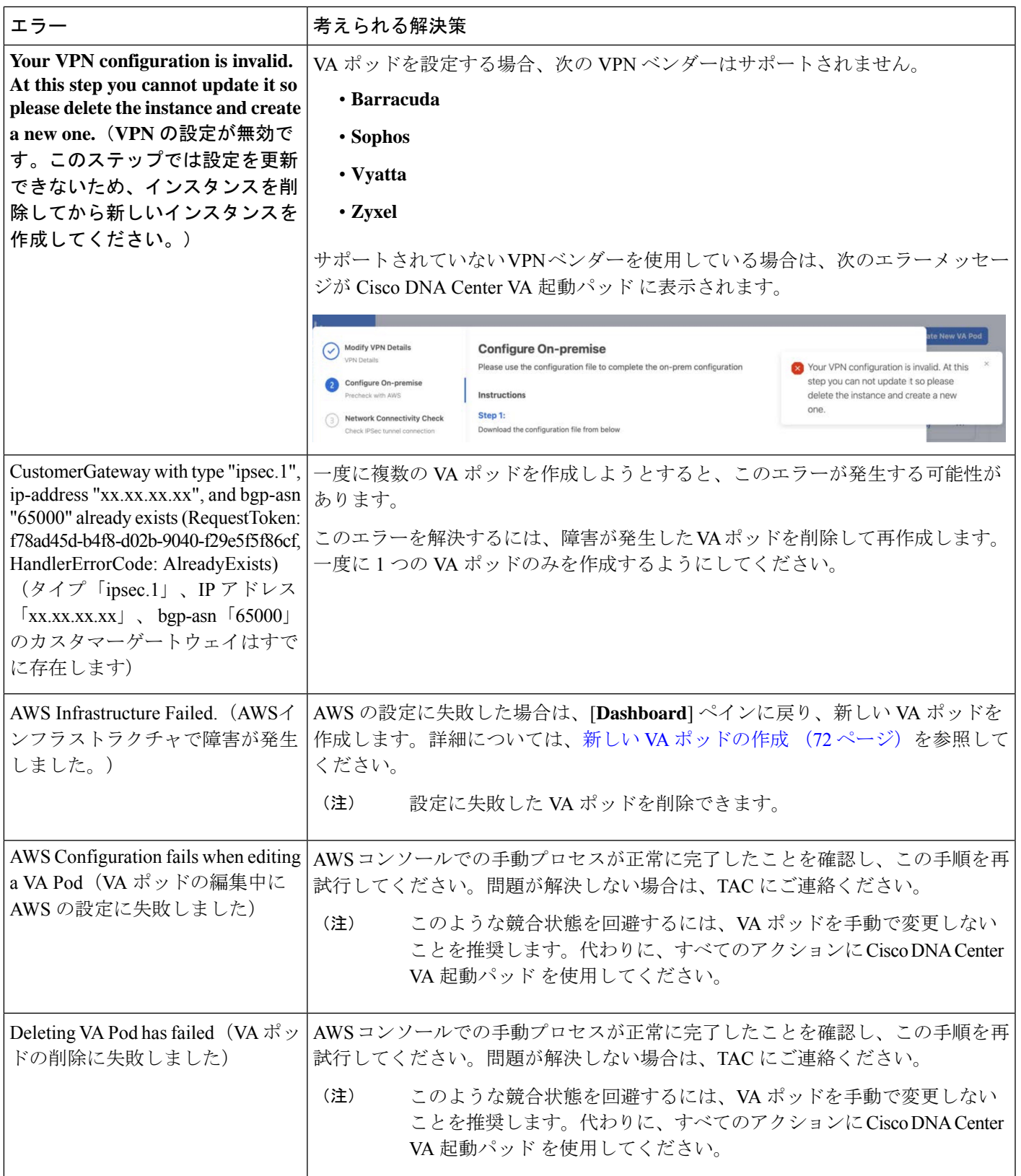

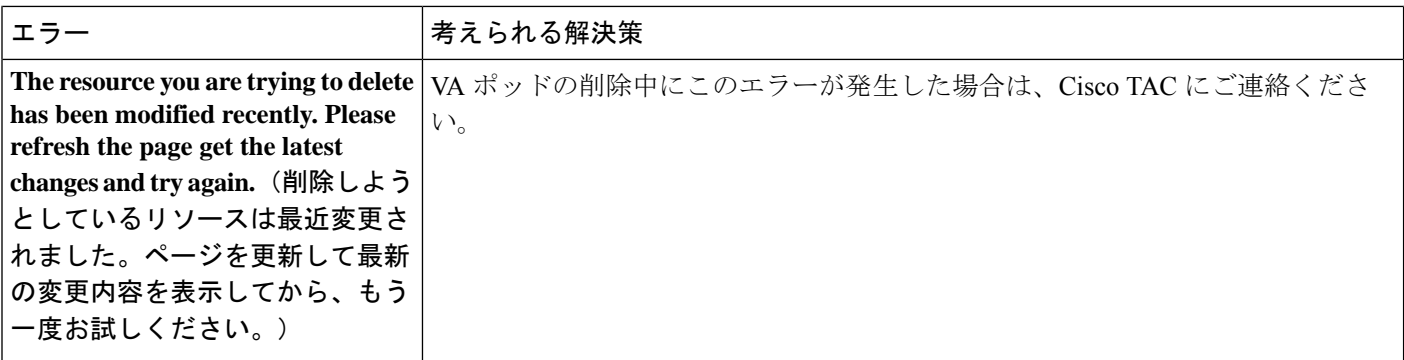

### ネットワーク接続エラーのトラブルシュート

VA ポッドの作成中に IPSec トンネルや TGW 接続が確立されていない場合は、オンプレミス のファイアウォールまたはルータでトンネルが稼働していることを確認します。

VA ポッドから TGW へのトンネルが緑色で、TGW から CGW へのトンネルが灰色の場合は、 次のことを確認します。

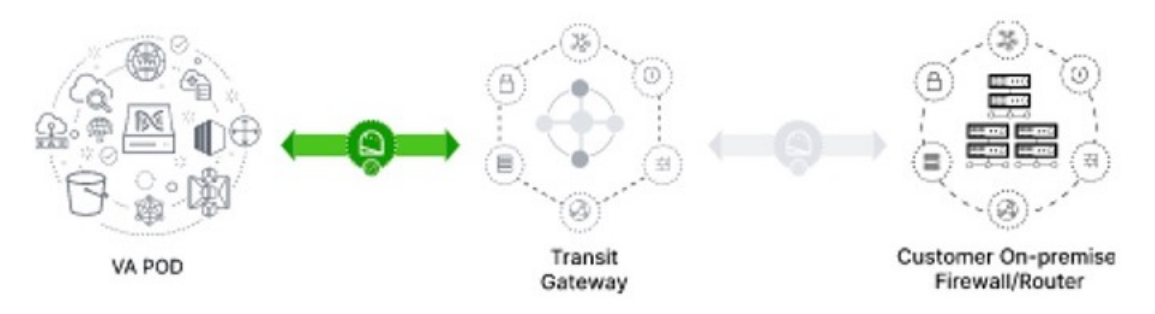

- 正しい構成ファイルがネットワーク管理者に転送されている。
- ネットワーク管理者が構成ファイルに必要な変更を加えている。
- ネットワーク管理者がエンタープライズファイアウォールやルータに対してこの構成を適 用している。
- 優先するネットワーク接続として [Existing TGW] と [Existing Attachments] を選択した場合 は、既存のトランジットゲートウェイおよびカスタマーゲートウェイでルーティングを手 動設定する (84 ページ) に正しく従っていることを確認してください。

## **Cisco DNA Center VA** 設定エラーのトラブルシュート

考えられる次の解決策を使用して、Cisco DNA Center VA の設定中に発生したエラーをトラブ ルシュートできます。

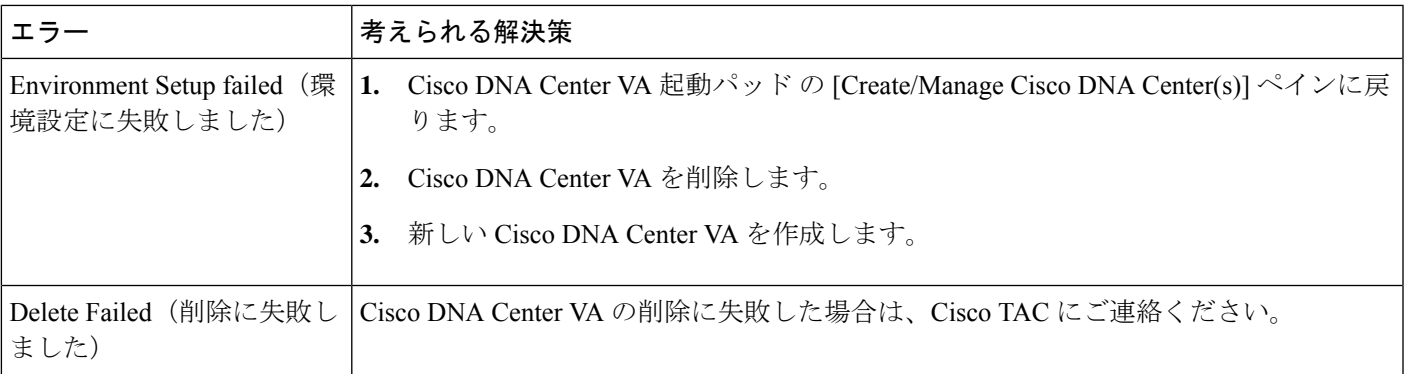

## 同時実行エラーのトラブルシュート

考えられる次の解決策を使用して、同時実行エラーをトラブルシュートします。

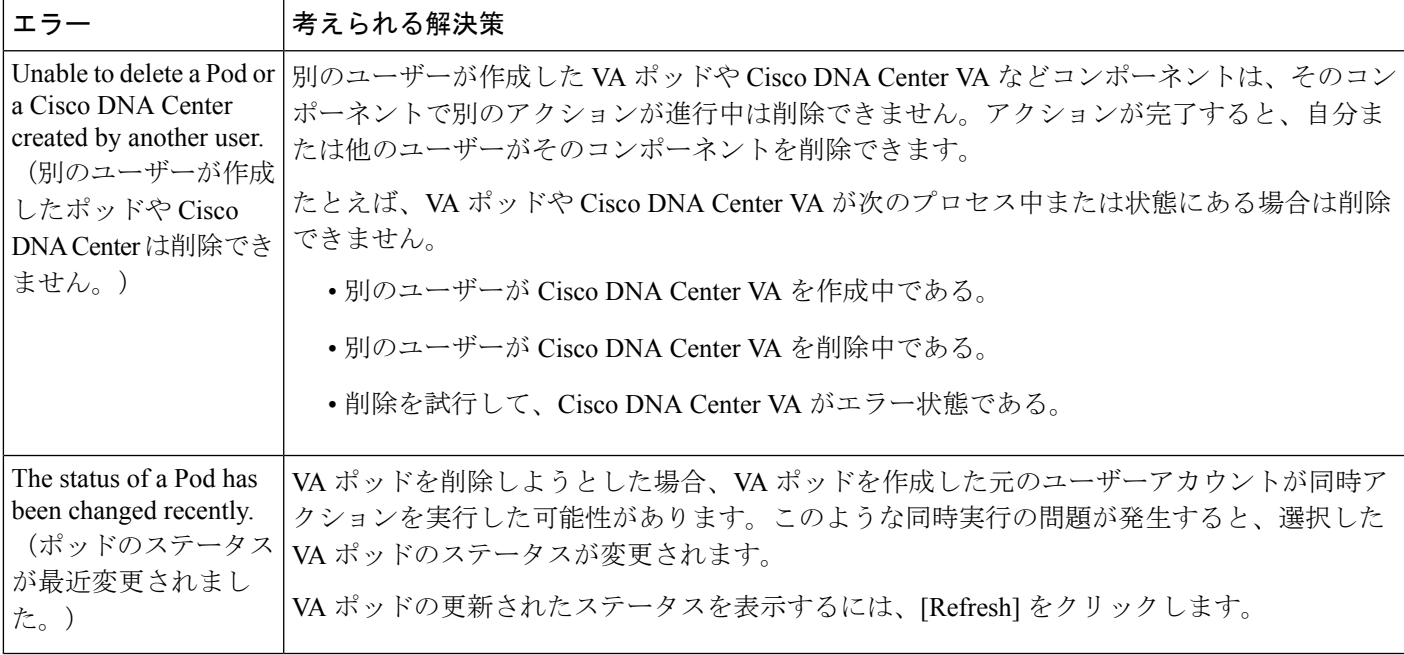

## 展開に関するその他の問題のトラブルシュート

考えられる次の解決策を使用して、AWS での Cisco DNA Center VA の展開中に発生した他の 問題をトラブルシュートできます。

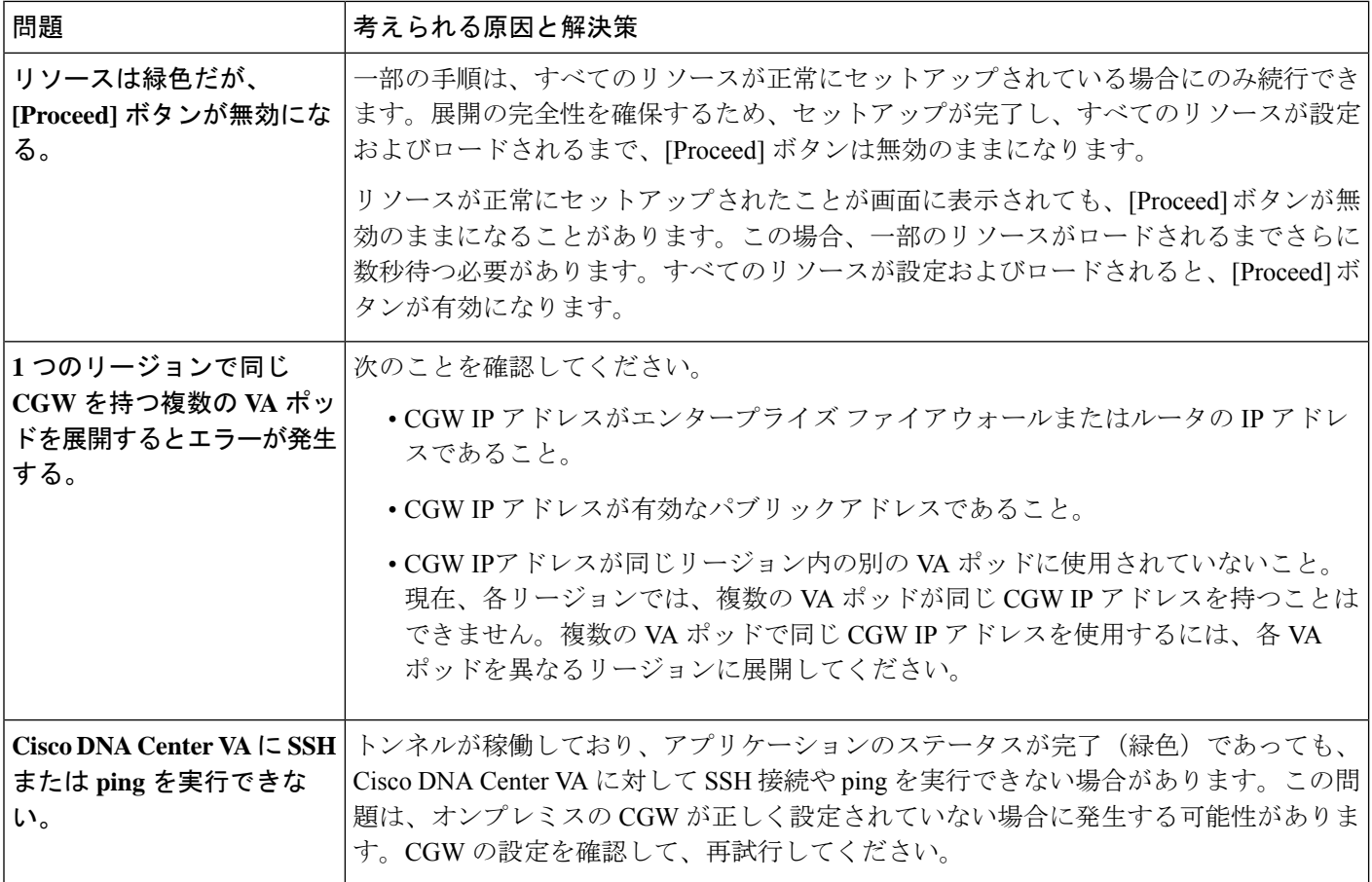

٦

 $\overline{\phantom{a}}$ 

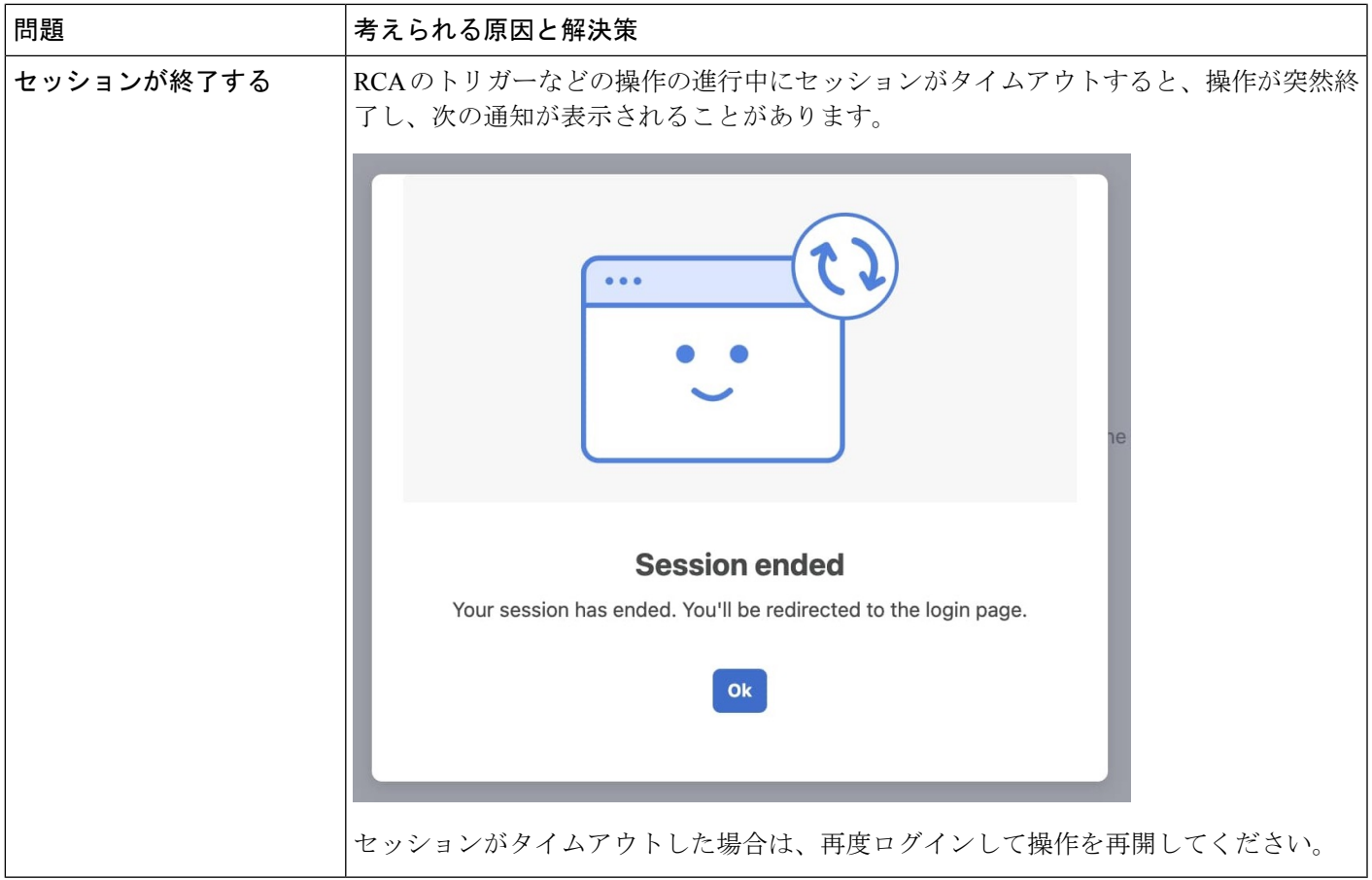

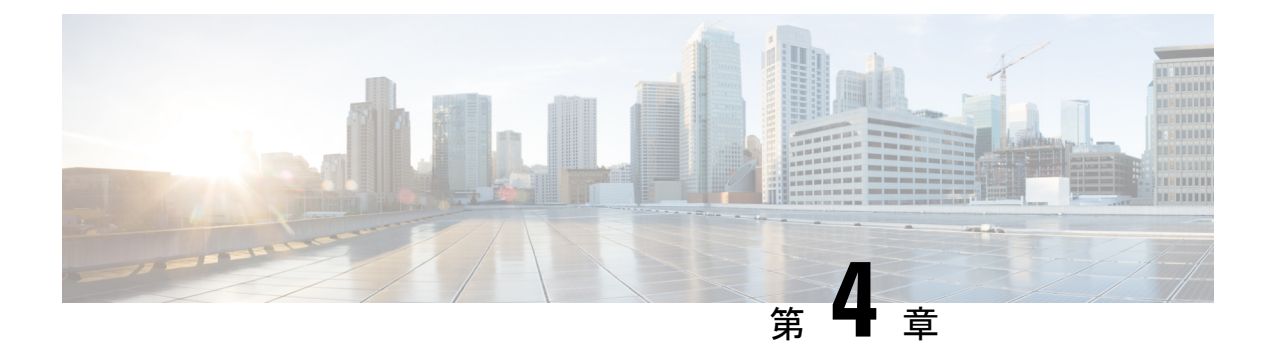

# **AWS CloudFormation** を使用した展開

- AWS CloudFormation を使用した AWS での Cisco DNA Center の手動展開 (101 ページ)
- AWS CloudFormation ワークフローを使用した手動展開 (101 ページ)
- AWS CloudFormation を使用した手動展開の前提条件 (102 ページ)
- AWS CloudFormation を使用した AWS での Cisco DNA Center の手動展開 (108 ページ)
- 展開の検証 (113 ページ)

# **AWS CloudFormation**を使用した**AWS**での**CiscoDNACenter** の手動展開

AWS の管理に精通している場合は、AWS CloudFormation を使用して AWS アカウントで Cisco DNA Center AMIを手動展開するオプションが用意されています。

この方法では、AWS インフラストラクチャを作成し、VPN トンネルを確立して、Cisco DNA Center を展開する必要があります。

## **AWS CloudFormation** ワークフローを使用した手動展開

このメソッドで AWS に Cisco DNA Center を展開するには、大まかに言って次の手順を実行し ます。

- **1.** 前提条件を満たします。AWS CloudFormation を使用した手動展開の前提条件 (102 ペー ジ)を参照してください。
- **2.** (任意)AWS 上の Cisco ISE と Cisco DNA Center VA を統合します。AWS での AWS 上の Cisco ISE と Cisco DNA Center の統合に関するガイドライン (5 ページ)を参照してくだ さい。
- **3.** AWS CloudFormation を使用して AWS に Cisco DNA Center を展開します。AWS CloudFormation を使用した AWS での Cisco DNA Center の手動展開 (108 ページ)を参照し てください。

**4.** 環境のセットアップと Cisco DNA Center VA の設定が正しく行われ、想定どおりに動作し ていることを確認します。展開の検証 (113 ページ)を参照してください。

## **AWS CloudFormation** を使用した手動展開の前提条件

AWS での Cisco DNA Center の展開を開始する前に、次のネットワーク、AWS、および Cisco DNA Center の要件が満たされていることを確認してください。

#### ネットワーク環境

ご使用のネットワーク環境に関する次の情報を把握しておく必要があります。

- エンタープライズ DNS サーバーの IP アドレス
- (オプション)HTTPS ネットワークプロキシの詳細

### **AWS** 環境

次の AWS 環境要件を満たす必要があります。

• AWS アカウントにアクセスするための有効なログイン情報を保有していること。

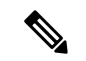

- リソースの独立性と分離を維持するために、AWSアカウントをサ ブアカウント(子アカウント)にすることを推奨します。サブア カウントを使用することで、Cisco DNA Center を展開しても既存 のリソースは影響を受けません。 (注)
	- •重要:お使いの AWS アカウントが AWS Marketplace の Cisco DNA Center Virtual [Appliance](https://aws.amazon.com/marketplace/pp/prodview-s4kcilerbn542) - Bring Your Own License [\(BYOL\)](https://aws.amazon.com/marketplace/pp/prodview-s4kcilerbn542) に登録されていること。
	- AWS アカウントに管理者アクセス権限が割り当てられていること(AWS では、ポリシー 名は **AdministratorAccess** と表示されます)。
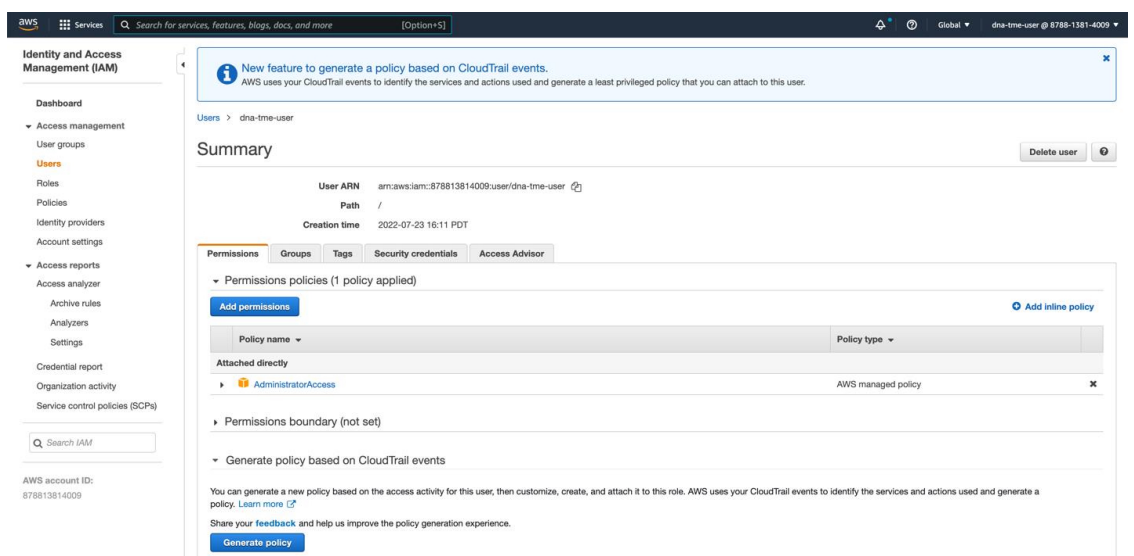

- 次のリソースとサービスを AWS で設定する必要があります。
	- **VPC**:推奨されている CIDR 範囲は /25 です。IPv4 CIDR 表記では、IP アドレスの最 後のオクテット(4番目のオクテット)の値に指定できるのは0または128のみです。 (例:x.x.x.0 または x.x.x.128xxx)。
	- [Subnets]:推奨されるサブネット範囲は /28 です。企業のサブネットと重複しないよ うにする必要があります。
	- [Route Tables]:VPC サブネットが VPN GW または TGW を介してエンタープライズ ネットワークと通信できることを確認します。
	- [Security Groups]:AWS 上の Cisco DNA Center VA とエンタープライズ ネットワーク 内のデバイス間の通信では、AWS 上の Cisco DNA Center VA に割り当てる AWS セ キュリティグループで次のポートを許可する必要があります。
		- TCP 22、80、443、9991、25103、32626
		- UDP 123、162、514、6007、21730

着信ポートと発信ポートも設定する必要があります。着信ポートを設定するには、次 の図を参照してください。

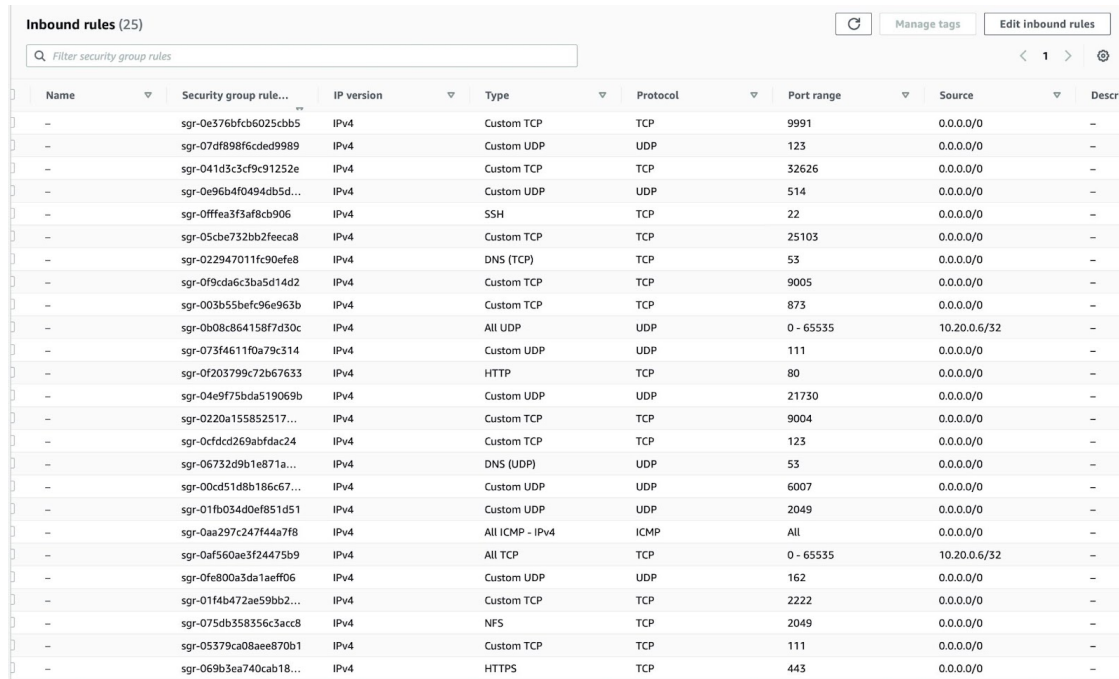

### 発信ポートを設定するには、次の図を参照してください。

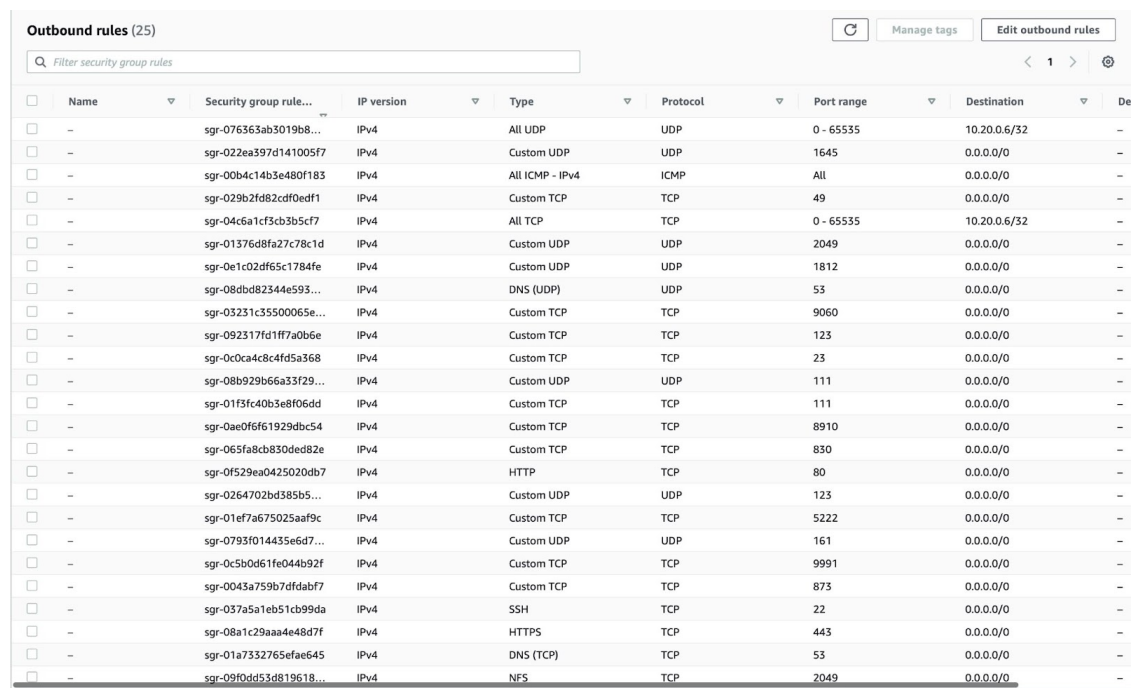

Cisco DNA Center が使用するポート、それらのポート上で通信するサービス、ポート 使用におけるアプライアンスの目的、および推奨アクションを次の表に示します。

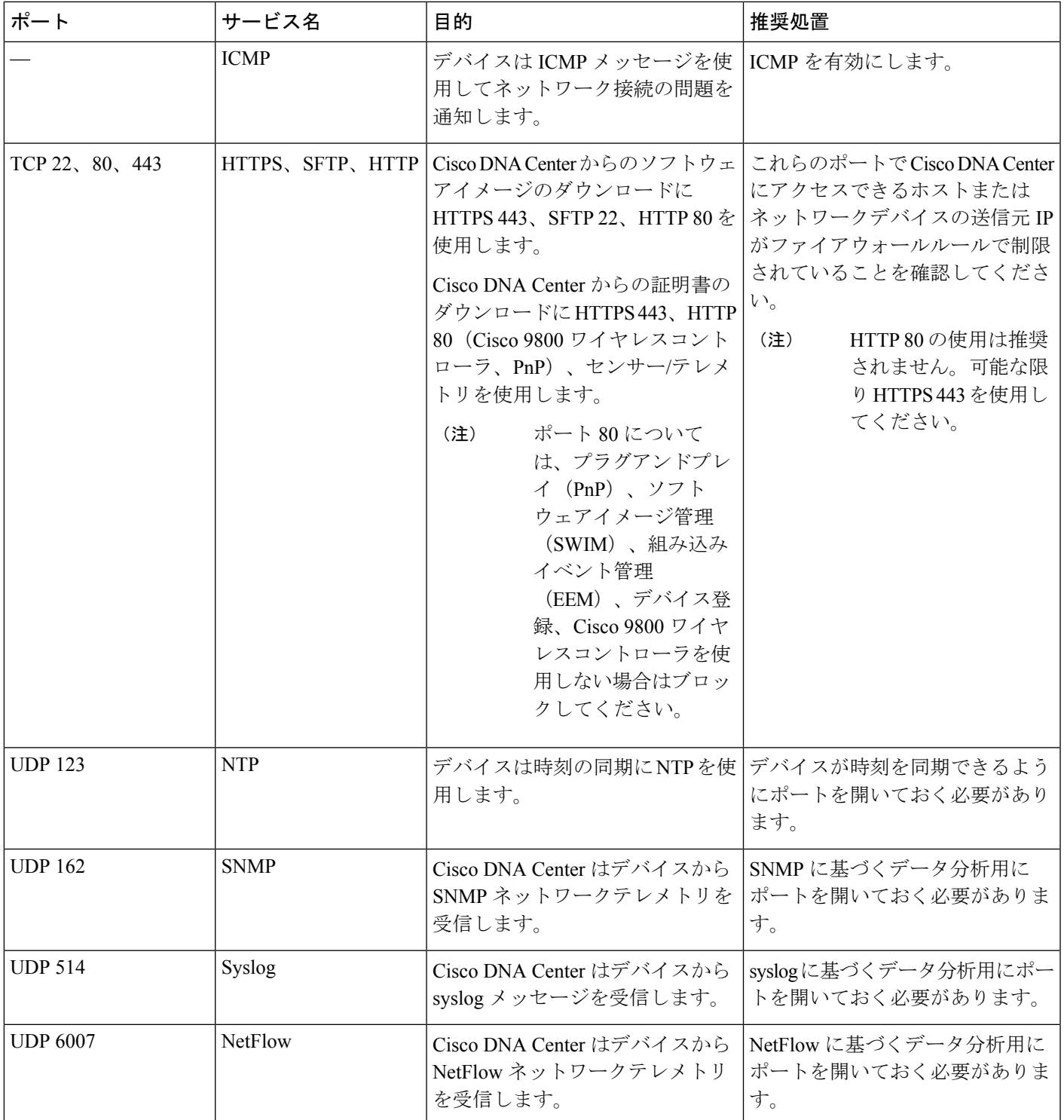

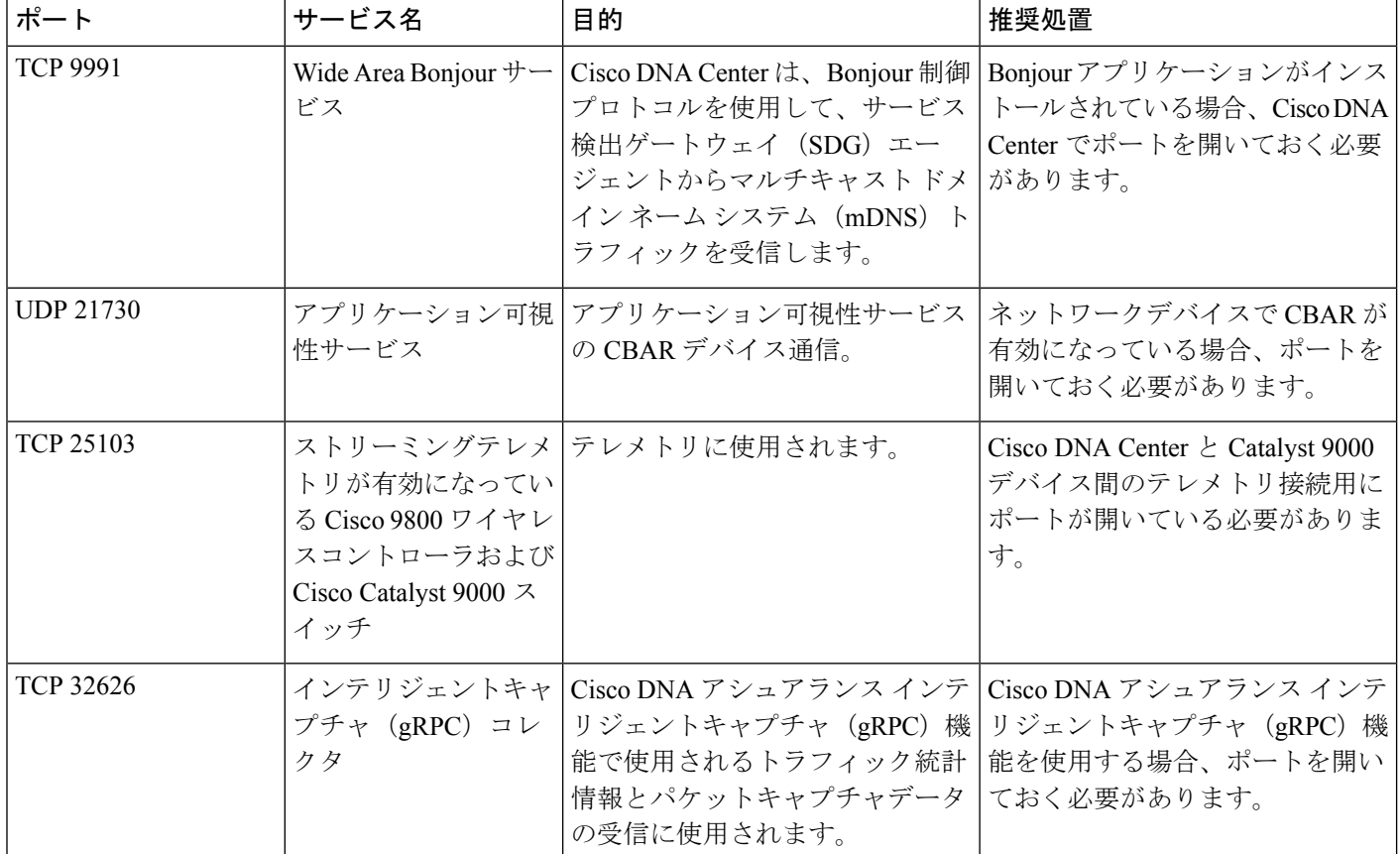

• [VPN Gateway (VPN GW)] または [Transit Gateway (TGW)]:エンタープライズ ネット ワークへの既存の接続が必要です。これはカスタマーゲートウェイ (CGW) を指し ます。

CGW から AWS への既存の接続については、ファイアウォール設定またはプロキシ ゲートウェイのどちらでポートを開くかを問わず、Cisco DNA Center VA との間で送 受信されるトラフィックフローに対して適切なポートが開いていることを確認する必 要があります。アプライアンスで使用される既知のネットワークサービスポートの詳 細については、『Cisco DNA Center [First-Generation](https://www.cisco.com/c/en/us/support/cloud-systems-management/dna-center/products-installation-guides-list.html) Appliance Installation Guide, Release [2.3.5](https://www.cisco.com/c/en/us/support/cloud-systems-management/dna-center/products-installation-guides-list.html)』の「Plan the Deployment」の章に記載されている「Required Network Ports」[英 語] を参照してください。

- [Site-to-Site VPN Connection]:TGW アタッチメントと TGW ルートテーブルを使用で きます。
- AWS 環境は、次のいずれかのリージョンで設定する必要があります。
	- ap-northeast-1 (東京)
	- ap-northeast-2 (ソウル)
	- ap-south-1(ムンバイ)
- ap-southeast-1(シンガポール)
- ap-southeast-2(シドニー)
- ca-central-1(カナダ)
- eu-central-1(フランクフルト)
- eu-south-1  $(357)$
- eu-west-1(アイルランド)
- eu-west-2  $(\Box \triangleright \mathbb{F} \triangleright)$
- eu-west-3 $(\wedge \vee \vee)$
- us-east-1(バージニア)
- •us-east-2 (オハイオ)
- us-west-1(北カリフォルニア)
- •us-west-2 (オレゴン)
- 複数の IAM ユーザーが同じ環境設定を使用して Cisco DNA Center を設定できるようにす るには、次のポリシーを持つグループを作成し、該当するユーザーをそのグループに追加 する必要があります。
	- IAMReadOnlyAccess
	- AmazonEC2FullAccess
	- AWSCloudFormationFullAccess
- Cisco DNA Center インスタンスのサイズは、次の最小リソース要件を満たす必要がありま す。
	- r5a.8xlarge

## Ú

- Cisco DNA Center は r5a.8xlarge インスタンスサイズのみをサポー トします。この設定は変更できません。さらに、r5a.8xlarge イン スタンスサイズは、特定の可用性ゾーンではサポートされていま せん。サポートされている可用性ゾーンのリストを表示するに は、『*Release Notes for Cisco [GlobalLaunchpad](https://www.cisco.com/c/en/us/support/cloud-systems-management/dna-center/products-release-notes-list.html)*』[英語] を参照して ください。 重要
	- 32 vCPU
	- 256 GB RAM
	- 4 TB ストレージ
	- 2500 ディスク入出力処理/秒 (IOPS)
- 180 MBps のディスク帯域幅
- 次の AWS 情報を用意します。
	- サブネット ID
	- セキュリティ グループ ID
	- キーペア ID
	- 環境名
	- CIDR 予約

### **Cisco DNA Center** 環境

Cisco DNA Center 環境が次の要件を満たす必要があります。

- Cisco DNA Center GUI にアクセスできること。
- 次の Cisco DNA Center 情報を用意します。
	- NTP 設定
	- デフォルトゲートウェイ設定
	- CLI パスワード
	- UI のユーザー名とパスワード
	- スタティック IP
	- Cisco DNA Center VA IP アドレスの FQDN

# **AWS CloudFormation**を使用した**AWS**での**CiscoDNACenter** の手動展開

AWS CloudFormation を使用して手動で AWS に Cisco DNA Center を展開することもできます。 提供されている AWS CloudFormation のテンプレートには、すべての必須パラメータに関連す る詳細情報が含まれています。

展開プロセスの一環として、Cisco DNA CenterインスタンスのAWSCloudFormationテンプレー トによって次の Amazon CloudWatch ダッシュボードとアラームが自動的に作成されます。

• **DNACDashboard**(**VA\_Instance\_MonitoringBoard**):このダッシュボードには、Cisco DNA Center インスタンスの CPUUtilization、NetworkIn、NetworkOut、 DiskReadOps、および DiskWriteOps に関するモニタリング情報が表示されます。

- **DnacCPUAlarm**:Cisco DNA Center インスタンスの CPU 使用率が 80% 以上になると、こ のアラームがトリガーされます。CPU 使用率のデフォルトのしきい値は 80% です。
- **DnacSystemStatusAlarm**:Cisco DNA Center インスタンスのシステムステータスチェック に失敗すると、リカバリプロセスが開始されます。システムステータスチェックのデフォ ルトのしきい値は 0 です。

### 始める前に

- 必要なすべてのコンポーネントを使用して AWS 環境がセットアップされていること。詳 細については、AWS CloudFormationを使用した手動展開の前提条件 (102ページ)を参照 してください。
- VPN トンネルが稼働していること。

### 手順

- ステップ **1** ダウンロードするファイルに応じて、次のいずれかを実行します。
	- [シスコのソフトウェアダウンロード](https://software.cisco.com/download/home/286316341/type/286318832/release/VA%20Launchpad%201.7.0)サイトに移動し、次のファイルをダウンロードしま す。

DNA Center VA InstanceLaunch CFT-1.7.0.tar.gz

• [シスコのソフトウェアダウンロード](https://software.cisco.com/download/home/286316341/type/286318832/release/VA%20Launchpad%201.6.0)サイトに移動し、次のファイルをダウンロードしま す。

DNA Center VA InstanceLaunch CFT-1.6.0.tar.gz

両方の TAR ファイルに、Cisco DNA Center VA インスタンスの作成に使用する AWS CloudFormationテンプレートが含まれています。AWSCloudFormationテンプレートには複数の AMI が含まれており、それぞれの AMI には特定のリージョンに基づいて異なる AMI ID が割 り当てられています。リージョンに適した AMI ID を使用してください。

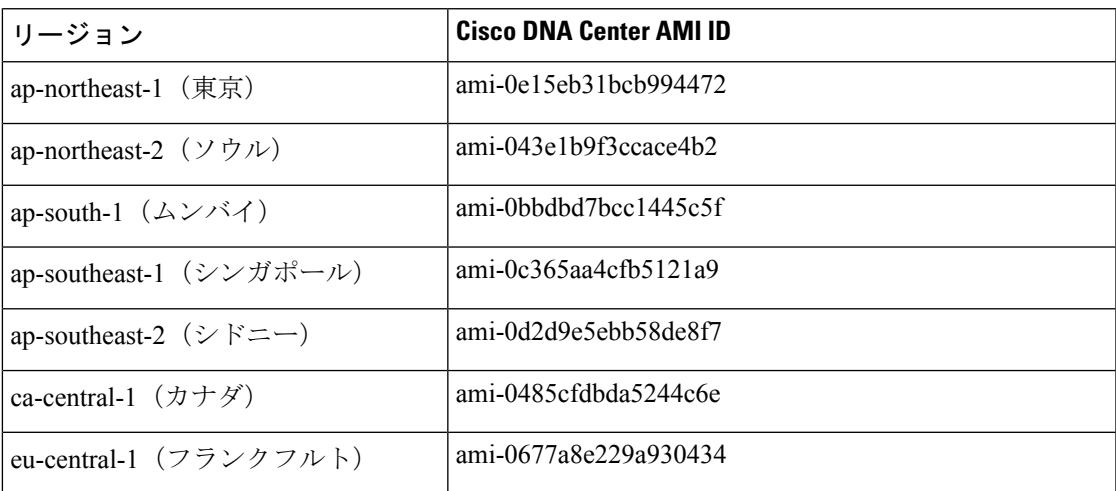

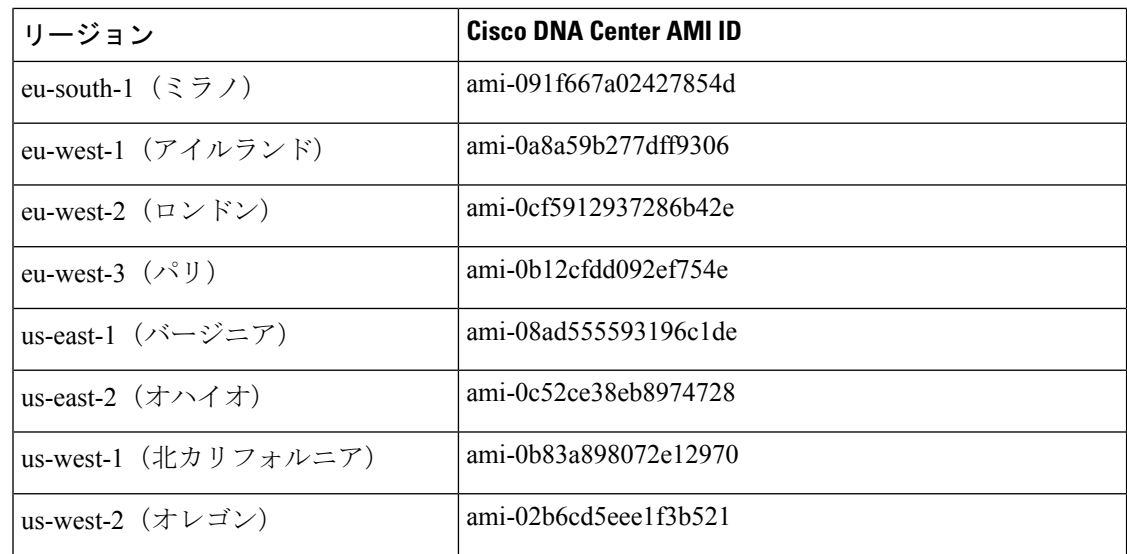

- ステップ **2** TARファイルがシスコから正規に配布されていることを確認します。手順の詳細については、 Cisco DNA Center VA の TAR ファイルの確認 (8 ページ)を参照してください。
- ステップ **3** AWS コンソールにログインします。

AWS コンソールが表示されます。

ステップ **4** 検索バーに「**cloudformation**」と入力します。

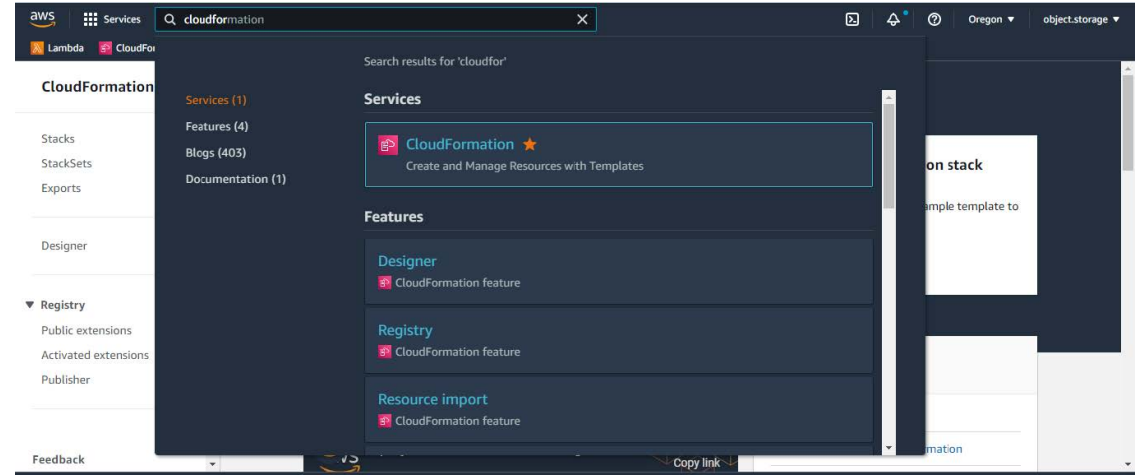

- ステップ **5** ドロップダウンメニューから [CloudFormation] を選択します。
- ステップ **6** [Create stack] をクリックして [With new resources (standard)] を選択します。

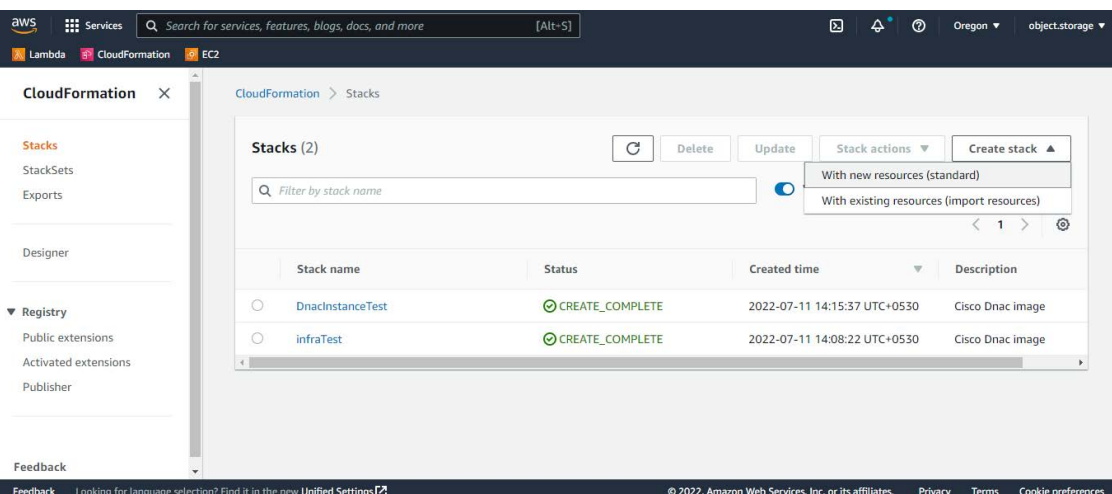

ステップ **7** [Specify template] で、[Upload a template file] を選択し、ステップ 1 でダウンロードした AWS CloudFormation テンプレートを選択します。

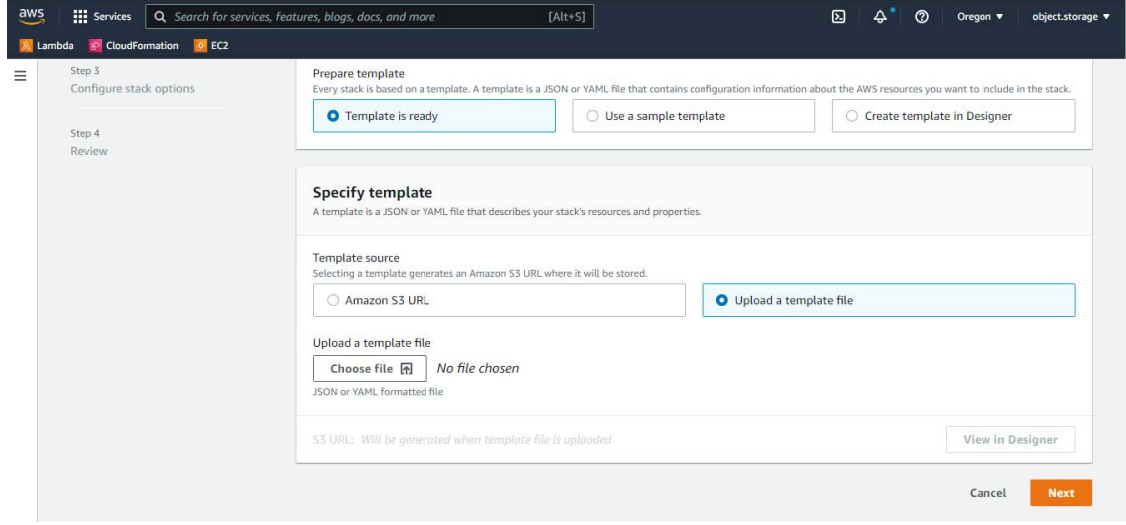

ステップ **8** スタック名を入力し、次のパラメータを確認します。

### • **EC2** インスタンスの設定

• [Environment Name]:一意の環境名を割り当てます。

環境名は、展開を区別するために使用され、AWS リソース名の前に追加されます。 以前の展開と同じ環境名を使用すると、現在の展開でエラーが発生します。

- [Private Subnet ID]:Cisco DNA Center で使用する VPC サブネットを入力します。
- [Security Group]:展開する Cisco DNA Center VA に割り当てるセキュリティグループ を入力します。
- [Keypair]:展開する Cisco DNA Center VA の CLI へのアクセスに使用する SSH キーペ アを入力します。
- **Cisco DNA Center** の設定:次の情報を入力します。
	- [DnacInstanceIP]: Cisco DNA Center の IP アドレス。
	- [DnacNetmask]: Cisco DNA Center のネットマスク。
	- [DnacGateway]:Cisco DNA Center のゲートウェイアドレス。
	- [DnacDnsServer]:エンタープライズ DNS サーバー。
	- [DnacPassword]:Cisco DNA Center のパスワード。
		- Cisco DNA Center のパスワードを使用して、AWS EC2 シリアルコンソー ル から Cisco DNA Center VA CLI にアクセスできます。パスワードは、以 下のルールに従う必要があります。 (注)
			- タブまたは改行を省略する
			- 8 文字以上にする
			- 次のうち少なくとも 3 つのカテゴリの文字を含める
				- 小文字 $(a \sim z)$
				- 大文字 $(A \sim Z)$
				- 数字 $(0 ~ 9)$
				- 特殊文字(! や # など)

• [DnacFQDN]: Cisco DNA Center の FQDN。

- [DnacHttpsProxy]:(オプション)エンタープライズ HTTPS プロキシ。
- [DnacHttpsProxyUsername]: (オプション) HTTPS プロキシのユーザー名。
- [DnacHttpsProxyPassword]:(オプション)HTTPS プロキシのパスワード。

ステップ **9** (任意) [Next] をクリックして、スタックオプションを設定します。

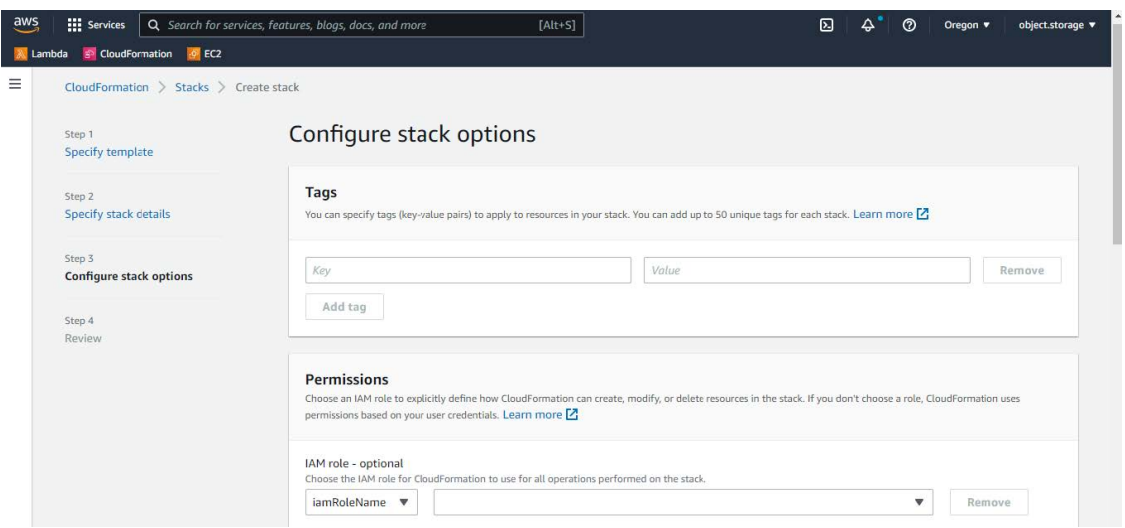

- ステップ **10** [Next] をクリックして、スタック情報を確認します。
- ステップ **11** 設定に問題なければ、[Submit] をクリックして終了します。

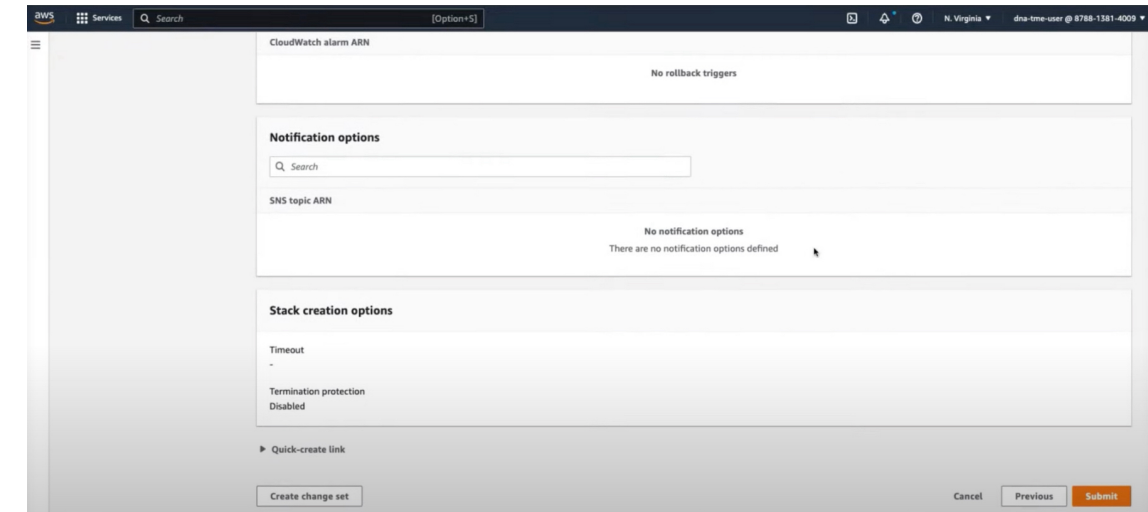

スタックの作成プロセスには、通常 45 ~ 60 分かかります。

# 展開の検証

環境のセットアップと Cisco DNA Center VA の設定が正常に機能していることを確認するに は、次の検証チェックを実行します。

### 始める前に

AWS CloudFormation でスタックの作成時にエラーが発生していないことを確認します。

#### 手順

- ステップ **1** Amazon EC2 コンソールから、ネットワークとシステムの設定を検証し、Cisco DNA Center IP アドレスが正しいことを確認します。
- ステップ **2** Cisco DNA Center の IP アドレスに ping を送信して、ホストの詳細とネットワーク接続が有効 であることを確認します。
- ステップ **3** Cisco DNA Center との SSH 接続を確立して、Cisco DNA Center が認証されていることを確認し ます。
- ステップ **4** 次のいずれかのメソッドを使用して、Cisco DNA Center GUI への HTTPS アクセシビリティを テストします。
	- ブラウザを使用します。

ブラウザの互換性の詳細については、『*Cisco DNA Center [Release](https://www.cisco.com/c/en/us/support/cloud-systems-management/dna-center/products-release-notes-list.html) Notes*』[英語] を参照し てください。

- CLI で Telnet を使用します。
- CLI で curl を使用します。

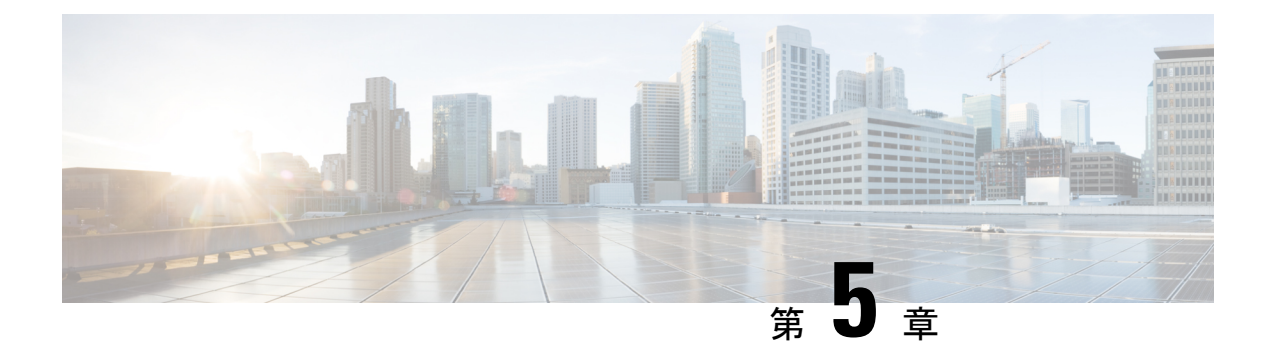

# **AWS Marketplace** を使用した展開

- AWS Marketplace を使用した AWS での Cisco DNA Center の手動展開 (115 ページ)
- AWS Marketplace ワークフローを使用した手動展開 (115 ページ)
- AWS Marketplace を使用した手動展開の前提条件 (116 ページ)
- AWS Marketplace を使用した AWS での Cisco DNA Center の手動展開 (122 ページ)
- 展開の検証 (122 ページ)

# **AWS Marketplace** を使用した **AWS** での **Cisco DNA Center** の手動展開

AWS の管理に精通している場合は、AWS Marketplace を使用して AWS アカウントで Cisco DNA Center を手動展開するオプションが用意されています。

# **AWS Marketplace** ワークフローを使用した手動展開

このメソッドで AWS に Cisco DNA Center を展開するには、大まかに言って次の手順を実行し ます。

- **1.** 前提条件を満たします。AWSMarketplaceを使用した手動展開の前提条件(116ページ)を 参照してください。
- **2.** (任意)AWS 上の Cisco ISE と Cisco DNA Center VA を統合します。「AWS での AWS 上 の Cisco ISE と Cisco DNA Center の統合に関するガイドライン (5 ページ)」を参照して ください。
- **3.** AWS Marketplace を使用して AWS に Cisco DNA Center を展開します。AWS Marketplace を 使用した AWS での Cisco DNA Center の手動展開 (122 ページ) を参照してください。
- **4.** 環境のセットアップと Cisco DNA Center VA の設定が正しく行われ、想定どおりに動作し ていることを確認します。展開の検証 (122 ページ)を参照してください。

# **AWS Marketplace** を使用した手動展開の前提条件

AWS での Cisco DNA Center の展開を開始する前に、次のネットワーク、AWS、Cisco DNA Center の要件が満たされていることを確認してください。

#### ネットワーク環境

ご使用のネットワーク環境に関する次の情報を把握しておく必要があります。

- エンタープライズ DNS サーバーの IP アドレス
- (オプション)HTTPS ネットワークプロキシの詳細

### **AWS** 環境

次の AWS 環境要件を満たす必要があります。

• AWS アカウントにアクセスするための有効なログイン情報を保有していること。

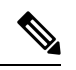

リソースの独立性と分離を維持するために、AWSアカウントをサ ブアカウント(子アカウント)にすることを推奨します。サブア カウントを使用することで、Cisco DNA Center を展開しても既存 のリソースは影響を受けません。 (注)

- 重要: お使いの AWS アカウントが AWS Marketplace の Cisco DNA Center Virtual [Appliance](https://aws.amazon.com/marketplace/pp/prodview-s4kcilerbn542) - Bring Your Own License [\(BYOL\)](https://aws.amazon.com/marketplace/pp/prodview-s4kcilerbn542) に登録されていること。
- AWS アカウントに管理者アクセス権限が割り当てられていること(AWS では、ポリシー 名は **AdministratorAccess** と表示されます)。

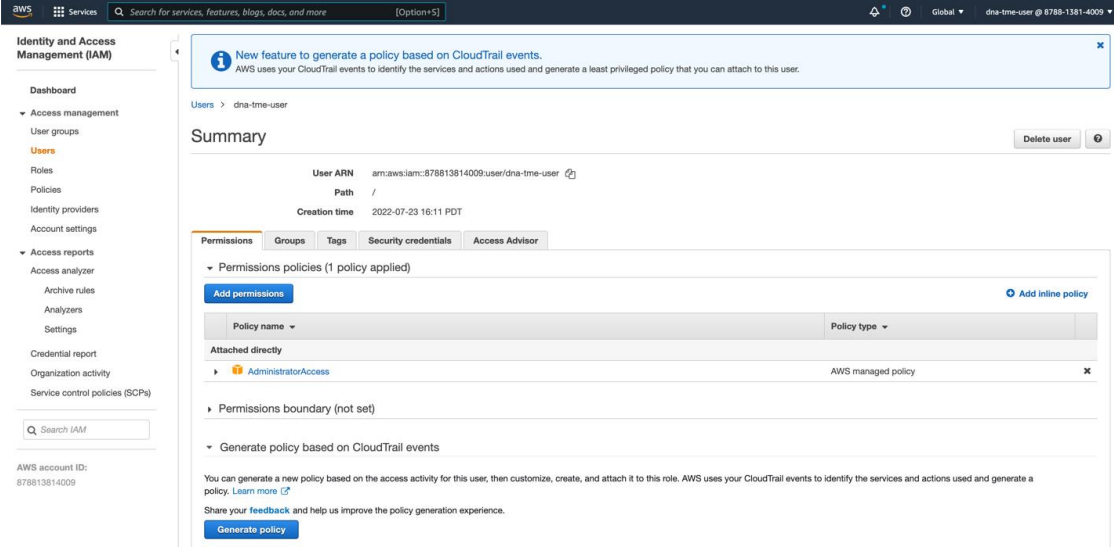

• 次のリソースとサービスを AWS で設定する必要があります。

- **VPC**:推奨されている CIDR 範囲は /25 です。IPv4 CIDR 表記では、IP アドレスの最 後のオクテット(4番目のオクテット)の値に指定できるのは0または128のみです。 (例:x.x.x.0 または x.x.x.128xxx)。
- [Subnets]:推奨されるサブネット範囲は /28 です。企業のサブネットと重複しないよ うにする必要があります。
- [Route Tables]:VPC サブネットが VPN GW または TGW を介してエンタープライズ ネットワークと通信できることを確認します。
- [Security Groups]:AWS 上の Cisco DNA Center とエンタープライズ ネットワーク内の デバイス間の通信では、AWS 上の Cisco DNA Center に割り当てる AWS セキュリティ グループで次のポートを許可する必要があります。
	- TCP 22、80、443、9991、25103、32626
	- UDP 123、162、514、6007、21730

着信ポートと発信ポートも設定する必要があります。着信ポートを設定するには、次 の図を参照してください。

| Inbound rules (25)            |                                        |                  |                               |                              | $\mathcal{C}$                  | Manage tags                              | <b>Edit inbound rules</b> |
|-------------------------------|----------------------------------------|------------------|-------------------------------|------------------------------|--------------------------------|------------------------------------------|---------------------------|
| Q Filter security group rules |                                        |                  |                               |                              |                                | $\overline{\left\langle \right\rangle }$ | $\mathbf{1}$              |
| Name                          | $\triangledown$<br>Security group rule | IP version       | $\boldsymbol{\nabla}$<br>Type | $\mathbf \nabla$<br>Protocol | $\mathbf \nabla$<br>Port range | $\mathbf \nabla$<br>Source               | De                        |
|                               | sqr-0e376bfcb6025cbb5                  | IPv4             | <b>Custom TCP</b>             | TCP                          | 9991                           | 0.0.0.0/0                                |                           |
|                               | sgr-07df898f6cded9989                  | IP <sub>v4</sub> | Custom UDP                    | <b>UDP</b>                   | 123                            | 0.0.0.0/0                                |                           |
|                               | sgr-041d3c3cf9c91252e                  | IPv4             | <b>Custom TCP</b>             | TCP                          | 32626                          | 0.0.0.0/0                                | $\overline{\phantom{a}}$  |
|                               | sqr-0e96b4f0494db5d                    | IPv4             | Custom UDP                    | <b>UDP</b>                   | 514                            | 0.0.0.0/0                                |                           |
|                               | sqr-Offfea3f3af8cb906                  | IPv4             | SSH                           | TCP                          | 22                             | 0.0.0.0/0                                | $\overline{\phantom{a}}$  |
|                               | sgr-05cbe732bb2feeca8                  | IPv4             | <b>Custom TCP</b>             | TCP                          | 25103                          | 0.0.0.0/0                                |                           |
|                               | sqr-022947011fc90efe8                  | IPv4             | DNS (TCP)                     | TCP                          | 53                             | 0.0.0.0/0                                | $\overline{\phantom{0}}$  |
|                               | sqr-Of9cda6c3ba5d14d2                  | IPv4             | <b>Custom TCP</b>             | TCP                          | 9005                           | 0.0.0.0/0                                |                           |
|                               | sgr-003b55befc96e963b                  | IPv4             | <b>Custom TCP</b>             | <b>TCP</b>                   | 873                            | 0.0.0.0/0                                |                           |
|                               | sgr-0b08c864158f7d30c                  | IPv4             | All UDP                       | <b>UDP</b>                   | $0 - 65535$                    | 10.20.0.6/32                             |                           |
|                               | sqr-073f4611f0a79c314                  | IPv4             | Custom UDP                    | <b>UDP</b>                   | 111                            | 0.0.0.0/0                                |                           |
|                               | sqr-0f203799c72b67633                  | IPv4             | <b>HTTP</b>                   | TCP                          | 80                             | 0.0.0.0/0                                |                           |
|                               | sgr-04e9f75bda519069b                  | IPv4             | Custom UDP                    | <b>UDP</b>                   | 21730                          | 0.0.0.0/0                                |                           |
|                               | sgr-0220a155852517                     | IPv4             | Custom TCP                    | TCP                          | 9004                           | 0.0.0.0/0                                | ٠                         |
|                               | sqr-Ocfdcd269abfdac24                  | IPv4             | <b>Custom TCP</b>             | TCP                          | 123                            | 0.0.0.0/0                                | ÷                         |
|                               | sgr-06732d9b1e871a                     | IP <sub>v4</sub> | DNS (UDP)                     | <b>UDP</b>                   | 53                             | 0.0.0.0/0                                |                           |
|                               | sgr-00cd51d8b186c67                    | IPv4             | Custom UDP                    | <b>UDP</b>                   | 6007                           | 0.0.0.0/0                                |                           |
|                               | sqr-01fb034d0ef851d51                  | IPv4             | Custom UDP                    | <b>UDP</b>                   | 2049                           | 0.0.0.0/0                                |                           |
|                               | sqr-0aa297c247f44a7f8                  | IPv4             | All ICMP - IPv4               | <b>ICMP</b>                  | All                            | 0.0.0.0/0                                |                           |
|                               | sgr-0af560ae3f24475b9                  | IPv4             | All TCP                       | TCP                          | $0 - 65535$                    | 10.20.0.6/32                             | $\qquad \qquad -$         |
|                               | sgr-Ofe800a3da1aeff06                  | IPv4             | Custom UDP                    | <b>UDP</b>                   | 162                            | 0.0.0.0/0                                |                           |
|                               | sqr-01f4b472ae59bb2                    | IPv4             | <b>Custom TCP</b>             | TCP                          | 2222                           | 0.0.0.0/0                                | $\sim$                    |
|                               | sgr-075db358356c3acc8                  | IPv4             | <b>NFS</b>                    | TCP                          | 2049                           | 0.0.0.0/0                                |                           |
|                               | sgr-05379ca08aee870b1                  | IP <sub>v4</sub> | Custom TCP                    | TCP                          | 111                            | 0.0.0.0/0                                | $\overline{\phantom{a}}$  |
|                               | sqr-069b3ea740cab18                    | IP <sub>v4</sub> | <b>HTTPS</b>                  | TCP                          | 443                            | 0.0.0.0/0                                |                           |

発信ポートを設定するには、次の図を参照してください。

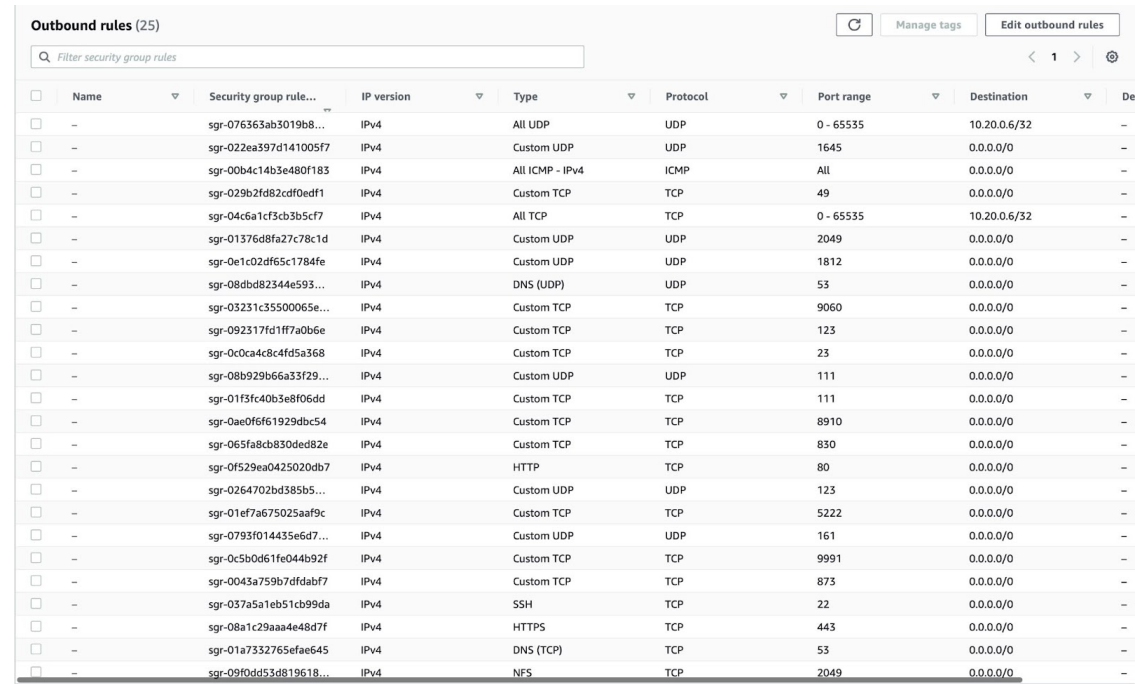

Cisco DNA Center が使用するポート、それらのポート上で通信するサービス、ポート 使用におけるアプライアンスの目的、および推奨アクションを次の表に示します。

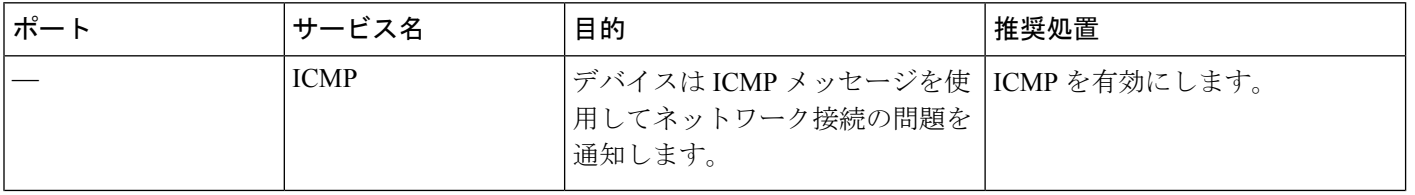

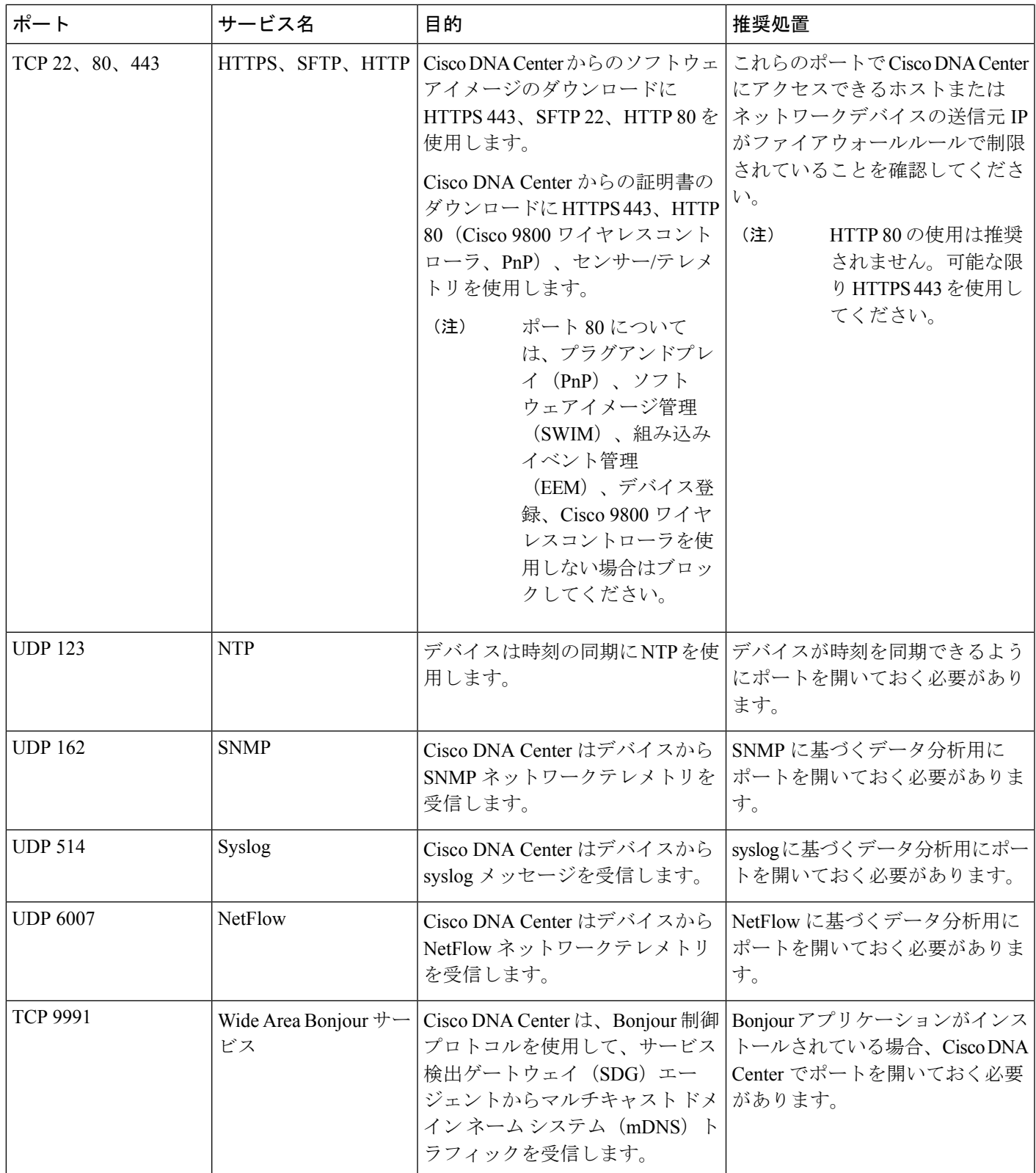

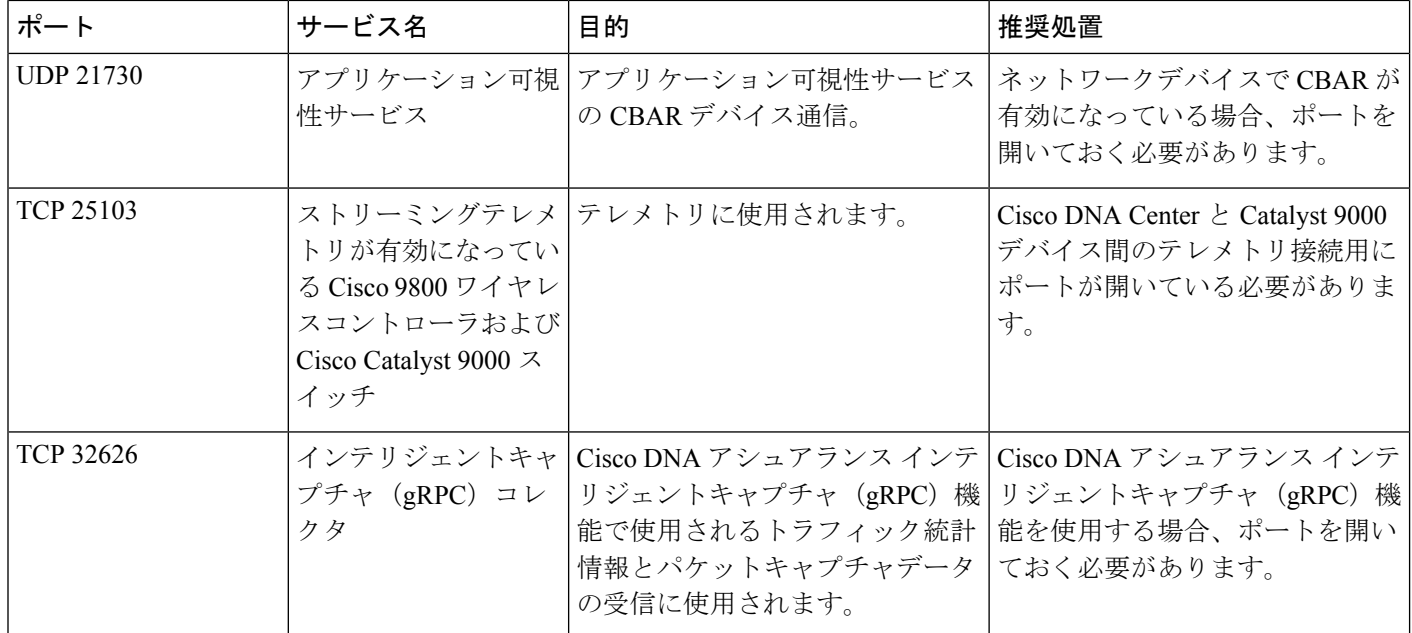

• [VPN Gateway (VPN GW)] または [Transit Gateway (TGW)]:エンタープライズ ネット ワークへの既存の接続が必要です。これはカスタマーゲートウェイ (CGW) を指し ます。

CGW から AWS への既存の接続については、ファイアウォール設定またはプロキシ ゲートウェイのどちらでポートを開くかを問わず、Cisco DNA Center VA との間で送 受信されるトラフィックフローに対して適切なポートが開いていることを確認する必 要があります。アプライアンスで使用される既知のネットワークサービスポートの詳 細については、『Cisco DNA Center [First-Generation](https://www.cisco.com/c/en/us/support/cloud-systems-management/dna-center/products-installation-guides-list.html) Appliance Installation Guide, Release [2.3.5](https://www.cisco.com/c/en/us/support/cloud-systems-management/dna-center/products-installation-guides-list.html)』の「Plan the Deployment」の章に記載されている「Required Network Ports」[英 語] を参照してください。

- [Site-to-Site VPN Connection]:TGW アタッチメントと TGW ルートテーブルを使用で きます。
- AWS 環境は、次のいずれかのリージョンで設定する必要があります。
	- ap-northeast-1 (東京)
	- ap-northeast-2(ソウル)
	- ap-south-1(ムンバイ)
	- ap-southeast-1(シンガポール)
	- ap-southeast-2(シドニー)
	- ca-central-1(カナダ)
	- eu-central-1(フランクフルト)
	- eu-south-1  $(357)$
- eu-west-1(アイルランド)
- eu-west-2 $(\Box \triangleright \forall \triangleright)$
- eu-west-3 $(\vee \lor \lor \lor)$
- us-east-1(バージニア)
- us-east-2(オハイオ)
- us-west-1(北カリフォルニア)
- •us-west-2 (オレゴン)
- 複数の IAM ユーザーが同じ環境設定を使用して Cisco DNA Center を設定できるようにす るには、次のポリシーを持つグループを作成し、該当するユーザーをそのグループに追加 する必要があります。
	- IAMReadOnlyAccess
	- AmazonEC2FullAccess
	- AWSCloudFormationFullAccess
- Cisco DNA Center インスタンスのサイズは、次の最小リソース要件を満たす必要がありま す。
	- r5a.8xlarge

## Ú

Cisco DNA Center は r5a.8xlarge インスタンスサイズのみをサポー トします。この設定は変更できません。さらに、r5a.8xlarge イン スタンスサイズは、特定の可用性ゾーンではサポートされていま せん。サポートされている可用性ゾーンのリストを表示するに は、『*Release Notes for Cisco [GlobalLaunchpad](https://www.cisco.com/c/en/us/support/cloud-systems-management/dna-center/products-release-notes-list.html)*』[英語] を参照して ください。 重要

• 32 vCPU

- 256 GB RAM
- 4 TB ストレージ
- 2500 ディスク入出力処理/秒 (IOPS)
- 180 MBps のディスク帯域幅
- 次の AWS 情報を用意します。
	- サブネット ID
	- セキュリティ グループ ID
- キーペア ID
- 環境名
- CIDR 予約

### **Cisco DNA Center** 環境

Cisco DNA Center 環境が次の要件を満たす必要があります。

- Cisco DNA Center GUI にアクセスできること。
- 次の Cisco DNA Center 情報を用意します。
	- NTP 設定
	- デフォルトゲートウェイ設定
	- CLI パスワード
	- UI のユーザー名とパスワード
	- スタティック IP
	- Cisco DNA Center IP アドレスの FQDN

# **AWS Marketplace** を使用した **AWS** での **Cisco DNA Center** の手動展開

AWS Marketplace を使用して AWS で Cisco DNA Center を展開する方法については、[シスコの](https://software.cisco.com/download/home/286316341/type/286318832/release/VA%20Launchpad%201.7.0) [ソフトウェアダウンロードサイトに](https://software.cisco.com/download/home/286316341/type/286318832/release/VA%20Launchpad%201.7.0)アクセスし、次のファイルをダウンロードしてください。

*AWS Marketplace* を使用した *AWS* での *Cisco DNA Center* の展開

## 展開の検証

環境のセットアップと Cisco DNA Center VA の設定が正常に機能していることを確認するに は、次の検証チェックを実行します。

## 始める前に

AWS Marketplace でスタックの作成時にエラーが発生していないことを確認します。

手順

- ステップ **1** Amazon EC2 コンソールから、ネットワークとシステムの設定を検証し、Cisco DNA Center IP アドレスが正しいことを確認します。
- ステップ **2** Cisco DNA Center の IP アドレスに ping を送信して、ホストの詳細とネットワーク接続が有効 であることを確認します。
- ステップ **3** Cisco DNA Center との SSH 接続を確立して、Cisco DNA Center が認証されていることを確認し ます。
- ステップ **4** 次のいずれかのメソッドを使用して、Cisco DNA Center GUI への HTTPS アクセシビリティを テストします。
	- ブラウザを使用します。

ブラウザの互換性の詳細については、『*Cisco DNA Center [Release](https://www.cisco.com/c/en/us/support/cloud-systems-management/dna-center/products-release-notes-list.html) Notes*』[英語] を参照し てください。

- CLI で Telnet を使用します。
- CLI で curl を使用します。

I

翻訳について

このドキュメントは、米国シスコ発行ドキュメントの参考和訳です。リンク情報につきましては 、日本語版掲載時点で、英語版にアップデートがあり、リンク先のページが移動/変更されている 場合がありますことをご了承ください。あくまでも参考和訳となりますので、正式な内容につい ては米国サイトのドキュメントを参照ください。